# 再 生 ソ フ ト

〔 情報計測装置(DC-MDE)用 〕

# 取 扱 説 明 書

# 津田電気計器株式会社

DI-696C

2021.01

目 次

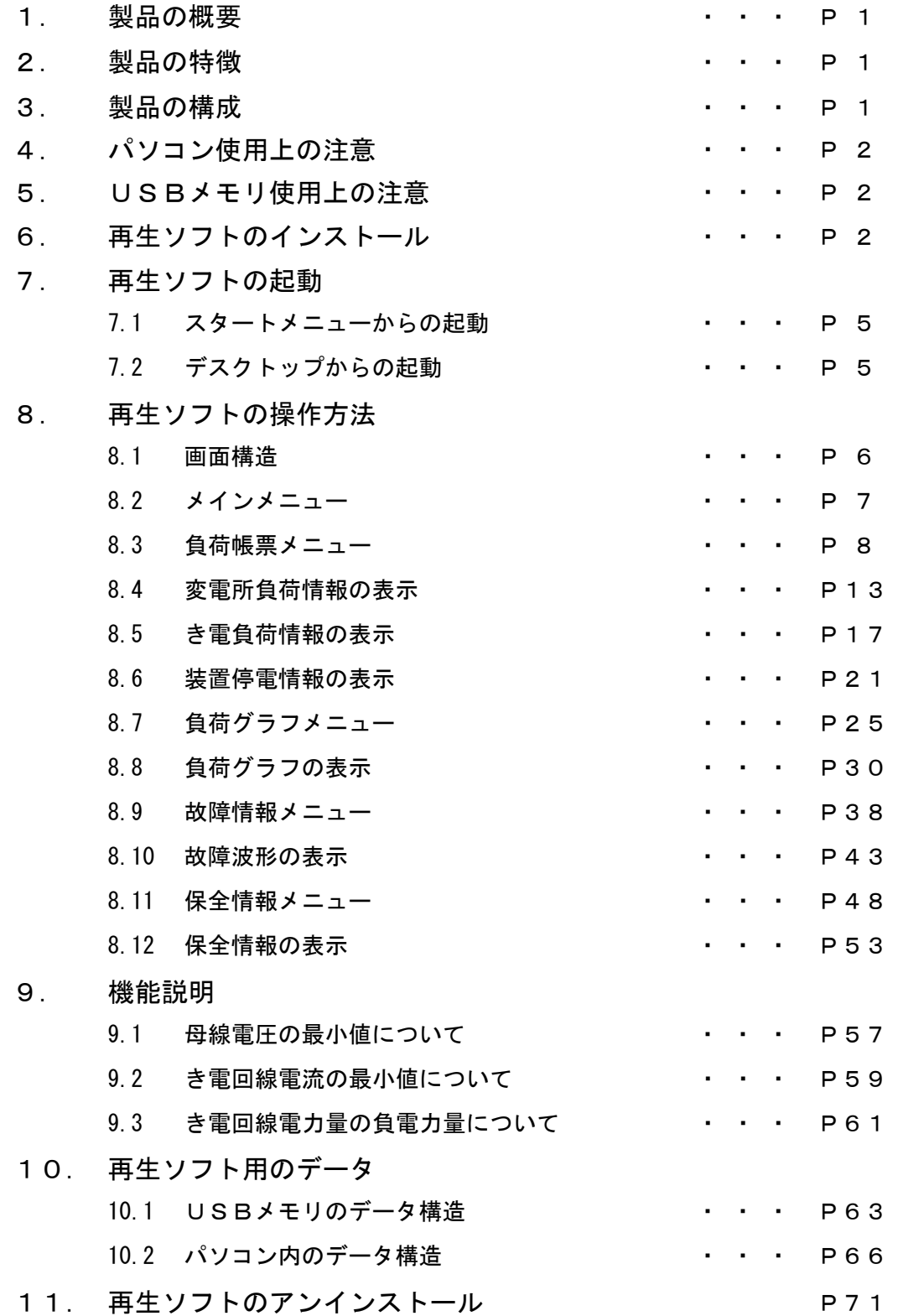

#### 1. 製品の概要

 本ソフトは、情報計測装置(MDE-11、MDE-12タイプ)で記録し、USBメモリに 転送された負荷情報、故障情報、保全情報のデータを基に、パソコンにて作表・作図および印刷 するためのソフトです。

- 2. 製品の特徴
	- (1) 情報計測装置(MDE-11、MDE-12タイプ)で記録した負荷情報のデータを基に、 変電所等の負荷管理に利用するための日報および月報を作成します。
	- (2) 日報、月報の表示において、従来品(情報計測装置 再生装置)には無かった日付の切替、 月の切替機能を追加し、必要な情報を確認し易くしました。
	- (3) 情報計測装置(MDE-11、MDE-12タイプ)で記録した負荷グラフのデータを基に、 変電所等の負荷管理に利用するための負荷かグラフを作図します。
	- (4) 情報計測装置(MDE-11、MDE-12タイプ)で記録した故障情報のデータを基に、 き電回線故障時の解析に利用するための故障電流波形を作図します。
	- (5) 情報計測装置(MDE-11、MDE-12タイプ)で記録した保全情報のデータを基に、 高速度遮断器およびコンプレッサの保全管理に利用するための管理表を作成します。
	- (6) USBメモリに記録されているデータをパソコンへ転送する機能がありパソコンへ転送す る際、情報の管理がし易いようデータを整理し保存します。
	- (7) 従来品(情報計測装置 再生装置)では専用のパソコンが必要でしたが、再生ソフトとする ことで、OS が Windows XP,Vista,7,8,10 のパソコンであれば使用することができるようにな りました。
- 3. 製品の構成

再生ソフトのセットアップ用プログラムが入ったCD-R 1枚 (情報計測装置の付属品として納入)

〔再生ソフトを使用するために必要な動作環境〕

- ① ハードウェア
	- ・USBポート、CDドライブがあるパソコン

(CDドライブは外付けのものでも問題ありません)

- ・画面解像度 1024×768ピクセル以上
- ② ソフトウェア
	- ・OS:Windows XP, Windows Vista,Windows 7 Windows 8,Windows 10
- 4. パソコン使用上の注意 パソコンの使用方法については、ご使用のパソコンに添付されているマニュアルを確認してく ださい。
- 5. USBメモリ使用上の注意
	- ① USBメモリの取扱いについては、ご使用のUSBメモリのマニュアルを確認してくだ さい。
	- ② ソフトの起動中はUSBメモリを取外さないで下さい。データが破損する可能性があり ます。USBメモリを取外す場合は、ソフトを終了してから取外してください。
- 6. 再生ソフトのインストール

 再生ソフトを利用していただくには、再生ソフトをパソコンにインストールする必要がありま す。

再生ソフトのインストールは下記の手順で行います。

(次ページにインストール時の画面例を載せています)

- ① 再生ソフトのセットアッププログラムが入っているCD-Rを用意します。
- ② Windowsを起動し、管理者権限を持つユーザーでログオンします。
- ③ CD-RをパソコンのCDドライブにセットします。
- ④ CD-R内の"setup.exe"を実行すると再生ソフトのインストールが開始されます。
- ⑤ 再生ソフトのインストールが開始されると"情報計測装置 用再生ソフト セットアッ プ"と表示された画面に確認画面が表示されます。この確認画面で【OK】ボタンを左 クリック(以下クリックと表記)します。
- ⑥ 再生ソフトのインストール先を選択する画面が表示されます。この画面でディレクトリ の変更は行わず、セットアップ開始ボタンをクリックします。
- ⑦ プログラムグループの選択画面が表示されます。この画面で【継続】ボタンをクリック します。
- ⑧ 再生ソフトのインストールが終了し、確認画面が表示されます。【OK】ボタンをクリ ックすると通常画面に戻り、プログラムリストに「情報計測装置(DC-MDE) 用再生ソ フト」が追加されます。

 (セットアップ中に"バージョンの競合"が表示される場合があります。現在のファイル を保持しますか?と表示されますので、【はい】ボタンをクリックしてください。)

※注: 再生ソフトのバージョンアップを行う場合、最新のソフトをインストールする前 に旧バージョンの再生ソフトをアンインストールする必要があります。再生ソフ トのアンインストール方法については(11.項 P71)を参照してください。

#### 再生ソフトのインストール時の画面例

 $\odot \sim \odot$ 

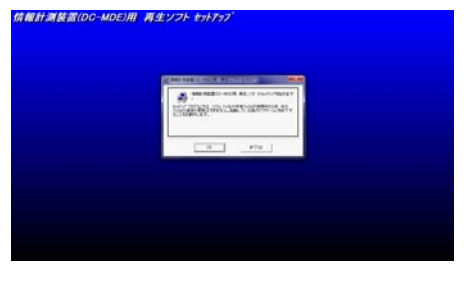

以下ウインドウの拡大図

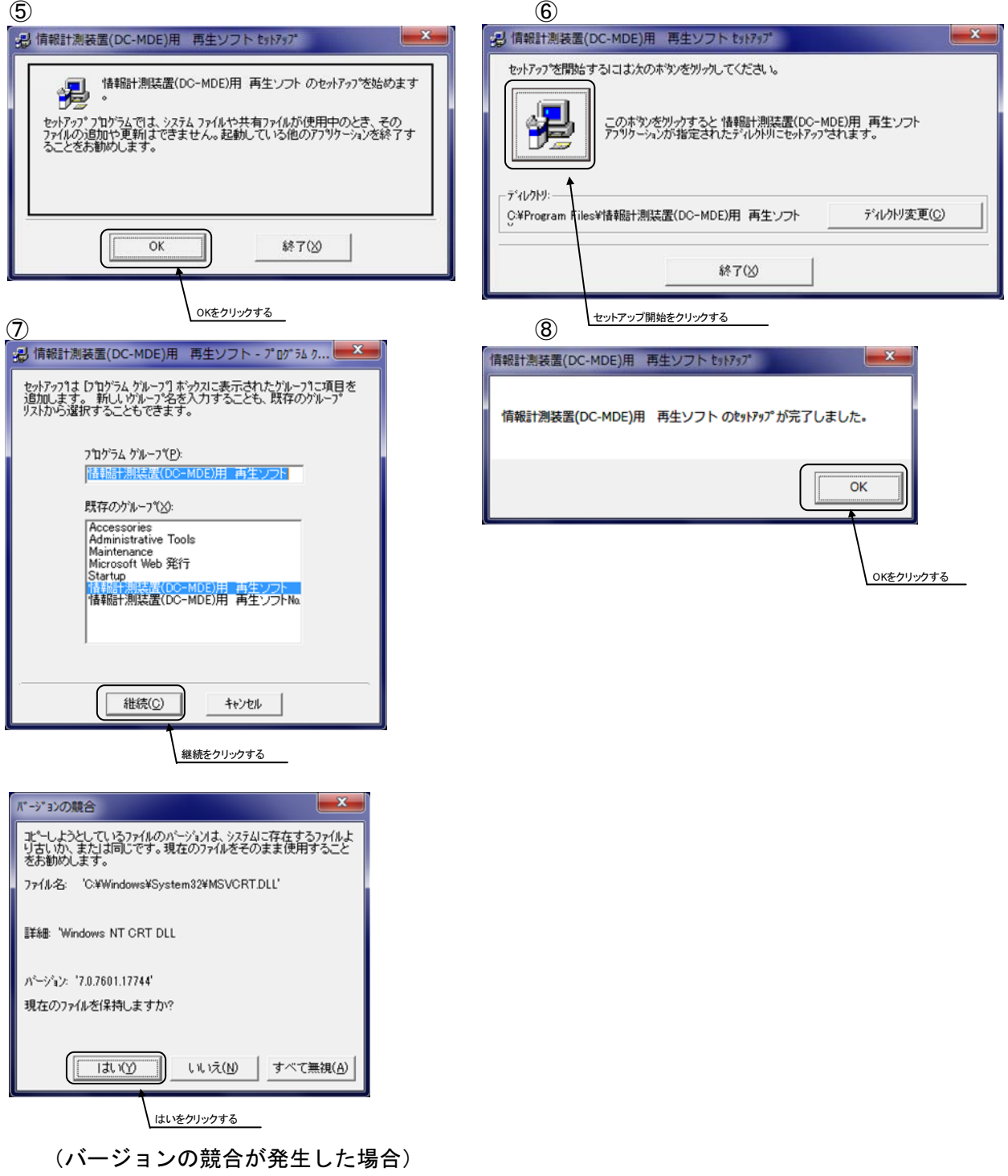

 再生ソフトをデスクトップから起動させる場合、デスクトップに「情報計測装置(DC-MDE)用 再 生ソフト」のショートカットを作成する必要があります。ショートカットの作成は下記の手順で行 います。

〔Windows 7 の場合〕

- ① デスクトップ左下のスタートボタンをクリックし、「すべてのプログラム」を選択します。
- ② 「情報計測装置(DC-MDE) 再生ソフト」アイコンを右クリックし、コピーを選択します。
- ③ デスクトップ上で右クリックし、ショートカットの貼り付け(または貼り付け)を選択 するとデスクトップ上に「情報計測装置(DC-MDE) 用再生ソフト」アイコンが表示され、 ショートカットが作成されます。

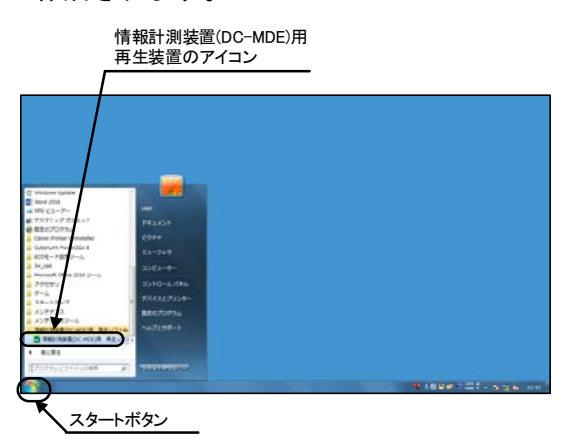

〔Windows 8 、 Windows 10 の場合〕

- ① デスクトップ左下のスタートボタンをクリックし、「すべてのプログラム」を選択します。
- ② 「情報計測装置(DC-MDE) 再生ソフト」アイコンを右クリックし、「ファイルの場所を 開く」を選択します。
- ③ 「情報計測装置(DC-MDE) 再生ソフト」アイコンを右クリックし、コピーを選択します。
- ④ デスクトップ上で右クリックし、ショートカットの貼り付け(または貼り付け)を選択 するとデスクトップ上に「情報計測装置(DC-MDE) 用再生ソフト」アイコンが表示され、 ショートカットが作成されます。

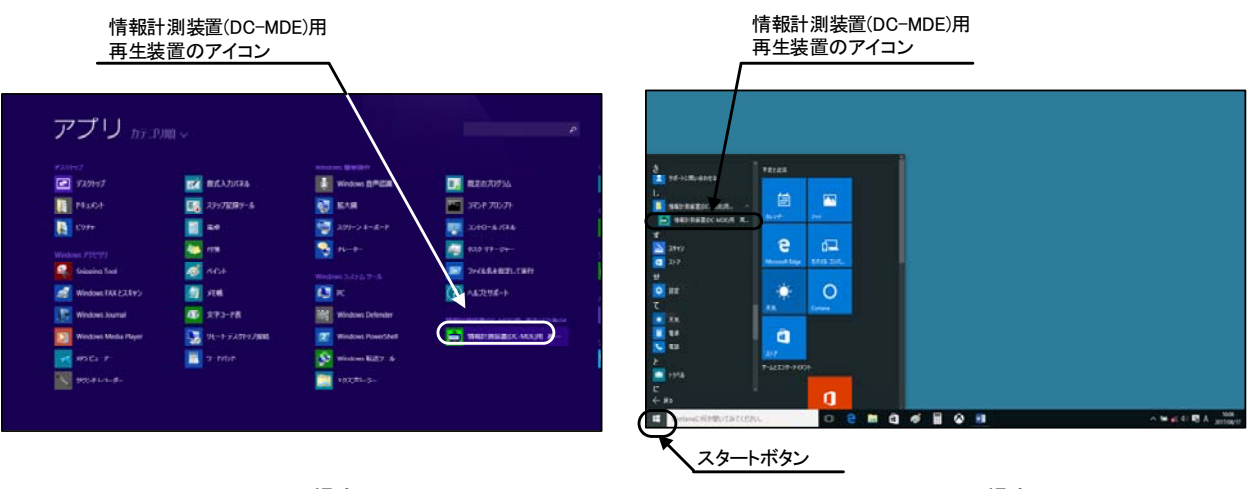

Windows8の場合 Windows10の場合

#### 7. 再生ソフトの起動

7.1 スタートメニューからの起動

再生ソフトをスタートメニューから起動する場合は下記の手順で行います。

- ① Windowsを起動します。
- ② デスクトップ左下のスタートボタンをクリックし、「すべてのプログラム」を選択しま す。
- ③ 「再生ソフト」の「情報計測装置(DC-MDE)用 再生ソフト」をクリックすると再生ソ フトが起動します。
- 7.2 デスクトップからの起動

再生ソフトをデスクトップから起動する場合は下記の手順で行います。

- ① Windowsを起動します。
- ② デスクトップにある「情報計測装置(DC-MDE)用 再生ソフト」アイコンをクリックす ると再生ソフトが起動します。

#### 8. 再生ソフトの操作方法

8.1 画面構造

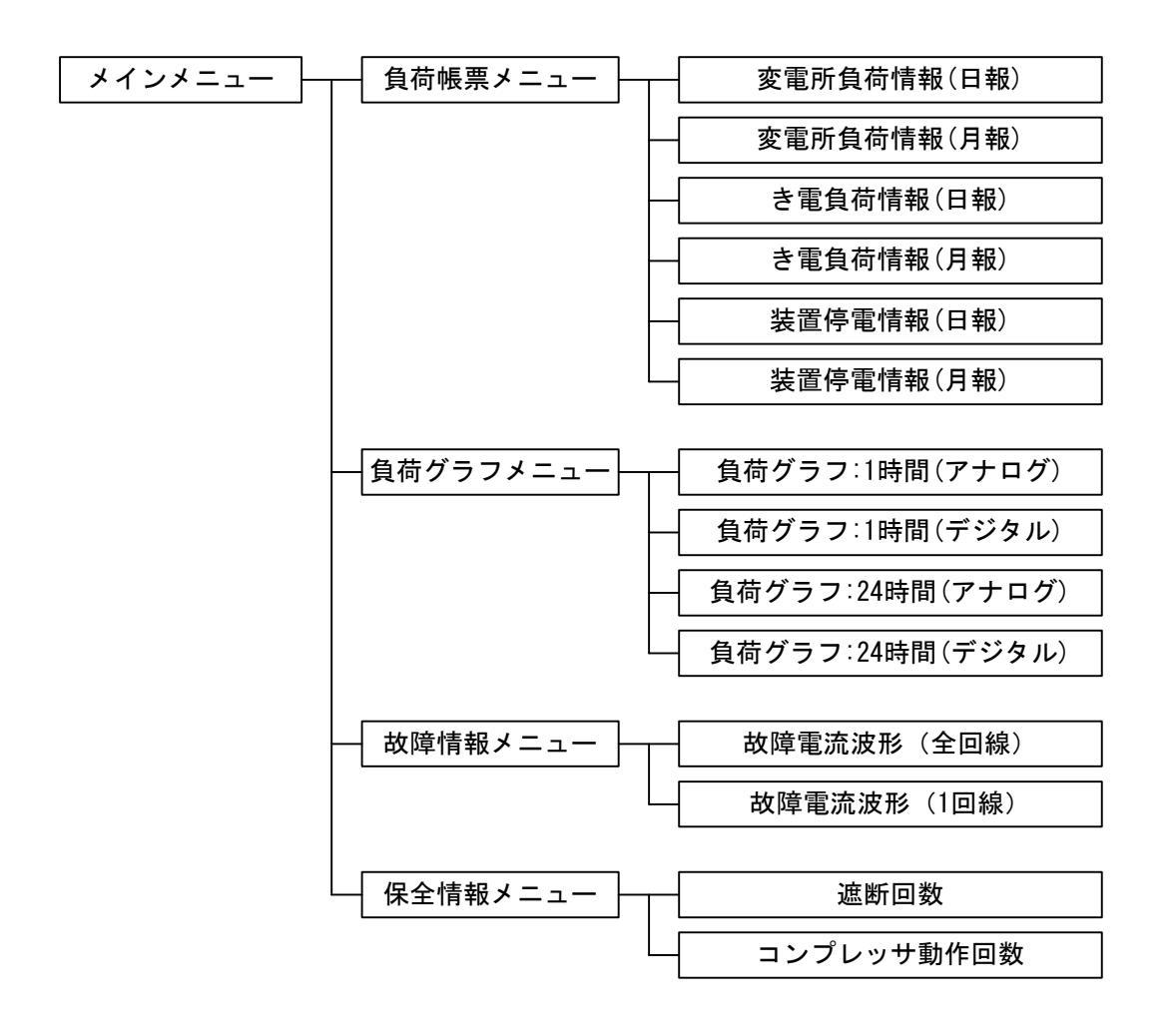

#### 8.2 メインメニュー

再生ソフトを起動させるとメインメニューが表示されます。【故障情報】、【保全情報】ボタ ンをクリックすると、各情報のメニュー画面へ移動します。【負荷情報】ボタンをクリックす ると、メニューの選択画面が新たに表示され、【負荷帳票】、【負荷グラフ】ボタンをクリック すると、各情報のメニュー画面へ移動します。

【終了】ボタンをクリックすると、再生ソフトを終了します。

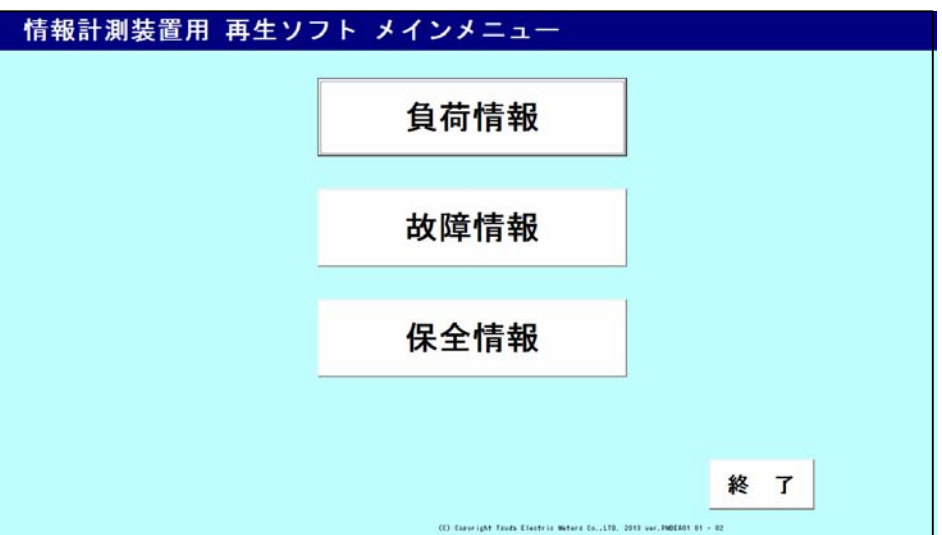

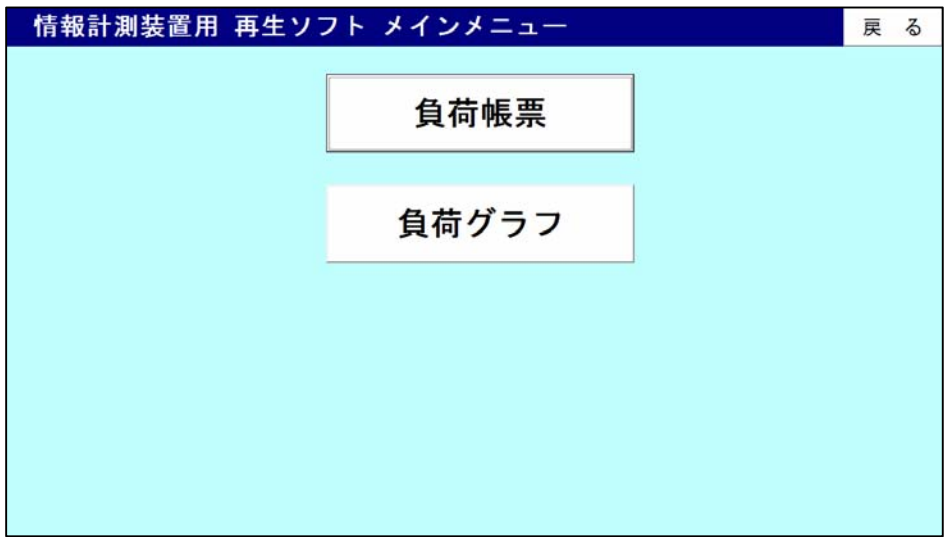

8.3 負荷帳票のメニュー

負荷帳票のメニュー画面です。

● USBメモリ読出

USBメモリに保存されている情報を読出すためのボタンです。

- ファイルを開く パソコンに保存されている情報を読出すためのボタンです。
- ファイルに保存 USBメモリに保存されている情報をパソコンへ転送するためのボタンです。
- 日報

各種情報の日報を表示するためのボタンです。

● 月報

各種情報の月報を表示するためのボタンです。

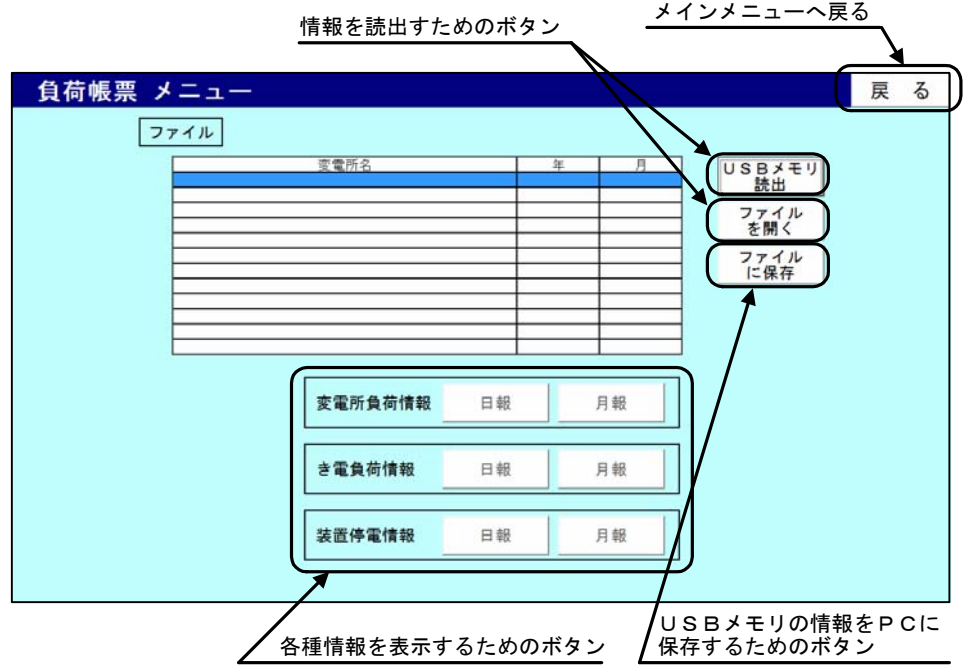

(1) ファイルに保存

 USBメモリに保存されているデータをパソコンへ転送する場合の手順です。 転送するデータに応じて下記手順で行って下さい。 手順 A:USB メモリに保存されている全てのデータをパソコンへ転送する場合(下記参照) 手順 B:新規で USB メモリに保存されたデータのみをパソコンへ転送する場合(P10 参照) 手順 C:特定のデータのみをパソコンへ転送する場合(P11 参照)

- 手順 A: USB メモリに保存されている全てのデータをパソコンへ転送する場合
	- ① 【ファイルに保存】ボタンをクリックします。
	- ② 「負荷帳票をファイルに保存」という画面が表示されます。[ドライブ名]のプルダウン メニューからUSBメモリが挿入されているドライブ名を選択します。 (画面例では[f]を選択)
	- ③ データが保存されている場合、変電所フォルダ名の欄に一覧が表示されます。
	- ④ [対象] 内の「全てのデータを保存」を選択し、【保存】をクリックします。
	- ⑤ 「保存処理選択」という画面が表示されます。[処理] 内の「全て上書き保存する」を 選択し、【OK】をクリックします。
	- ⑥ USBメモリからパソコンへデータを転送すると、パソコンのCドライブに 「DC-MDE\_DATA」というフォルダが作成され、データが記録されます。

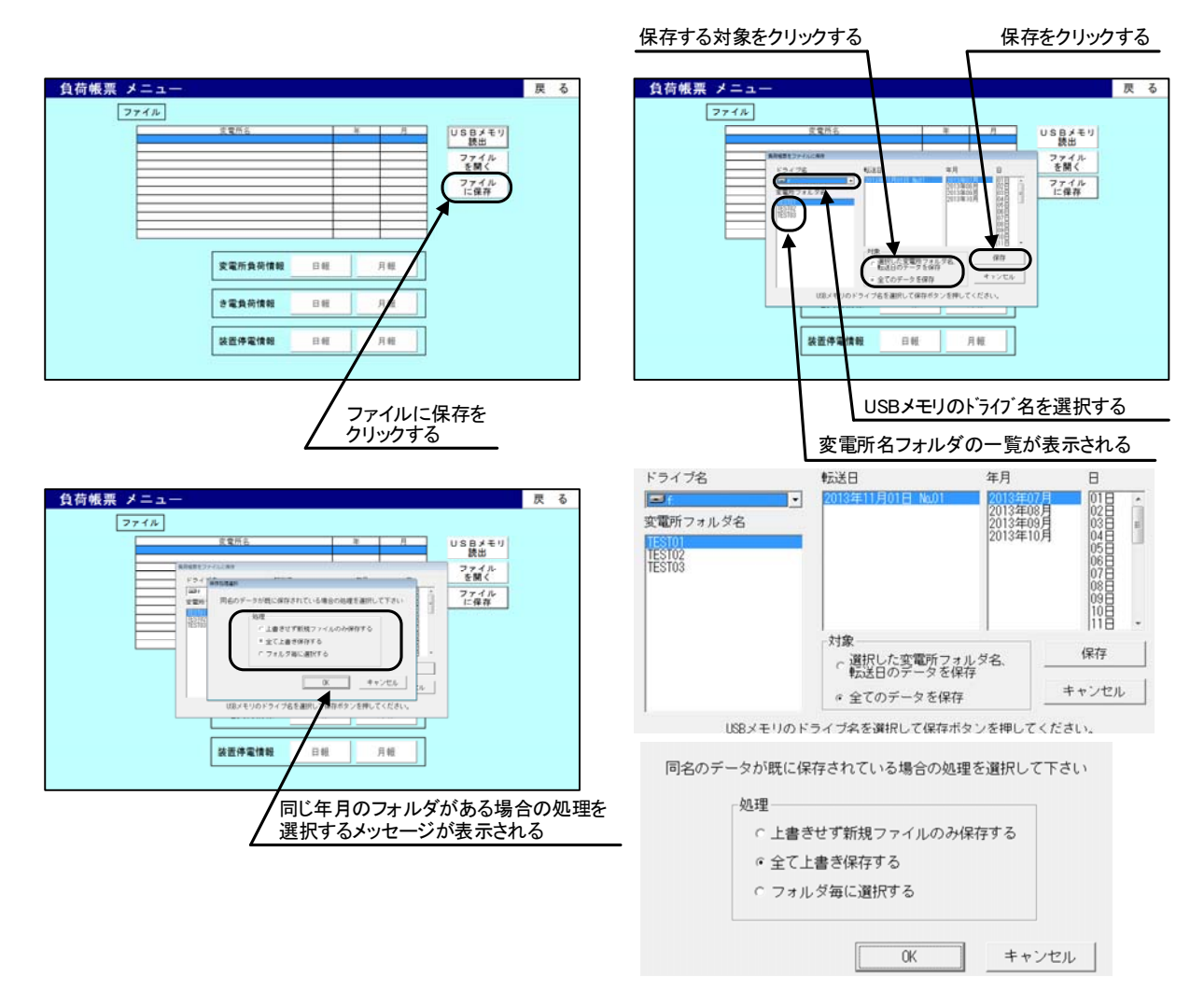

- 手順 B: 新規で USB メモリに保存されたデータのみをパソコンへ転送する場合
	- ① 【ファイルに保存】ボタンをクリックします。
	- ② 「負荷帳票をファイルに保存」という画面が表示されます。[ドライブ名]のプルダウン メニューからUSBメモリが挿入されているドライブ名を選択します。 (画面例では[f]を選択)
	- ③ データが保存されている場合、変電所フォルダ名の欄に一覧が表示されます。
	- ④ [対象] 内の「全てのデータを保存」を選択し、【保存】をクリックします。
	- ⑤ 「保存処理選択」という画面が表示されます。[処理] 内の「上書きせず新規ファイル のみ保存する」を選択し、【OK】をクリックします。
	- ⑥ USBメモリからパソコンへデータを転送すると、パソコンのCドライブに 「DC-MDE\_DATA」というフォルダが作成され、データが記録されます。

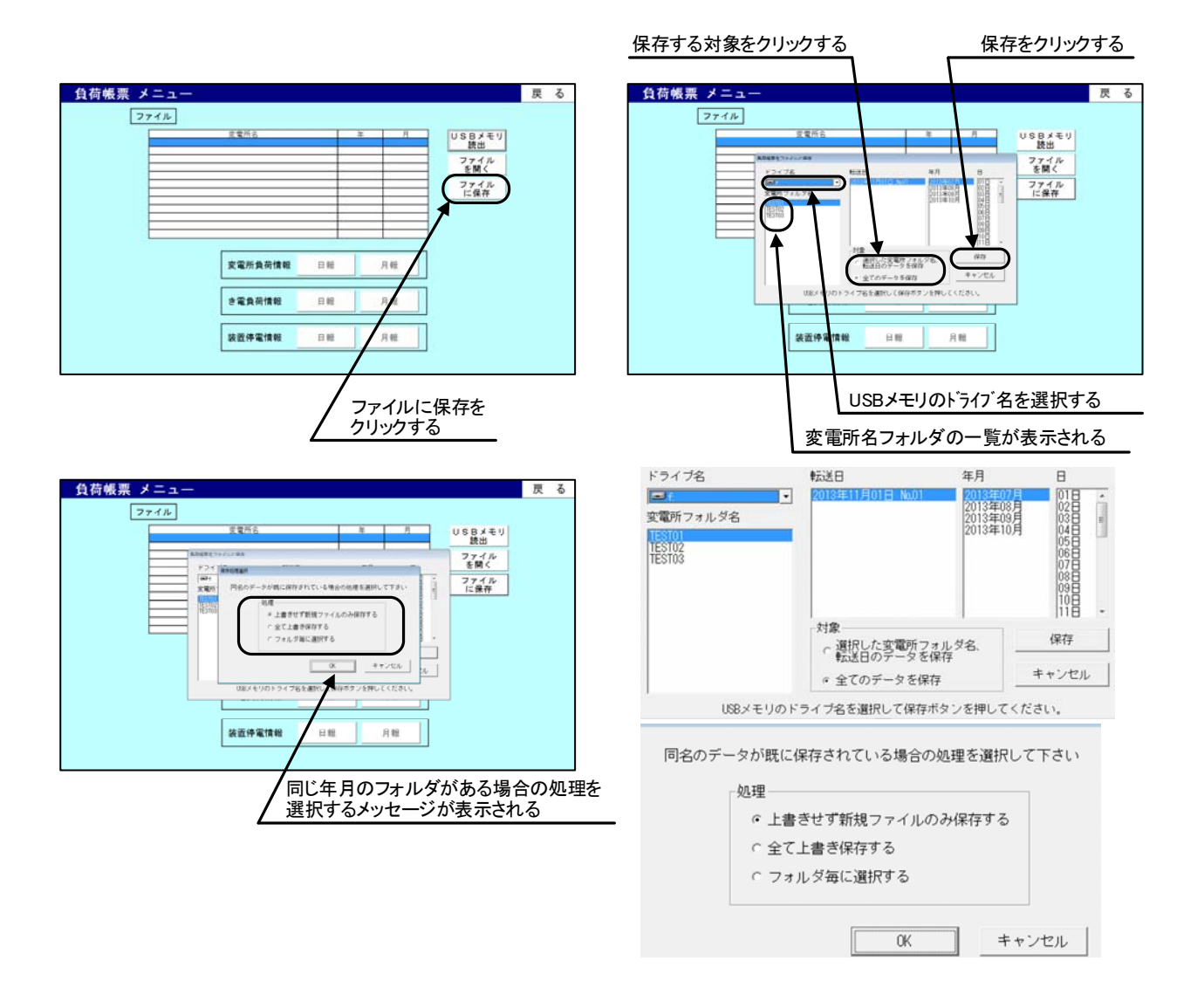

- 手順 C:特定のデータのみをパソコンへ転送する場合
	- 本手順にて、USB メモリに保存されているデータのうち、転送日フォルダ毎にパソコン へ転送するデータを選択できます。
	- ① 【ファイルに保存】ボタンをクリックします。
	- ② 「負荷帳票をファイルに保存」という画面が表示されます。[ドライブ名]のプルダウン メニューからUSBメモリが挿入されているドライブ名を選択します。 (画面例では[f]を選択)
	- ③ データが保存されている場合、変電所フォルダ名の欄に一覧が表示されます。
	- ④ [変電所フォルダ名]内の一覧及び[転送日]内の一覧からパソコンへ転送するデータを 選択し、[対象] 内の「選択した変電所フォルダ名、転送日のデータを保存」を選択し、 【保存】をクリックします。
	- ⑤ 「保存処理選択」という画面が表示されます。[処理] 内の「フォルダ毎に選択する」 を選択し、【OK】をクリックします。
	- ⑥ 既にパソコン内に同名のフォルダが保存されていた場合、「ファイルに保存の確認」と いう画面が表示されます。フォルダ毎の上書きを行う場合は【はい】を、保存を行わな い場合は【いいえ】をクリックします。
	- ⑦ USBメモリからパソコンへデータを転送すると、パソコンのCドライブに 「DC-MDE\_DATA」というフォルダが作成され、データが記録されます。

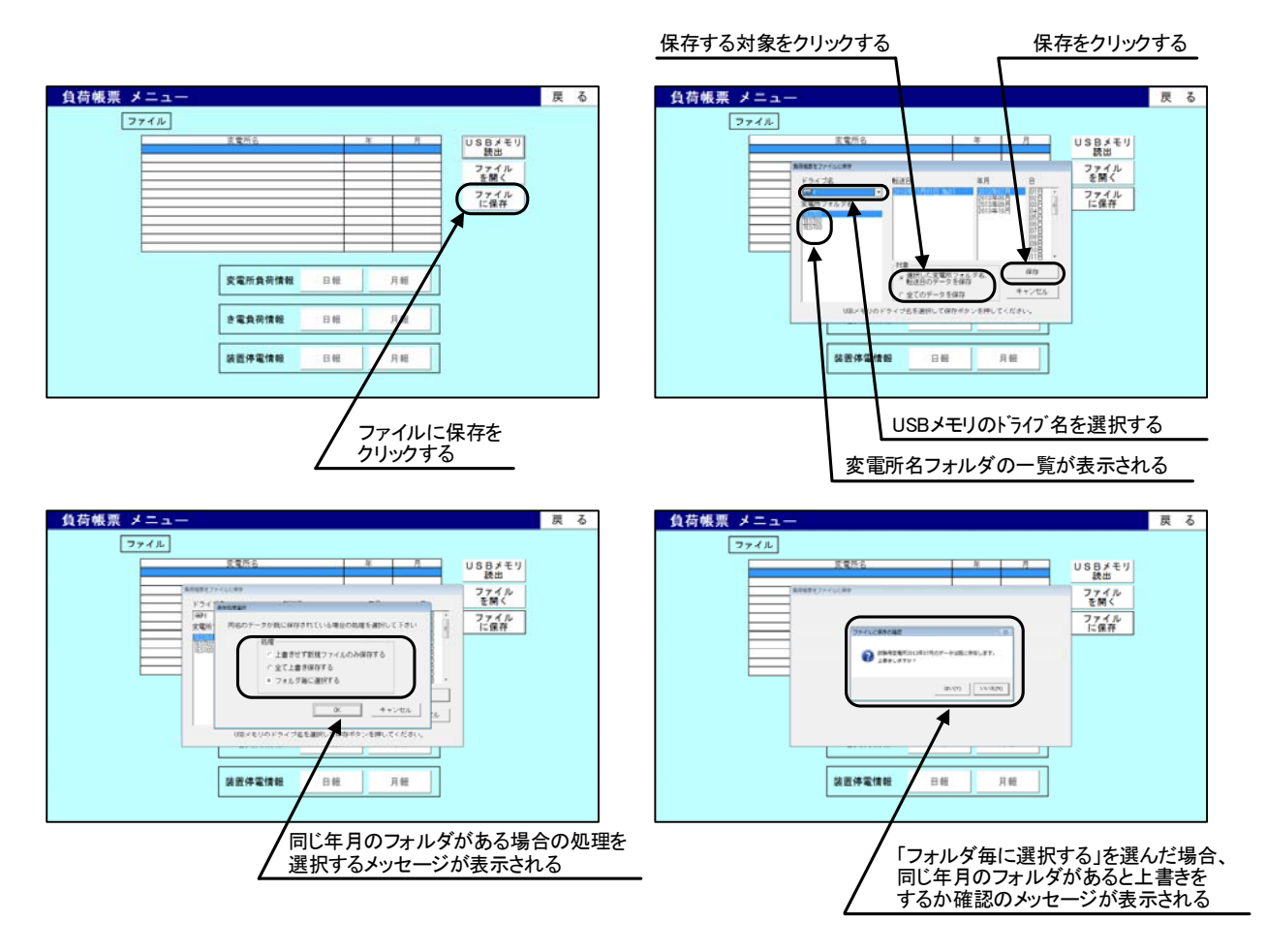

(2) 情報の読込み

 USBメモリに保存されている情報、またはパソコンに保存されている情報を読出す場合は 下記の手順で行います。

- ① 【USBメモリ読出】または【ファイルを開く】ボタンをクリックします。
- ② ドライブを選択する画面が表示されます。この画面でUSBメモリが挿入されているド ライブ名を選択します。(【ファイルを開く】ではドライブの選択がありません)
- ③ データが保存されている場合、変電所フォルダ名の欄に一覧が表示されます。
- ④ 表示したい変電所フォルダ名および転送日を選択し、【一覧表示】ボタンをクリックし ます。(【ファイルを開く】では変電所フォルダ名および年を選択します)
- ⑤ 情報が読込まれ、日報、月報を表示できる情報が一覧表示されます。(変電所名、年、 月が表示されます)また、【日報】、【月報】ボタンが操作可能になります。

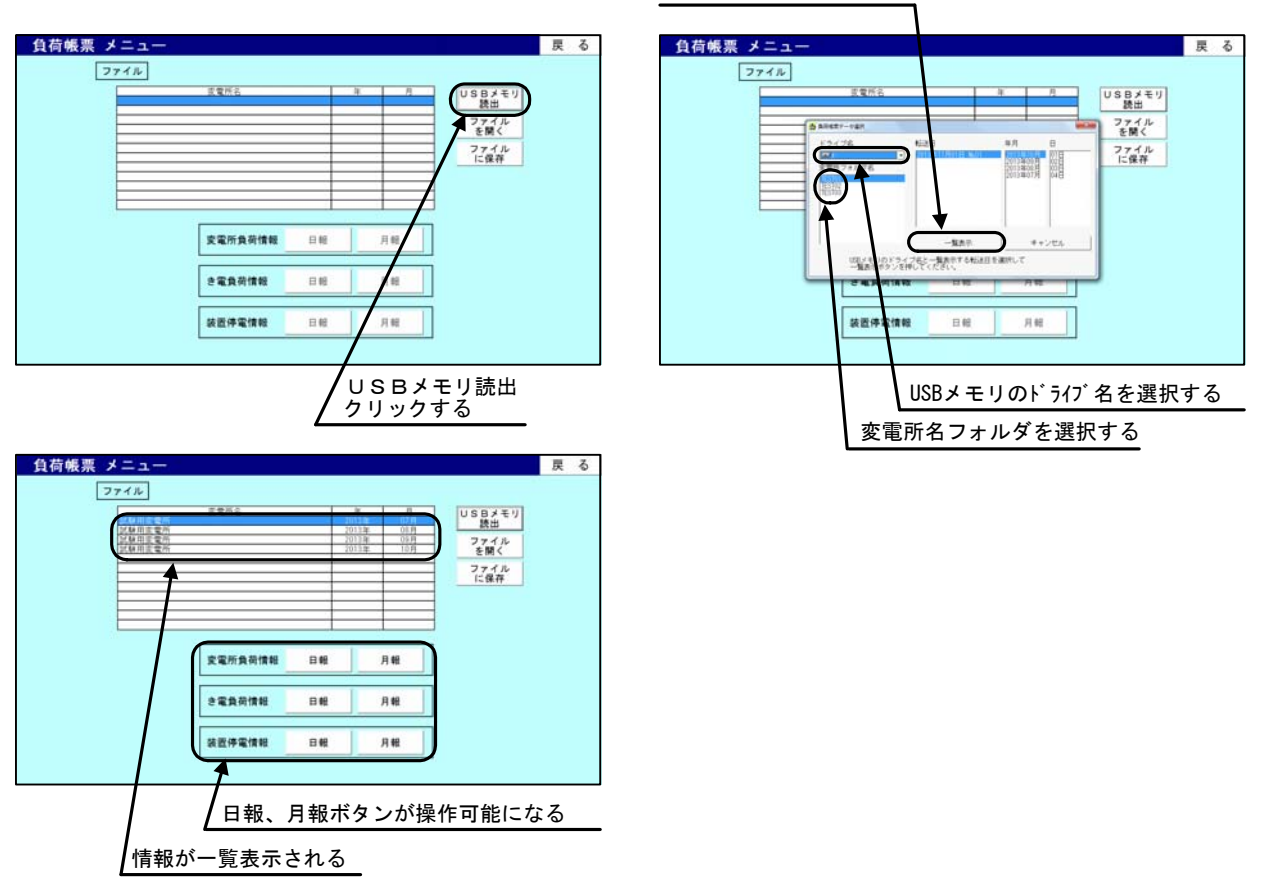

一覧表示をクリックする

- 8.4 変電所負荷情報の表示
	- (1) 変電所負荷情報(日報)の表示

負荷帳票メニュー画面で、│ ファイル │ の一覧から表示させたい月を選択し、変電所負荷情 報の【日報】ボタンをクリックすると、変電所負荷情報(日報)が表示されます。

変電所負荷情報(日報)の表示内容は下記の①,②で、0 時~23 時の 24 時間分の帳票を表示 します。

- ① 母線電圧:最大値、最小値およびこれらの発生時刻、平均値
- ② 総括電流:最大値および発生時刻、1 時間 RMS の最大値、電力量

また、帳票内の下側には 1 日の集計があり 1 日の合計値、最大値、最小値、平均値を表示し ます。

帳票内で「 - 」表示されている箇所は、無効データを示しています。

画面左にある[表示日選択]のプルダウンメニューから1日~31 日を選択すると、日報の表 示日を切替えることができます。

画面右上には【印刷】【ファイル作成】ボタンがあり、【印刷】ボタンをクリックすると表示 内容を印刷することができます。【ファイル作成】ボタンをクリックするとデータをCSV形式 で保存することができます。

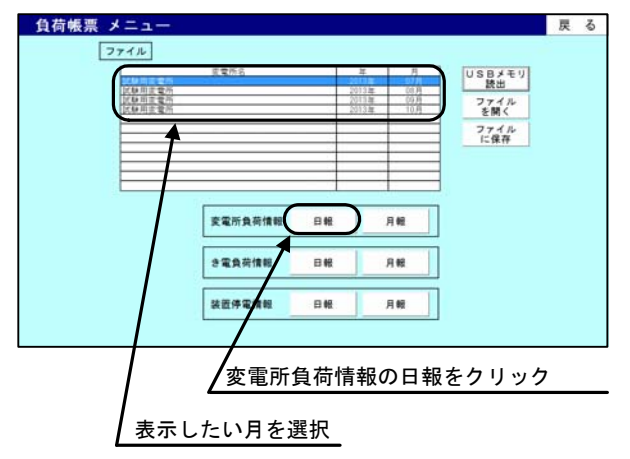

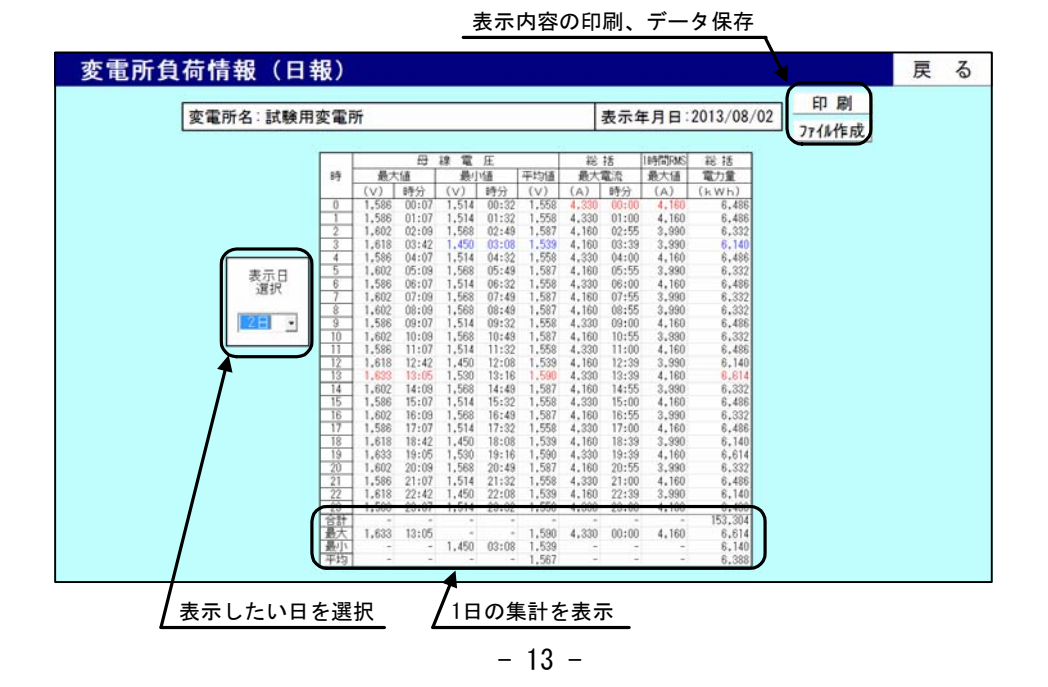

## 変電所負荷情報(日報)

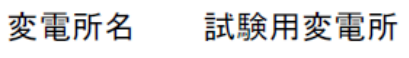

表示年月日 2013/08/02

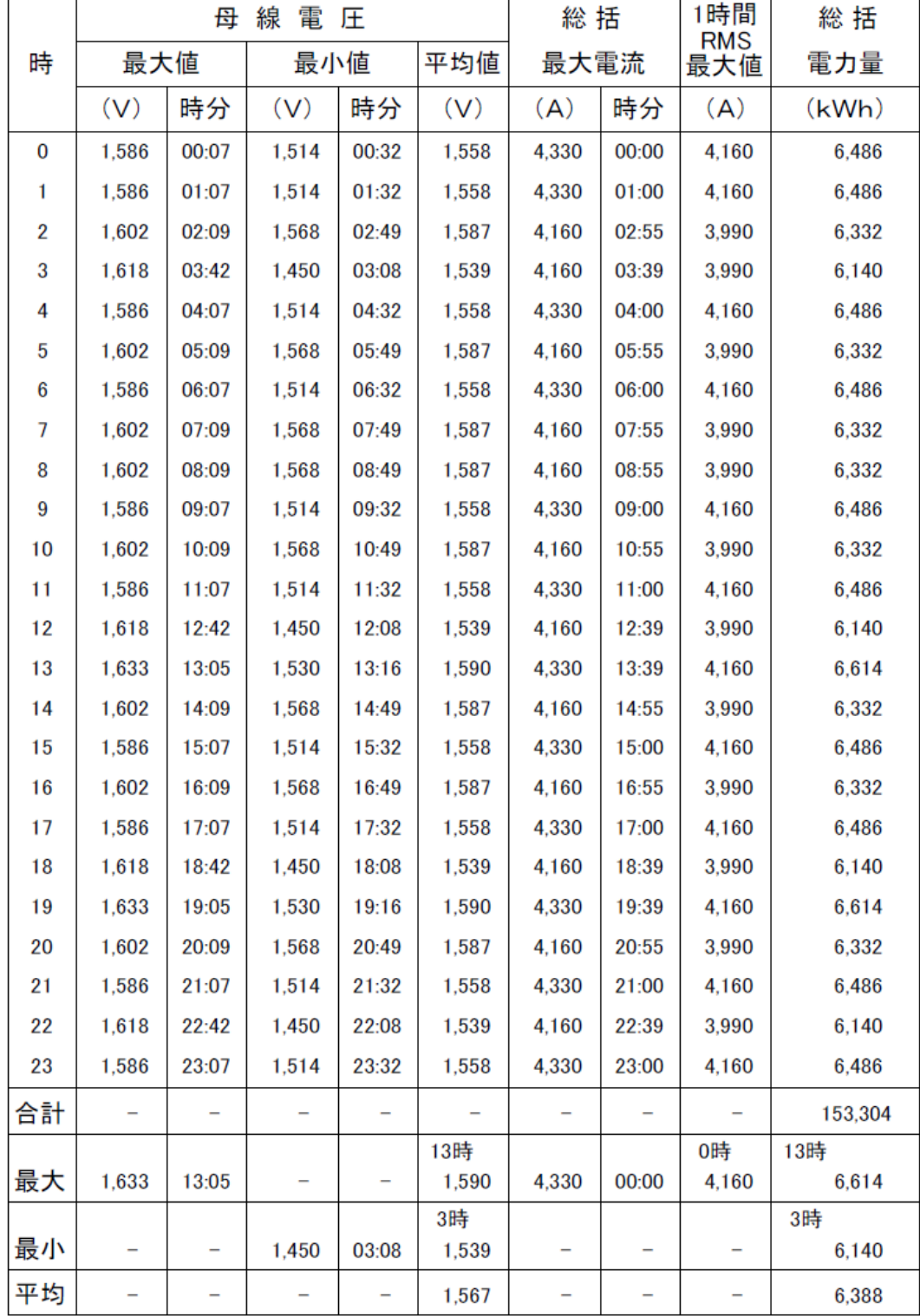

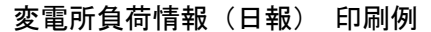

(2) 変電所負荷帳票(月報)の表示

負荷帳票メニュー画面で、| ファイル |の一覧から表示させたい月を選択し、変電所負荷情 報の【月報】ボタンをクリックすると、変電所負荷情報(月報)が表示されます。

変電所負荷帳票(月報)の表示内容は下記の①,②で、1 日~31 日の 1 ヶ月分の帳票を表示し ます。

① 母線電圧:最大値、最小値およびこれらの発生時刻、平均値

② 総括電流:最大値および発生時刻、1 時間 RMS の最大値、電力量

また、帳票内の下側には 1 ヶ月間の集計があり、1 ヶ月間の合計値、最大値、最小値、平均 値を表示します。

帳票内で「 - 」表示されている箇所は、無効データを示しています。

画面左にある[表示月選択]のプルダウンメニューから月を選択すると、月報の表示月を切 替えることができます。

画面右上には【印刷】【ファイル作成】ボタンがあり、【印刷】ボタンをクリックすると表示 内容を印刷することができます。【ファイル作成】ボタンをクリックするとデータをCSV形式 で保存することができます。

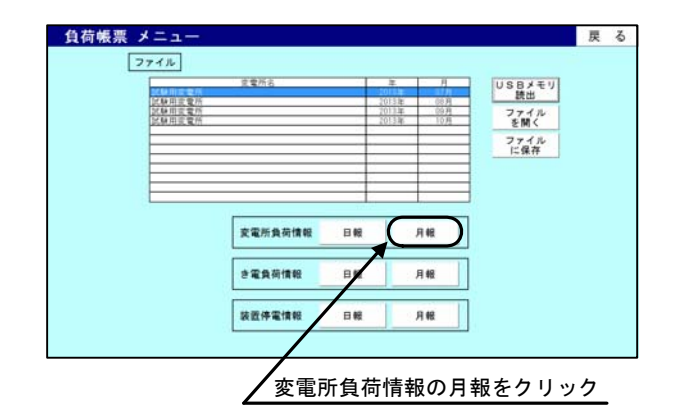

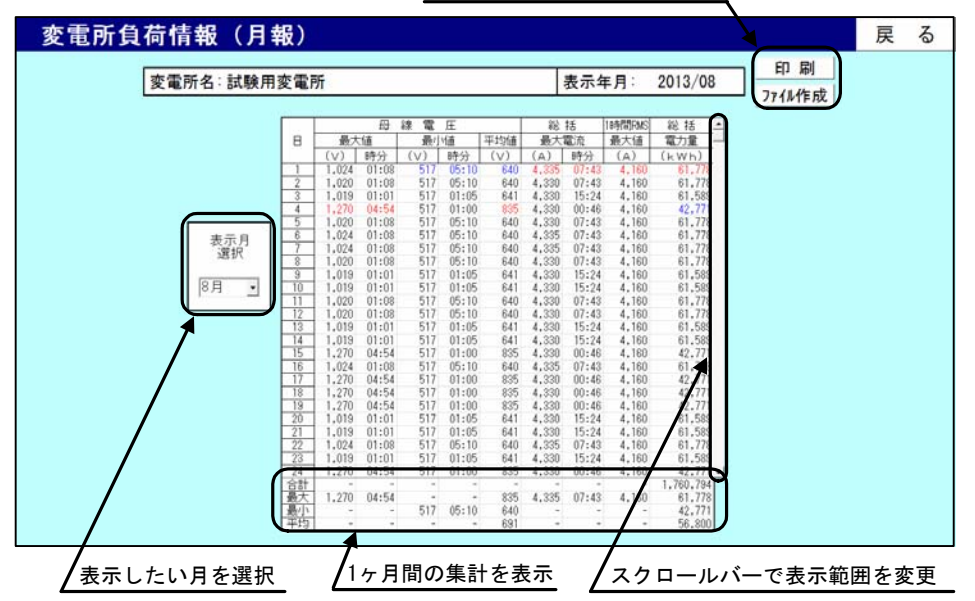

表示内容の印刷、データ保存

# 変電所負荷情報(月報)

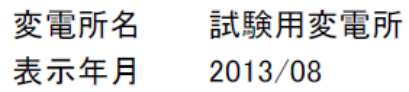

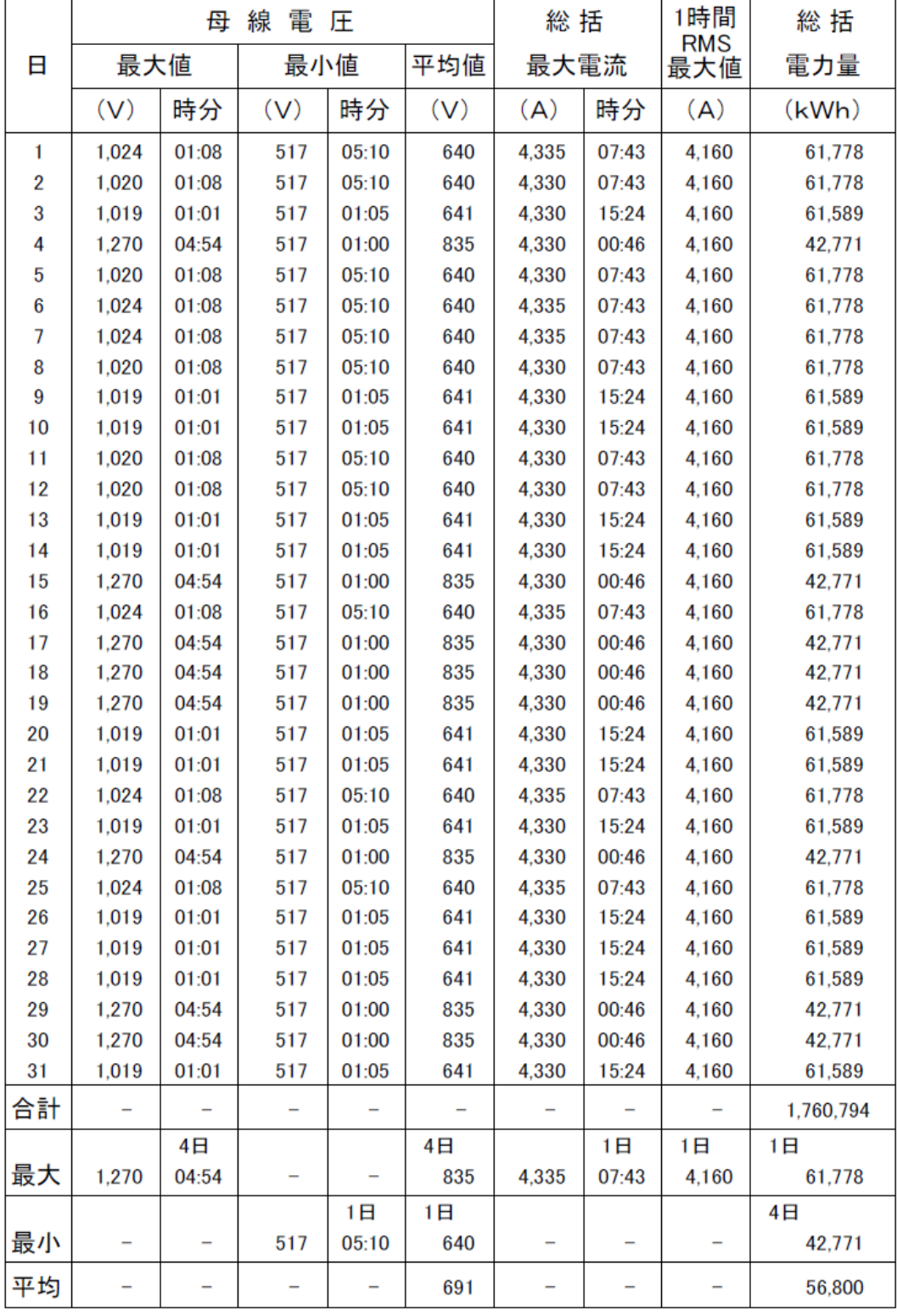

変電所負荷情報(月報) 印刷例

- 8.5 き電負荷情報の表示
	- (1) き電負荷情報 (日報) の表示
	- 負荷帳票メニュー画面で、| ファイル |の一覧から表示させたい月を選択し、き電負荷情報 の【日報】ボタンをクリックすると、き電所負荷情報(日報)が表示されます。

き電所負荷情報(日報)の表示内容は下記の①,②で、0 時~23 時の 24 時間分の帳票を表示 します。

- ① き電回線電流 :最大値、最小値およびこれらの発生時刻、20 分間 RMS の最大値
- ② き電回線電力量:正電力量、負電力量

また、帳票内の下側には 1 日の集計があり 1 日の合計値、最大値、最小値、平均値を表示し ます。

帳票内で「 - 」表示されている箇所は、無効データを示しています。

画面左にある[表示日選択]のプルダウンメニューから1日~31 日を選択すると、日報の表 示日を切替えることができ、[表示回線選択]に表示されている回線名を選択すると、日報の表 示回線を切替えることができます。

画面右上には【印刷】【ファイル作成】ボタンがあり、【印刷】ボタンをクリックすると表示 内容を印刷することができます。【ファイル作成】ボタンをクリックするとデータをCSV形式 で保存することができます。

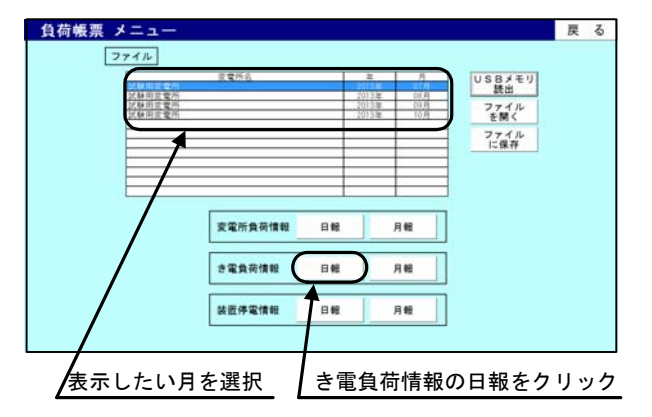

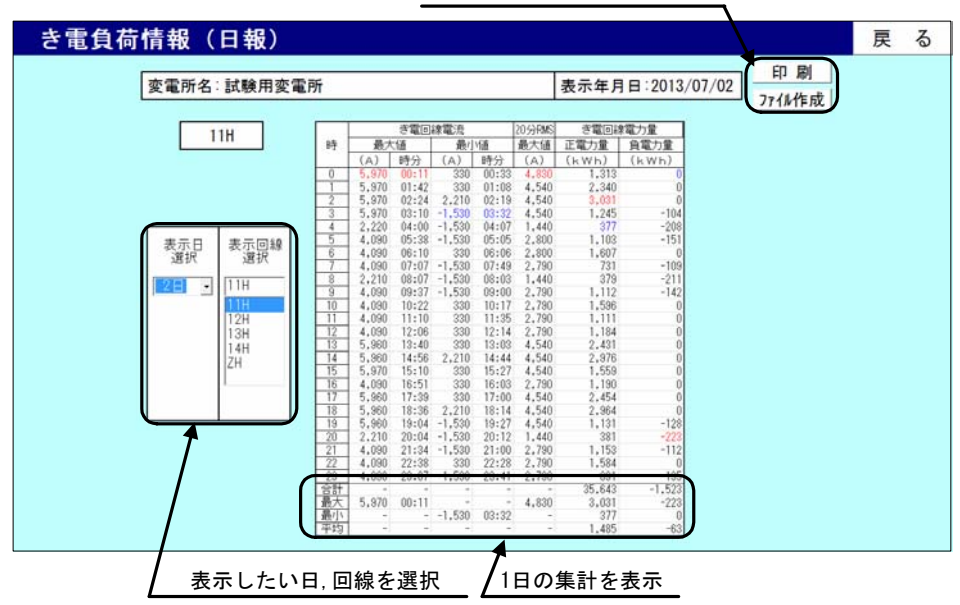

表示内容の印刷、データ保存

### き電負荷情報(日報)

変電所名 試験用変電所

表示年月日 2013/07/01

#### 回線 11H

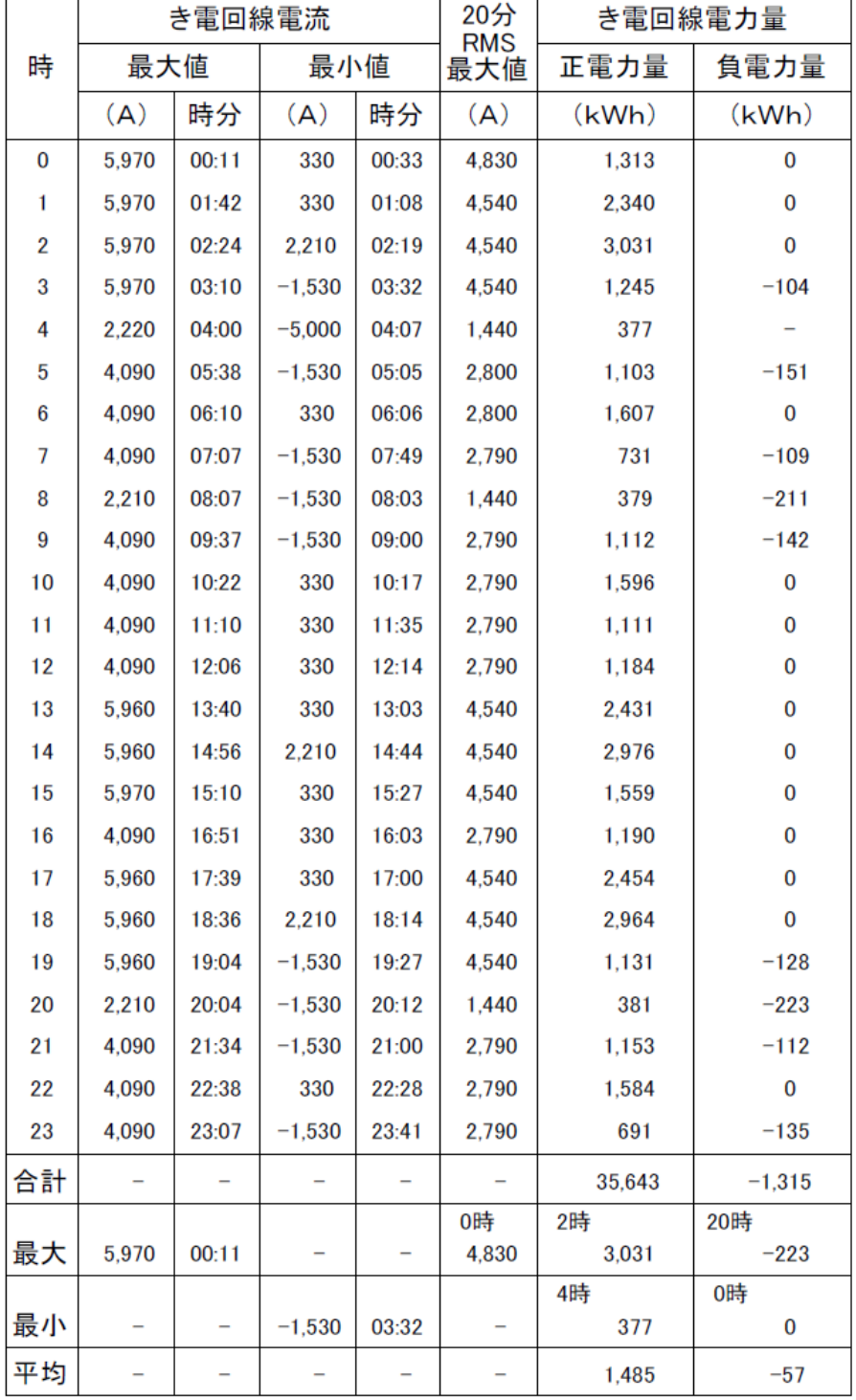

#### き電負荷情報(日報) 印刷例

(2) き電負荷情報 (月報) の表示

負荷帳票メニュー画面で、| ファイル |の一覧から表示させたい月を選択し、き電負荷情報 の【月報】ボタンをクリックすると、き電所負荷情報(月報)が表示されます。

き電所負荷情報(月報)の表示内容は下記の①,②で、1 日~31 日の 1 ヶ月分の帳票を表示し ます。

① き電回線電流 :最大値、最小値およびこれらの発生時刻、20 分間 RMS の最大値

② き電回線電力量:正電力量、負電力量

また、帳票内の下側には 1 ヶ月間の集計があり、1 日の合計値、最大値、最小値、平均値を 表示します。

帳票内で「 - 」表示されている箇所は、無効データを示しています。

画面左にある[表示月選択]のプルダウンメニューから月を選択すると、月報の表示月を切 替えることができ、[表示回線選択]に表示されている回線名を選択すると、日報の表示回線を 切替えることができます。

画面右上には【印刷】【ファイル作成】ボタンがあり、【印刷】ボタンをクリックすると表示 内容を印刷することができます。【ファイル作成】ボタンをクリックするとデータをCSV形式 で保存することができます。

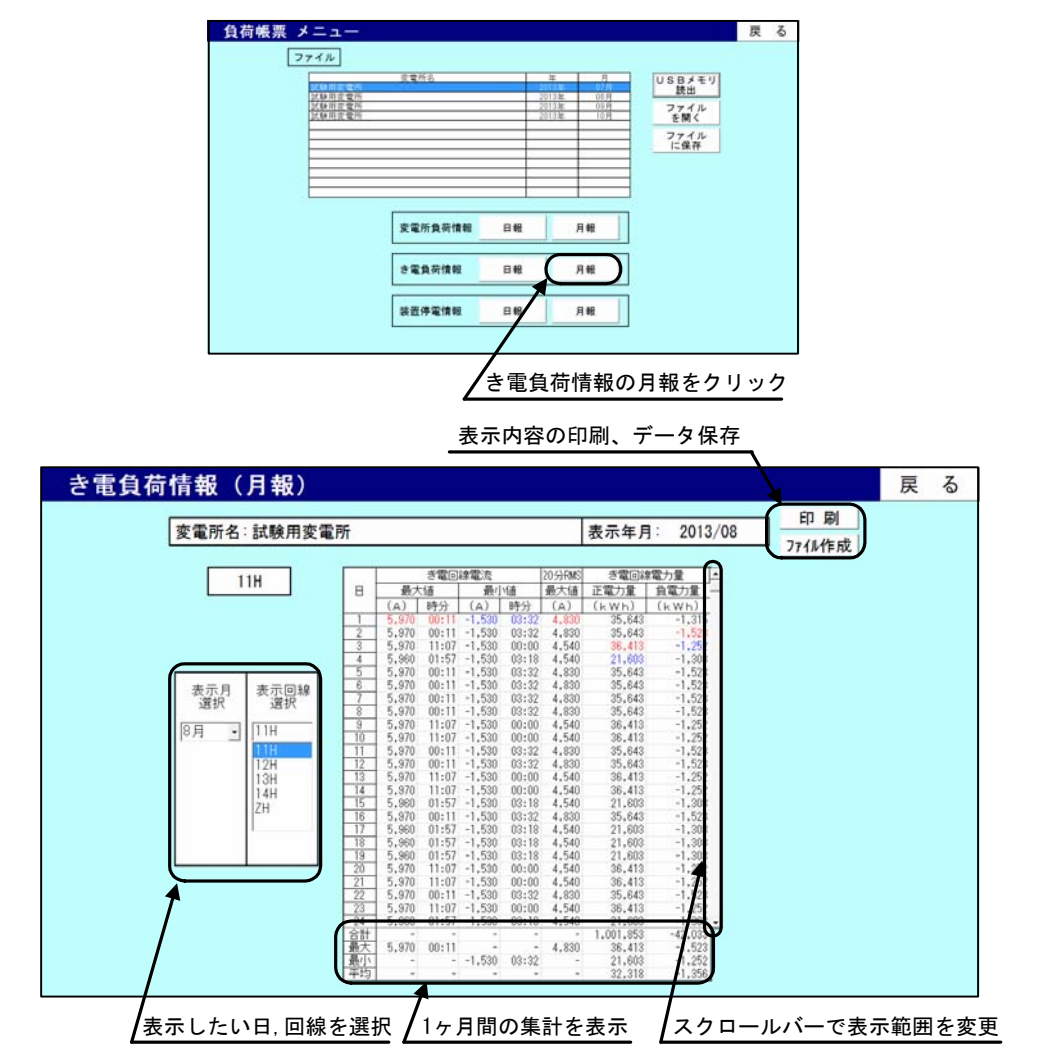

## き電負荷情報(月報)

### 変電所名 試験用変電所

表示年月

2013/08

### 回線 11H

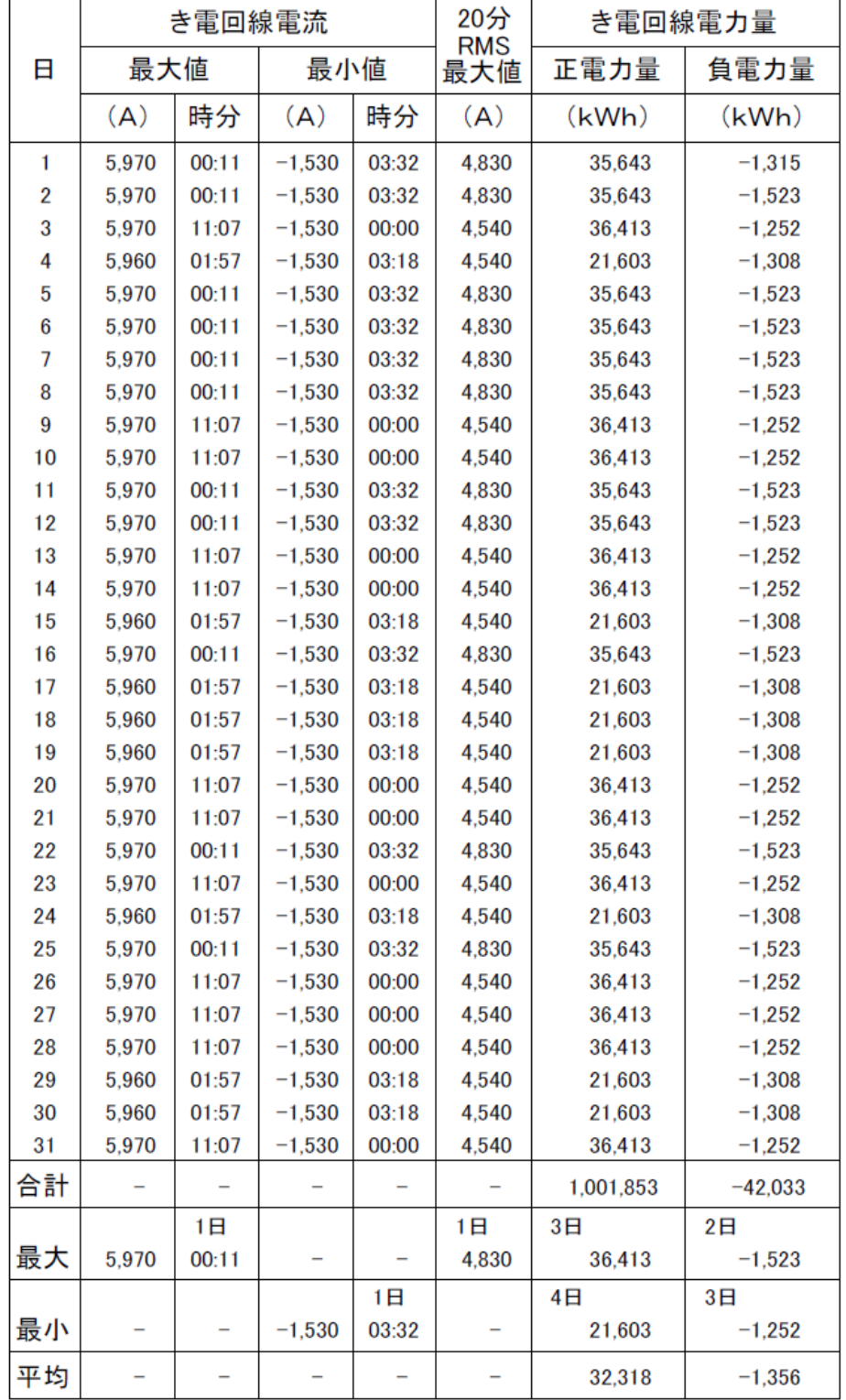

#### き電負荷情報(月報) 印刷例

- 8.6 装置停電情報の表示
	- (1) 装置停電情報 (日報) の表示

負荷帳票メニュー画面で、| ファイル |の一覧から表示させたい月を選択し、装置停電情報 の【日報】ボタンをクリックすると、装置停電情報(日報)が表示されます。

装置停電情報(日報)表示内容は、停電時刻と復電時刻で、それぞれ情報計測装置が計測を 停止した時刻、情報計測装置が計測を再開した時刻を表示します。

画面左にある[表示日選択]のプルダウンメニューから1日~31 日を選択すると、日報の表 示日を切替えることができます。

画面右上には【印刷】【ファイル作成】ボタンがあり、【印刷】ボタンをクリックすると表示 内容を印刷することができます。【ファイル作成】ボタンをクリックするとデータをCSV形式 で保存することができます。

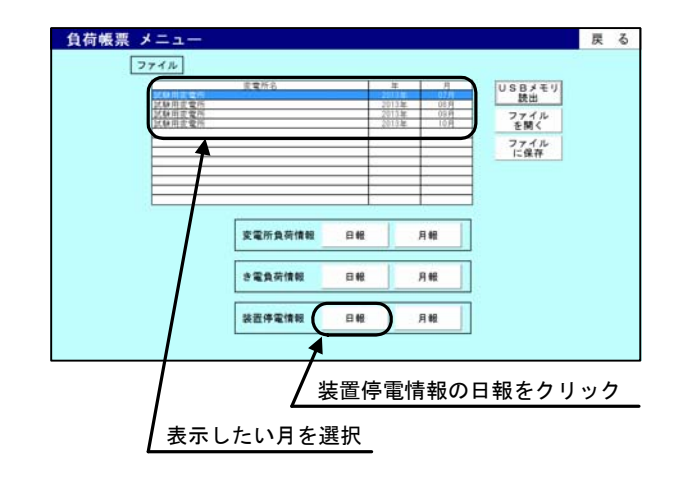

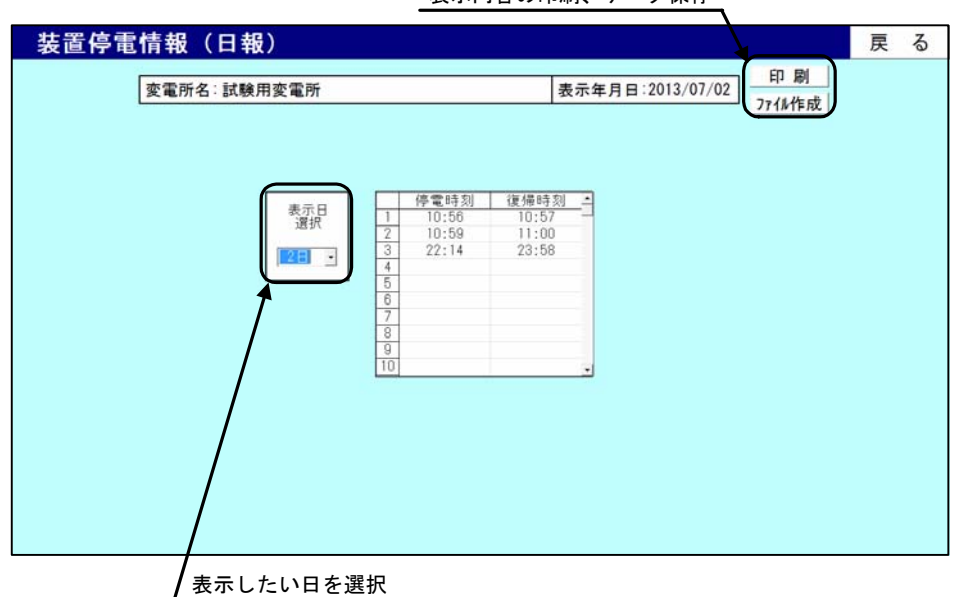

表示内容の印刷、データ保存

## 装置停電情報(日報)

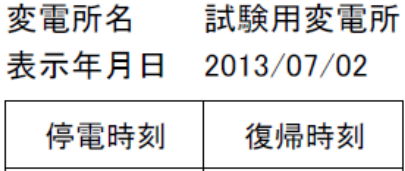

| 10:56 | 10:57 |
|-------|-------|
| 10:59 | 11:00 |
| 22:14 | 23:58 |
|       |       |
|       |       |
|       |       |
|       |       |
|       |       |
|       |       |
|       |       |
|       |       |
|       |       |
|       |       |
|       |       |
|       |       |
|       |       |
|       |       |
|       |       |
|       |       |
|       |       |
|       |       |
|       |       |
|       |       |
|       |       |
|       |       |
|       |       |
|       |       |
|       |       |
|       |       |
|       |       |
|       |       |
|       |       |
|       |       |
|       |       |
|       |       |
|       |       |
|       |       |
|       |       |
|       |       |
|       |       |
|       |       |

装置停電情報(日報) 印刷例

(2) 装置停電情報 (月報) の表示

負荷帳票メニュー画面で、| ファイル |の一覧から表示させたい月を選択し、装置停電情報 の【月報】ボタンをクリックすると、装置停電情報(月報)が表示されます。

停電情報(月報)の表示内容は、停電時刻と復電時刻および停電回数で、それぞれ情報計測 装置が計測を停止した時刻、情報計測装置が計測を再開した時刻、装置が停電した回数を表示 します。

1 日集計の表示で、複数回停電が発生した日は最初に停電した時刻を停電時刻、最後に復電 した時刻を復電時刻として表示します(停電があった日の詳細は装置停電情報(日報)(8.6 項 P21 参照)で確認してください)。また、停電日と復電日の日付が異なる場合(2 日間電源「切」 の場合など)は、停電日の復電時刻、復電時の停電時刻およびその間の期間は時刻が表示され ません。

画面左にある[表示月選択]のプルダウンメニューから月を選択すると、月報の表示月を切 替えることができます。

画面右上には【印刷】【ファイル作成】ボタンがあり、【印刷】ボタンをクリックすると表示 内容を印刷することができます。【ファイル作成】ボタンをクリックするとデータをCSV形式 で保存することができます。

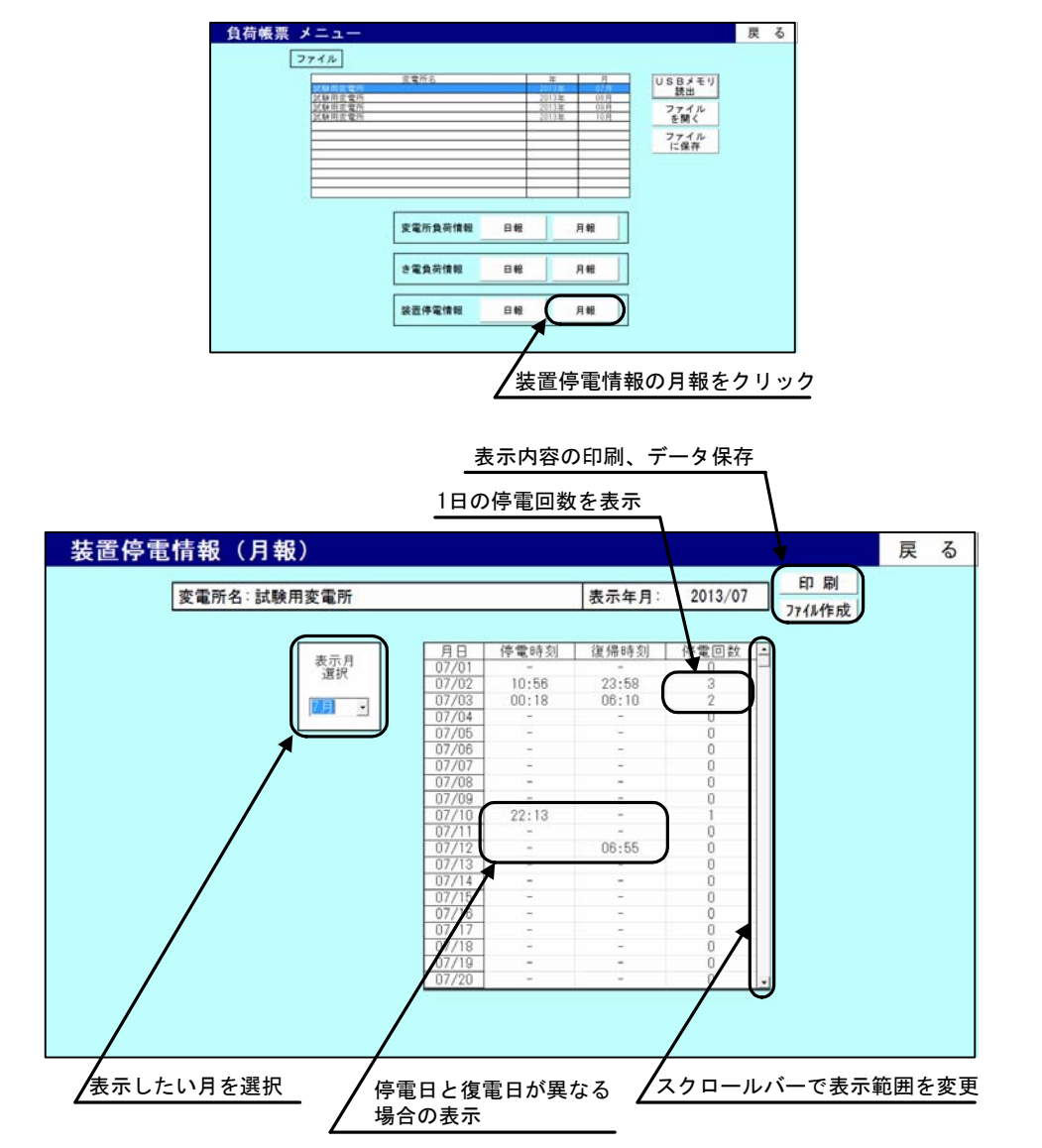

### 装置停電情報(月報)

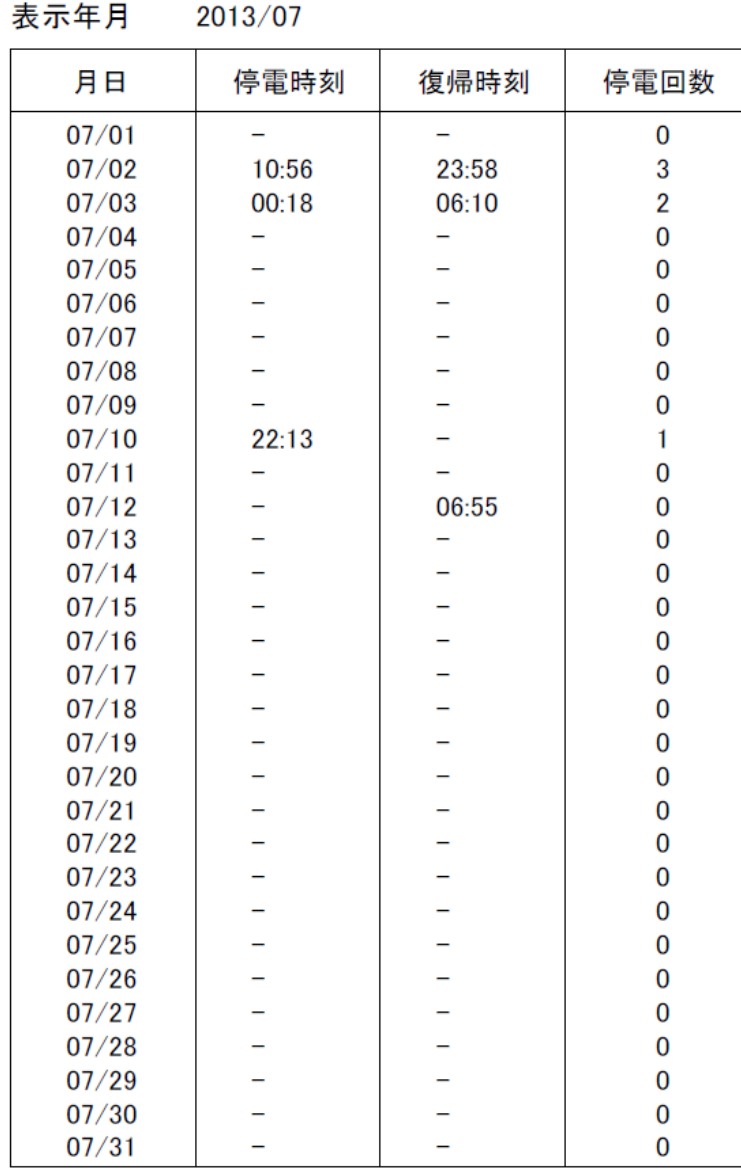

変電所名 試験用変電所

装置停電情報(月報) 印刷例

8.7 負荷グラフメニュー

負荷グラフのメニュー画面です。

- **USBメモリ読出** 
	- USBメモリに保存されている情報を読出すためのボタンです。
- ファイルを開く パソコンに保存されている情報を読出すためのボタンです。
- ファイルに保存 USBメモリに保存されている情報をパソコンへ転送するためのボタンです。
- 負荷グラフ (1 時間) 負荷グラフ(1 時間)を表示するためのボタンです。
- 負荷グラフ (24 時間) 負荷グラフ(24 時間)を表示するためのボタンです。

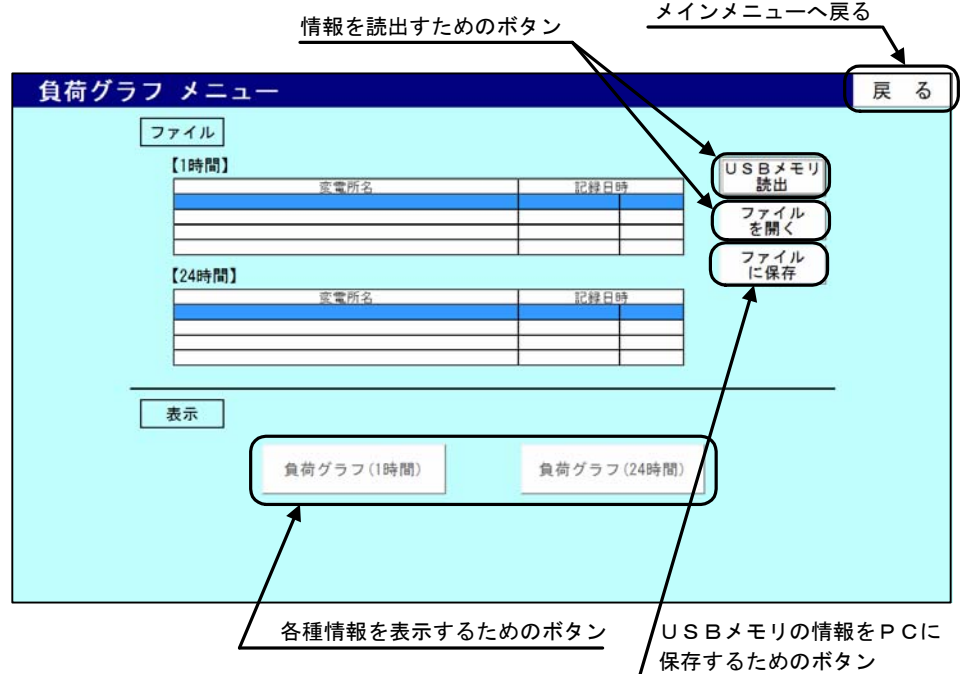

(1) ファイルに保存

 USBメモリに保存されているデータをパソコンへ転送する場合の手順です。 転送するデータに応じて下記手順で行って下さい。 手順 A:USB メモリに保存されている全てのデータをパソコンへ転送する場合(下記参照) 手順 B:新規で USB メモリに保存されたデータのみをパソコンへ転送する場合(P27 参照) 手順 C:特定のデータのみをパソコンへ転送する場合(P28 参照)

- 手順 A: USB メモリに保存されている全てのデータをパソコンへ転送する場合
	- ① 【ファイルに保存】ボタンをクリックします。
	- ② 「負荷グラフをファイルに保存」という画面が表示されます。[ドライブ名]のプルダウ ンメニューからUSBメモリが挿入されているドライブ名を選択します。 (画面例では[f]を選択)
	- ③ データが保存されている場合、変電所フォルダ名の欄に一覧が表示されます。
	- ④ [対象] 内の「全てのデータを保存」を選択し、【保存】をクリックします。
	- ⑤ 「保存処理選択」という画面が表示されます。[処理] 内の「全て上書き保存する」を 選択し、【OK】をクリックします。
	- ⑥ USBメモリからパソコンへデータを転送すると、パソコンのCドライブに 「DC-MDE\_DATA」というフォルダが作成され、データが記録されます。

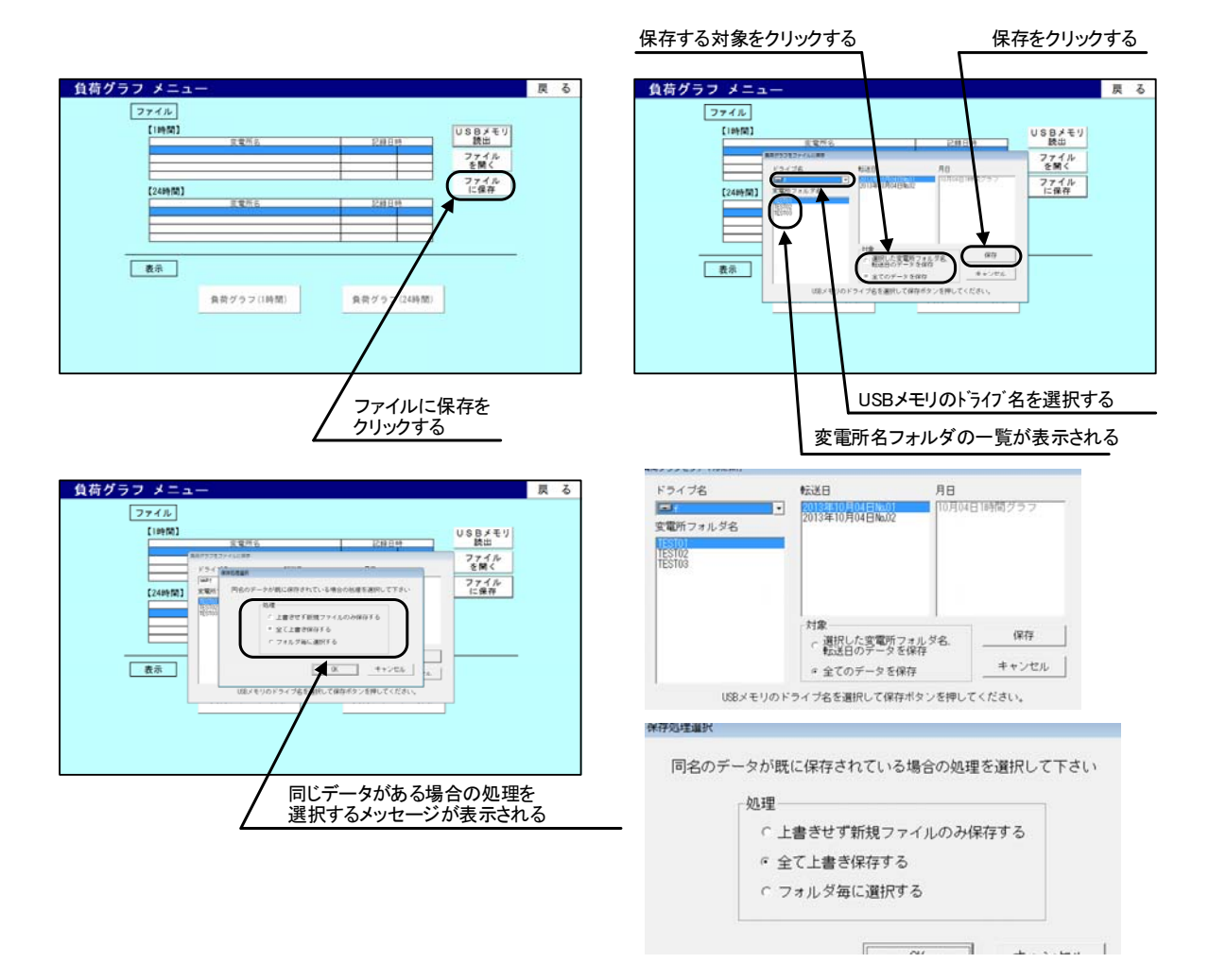

- 手順 B: 新規で USB メモリに保存されたデータのみをパソコンへ転送する場合
	- ① 【ファイルに保存】ボタンをクリックします。
	- ② 「負荷グラフをファイルに保存」という画面が表示されます。[ドライブ名]のプルダウ ンメニューからUSBメモリが挿入されているドライブ名を選択します。 (画面例では[f]を選択)
	- ③ データが保存されている場合、変電所フォルダ名の欄に一覧が表示されます。
	- ④ [対象] 内の「全てのデータを保存」を選択し、【保存】をクリックします。
	- ⑤ 「保存処理選択」という画面が表示されます。[処理] 内の「上書きせず新規ファイル のみ保存する」を選択し、【OK】をクリックします。
	- ⑥ USBメモリからパソコンへデータを転送すると、パソコンのCドライブに 「DC-MDE\_DATA」というフォルダが作成され、データが記録されます。

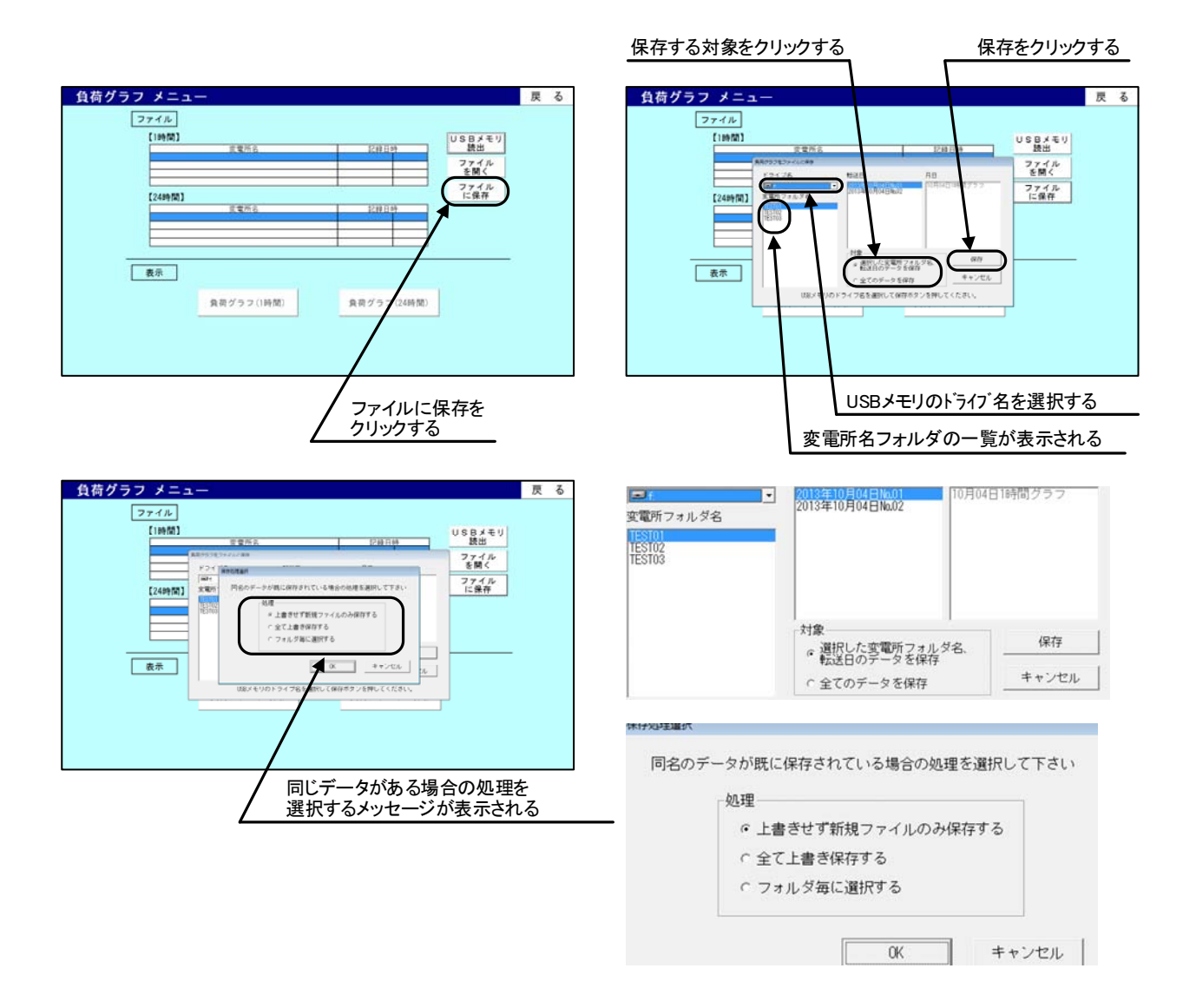

- 手順 C:特定のデータのみをパソコンへ転送する場合
	- 本手順にて、USB メモリに保存されているデータのうち、転送日フォルダ毎にパソコン へ転送するデータを選択できます。
	- ① 【ファイルに保存】ボタンをクリックします。
	- ② 「負荷グラフをファイルに保存」という画面が表示されます。[ドライブ名]のプルダウ ンメニューからUSBメモリが挿入されているドライブ名を選択します。 (画面例では[f]を選択)
	- ③ データが保存されている場合、変電所フォルダ名の欄に一覧が表示されます。
	- ④ [変電所フォルダ名]内の一覧及び[転送日]内の一覧からパソコンへ転送するデータを 選択し、[対象] 内の「選択した変電所フォルダ名、転送日のデータを保存」を選択し、 【保存】をクリックします。
	- ⑤ 「保存処理選択」という画面が表示されます。[処理] 内の「フォルダ毎に選択する」 を選択し、【OK】をクリックします。
	- ⑥ 既にパソコン内に同名のフォルダが保存されていた場合、「ファイルに保存の確認」と いう画面が表示されます。フォルダ毎の上書きを行う場合は【はい】を、保存を行わな い場合は【いいえ】をクリックします。
	- ⑦ USBメモリからパソコンへデータを転送すると、パソコンのCドライブに 「DC-MDE\_DATA」というフォルダが作成され、データが記録されます。

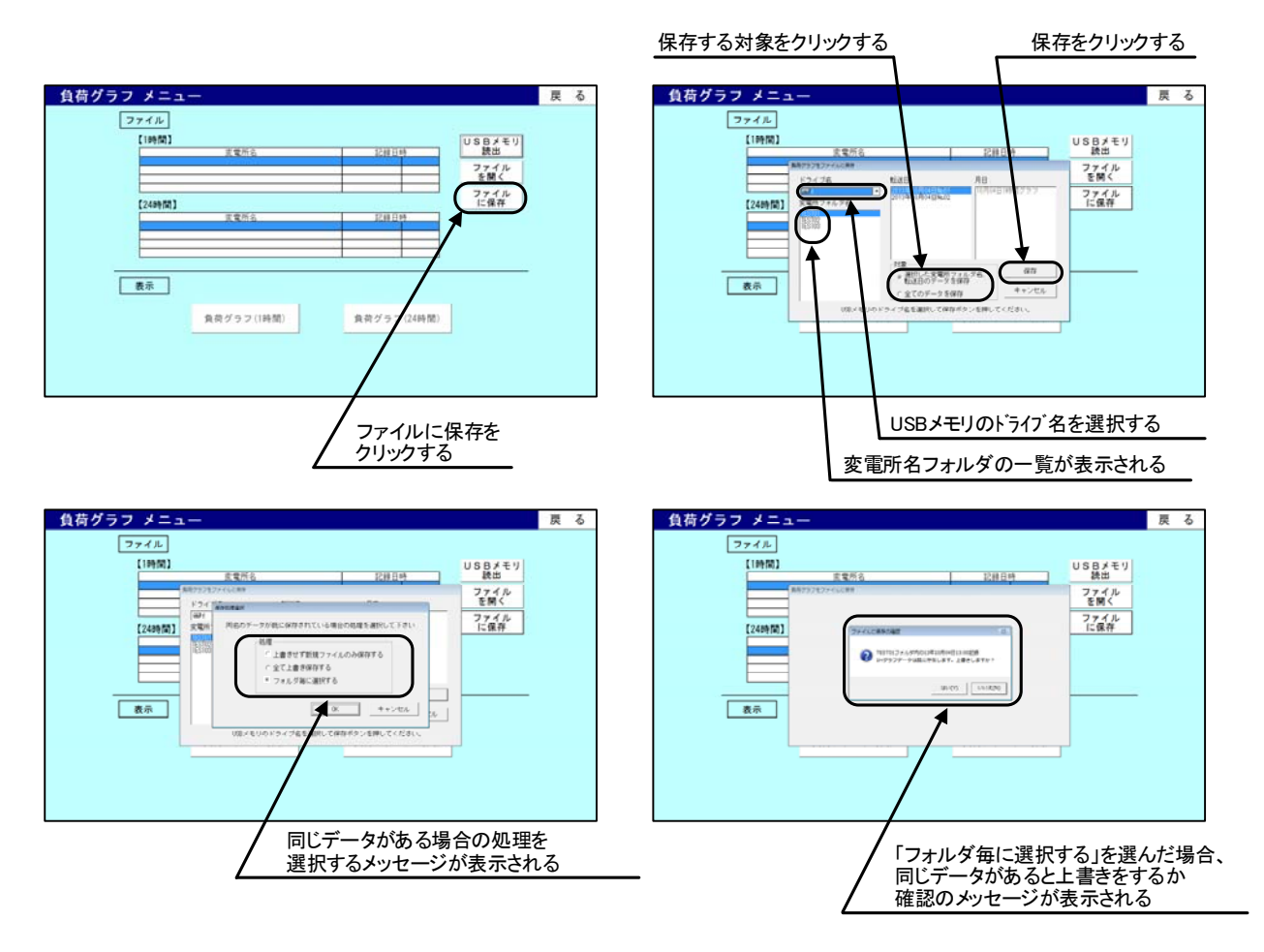

(2) 情報の読込み

 USBメモリに保存されている情報または、パソコンに保存されている情報を読出す場合は 下記の手順で行います。

- ① 【USBメモリ読出】または【ファイルを開く】ボタンをクリックします。
- ② ドライブを選択する画面が表示されます。この画面でUSBメモリが挿入されているド ライブ名を選択します。(【ファイルを開く】ではドライブの選択がありません)
- ③ データが保存されている場合、変電所フォルダ名の欄に一覧表示されます。
- ④ 表示したい変電所フォルダ名および転送日を選択し、【一覧表示】ボタンをクリックし ます。(【ファイルを開く】では変電所フォルダ名および年、月、日時を選択します)
- ⑤ 情報が読込まれ、表示できる情報の変電所名、記録日時が表示されます。負荷グラフ(1 時間)の情報を読込んだ場合【負荷グラフ(1 時間)】ボタン操作可能になり、負荷グ ラフ(24 時間)の情報を読込んだ場合【負荷グラフ(24 時間)】ボタン操作可能になり ます。

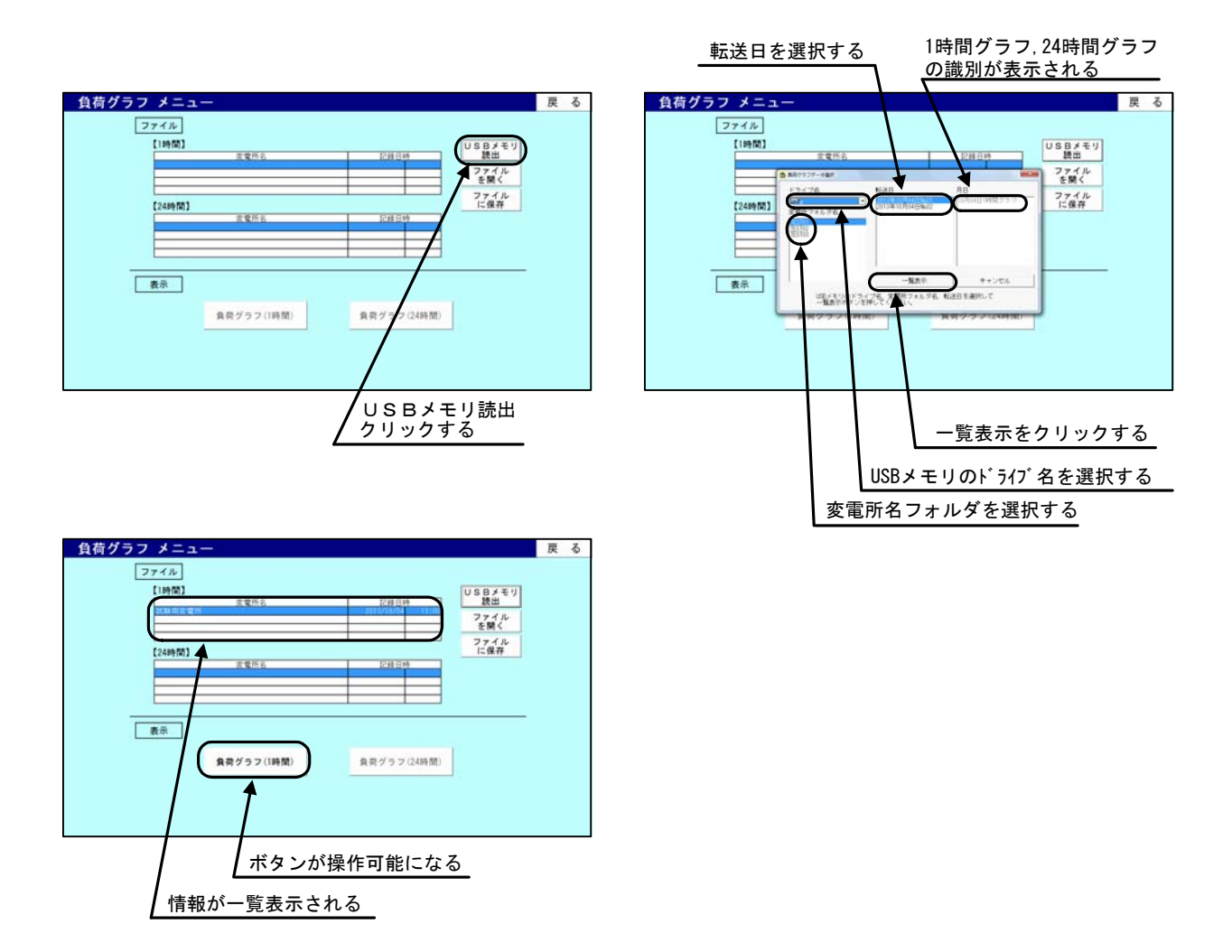

#### 8.8 負荷グラフの表示

(1) 負荷グラフ: 1時間(アナログ)の表示

負荷グラフのメニュー画面で、 ファイル |【1 時間】 の一覧から記録日時を選択し、【負 荷グラフ(1 時間)】ボタンをクリックすると、負荷グラフ:1 時間(アナログ)が表示されま す。

負荷グラフ:1 時間(アナログ)の表示内容は、①~③で、30 秒単位 1 時間分(120 データ) をプロットしたグラフです。

- ① 母線電圧 : イン - - - 最大値 (赤線)、最小値 (青線)
- ② 総括電流 : インスコン :最大値 (赤線)、最小値 (青線)
- ③ き電回線電流(最大 5 回線) :最大値(赤線)、最小値(青線)

画面上側にデータを記録した日付とデータの記録開始時刻、終了時刻を表示します。 画面右上には【印刷】ボタンがあり、表示内容の白黒印刷ができます。

画面左の【データ表示】ボタンをクリックすると、負荷グラフ:1 時間(デジタル)が表示 されます。

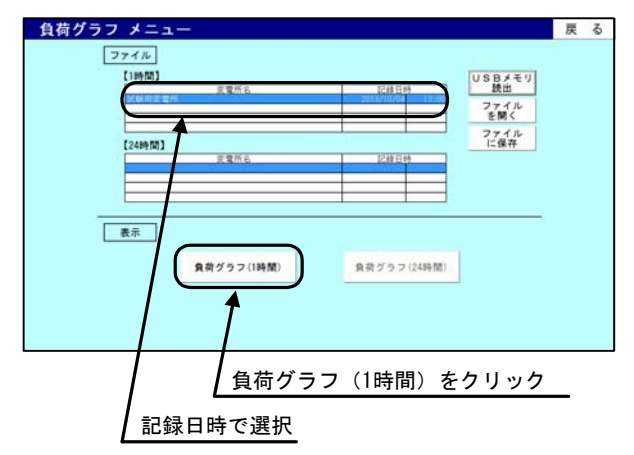

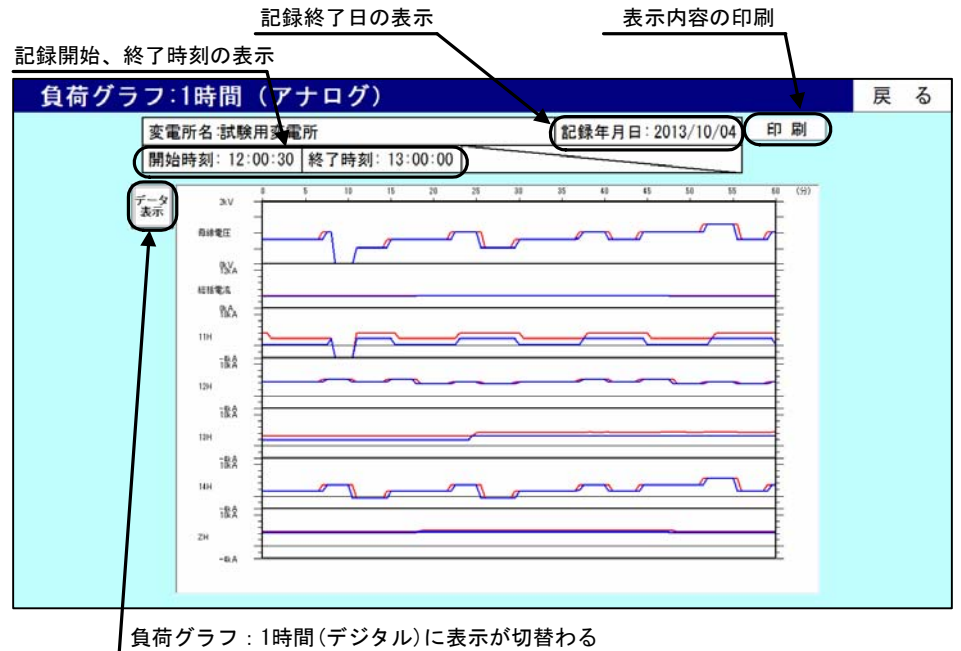

### 負荷グラフ:1時間(アナログ)

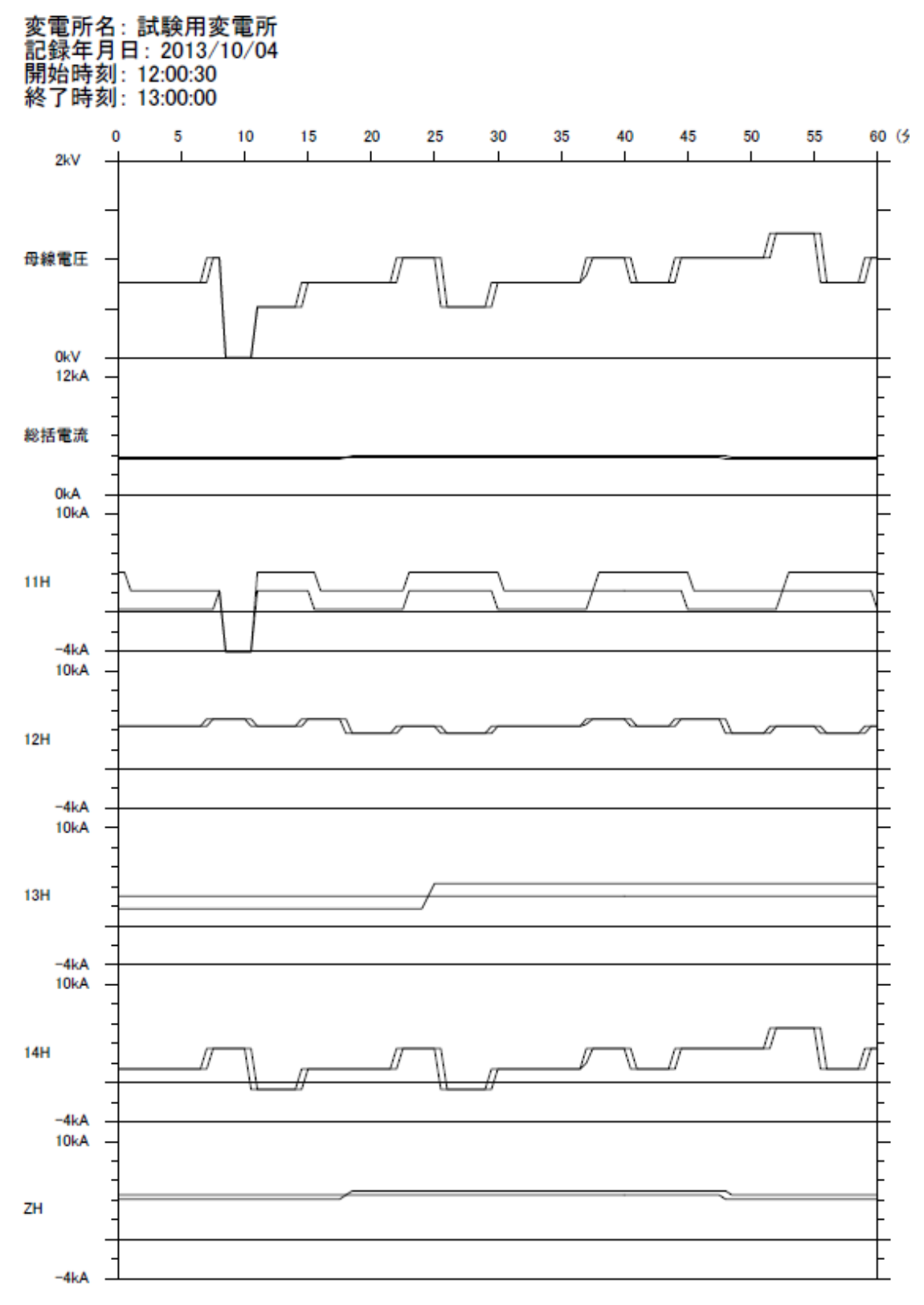

#### 負荷グラフ:1 時間(アナログ) 印刷例

(2) 負荷グラフ:1時間(デジタル)の表示

負荷グラフ:1 時間(アナログ)の画面で、【データ表示】ボタンをクリックすると、負荷グ ラフ:1 時間(デジタル)が表示されます。

負荷グラフ:1 時間(デジタル)の表示内容は、下記の①~③で、30 秒単位 1 時間分(120 データ)の帳票です。

1 母線電圧 きょうしき おおとこ 最大値、最小値 ② 総括電流 : まま :最大値、最小値 ③ き電回線電流(最大 5 回線) :最大値、最小値

また、帳票内の下側には 1 時間の集計があり、最大値、最小値およびその発生時刻を表示し ます。

画面上側にデータを記録した日付とデータの記録開始時刻、終了時刻を表示します。

画面右上には【印刷】【ファイル作成】ボタンがあり、【印刷】ボタンをクリックすると表示 内容を印刷(全4ページ分)することができます。【ファイル作成】 ボタンをクリックするとC SV形式での保存ができます。

画面左の【グラフ表示】ボタンをクリックすると、負荷グラフ:1 時間(アナログ)が表示 されます。

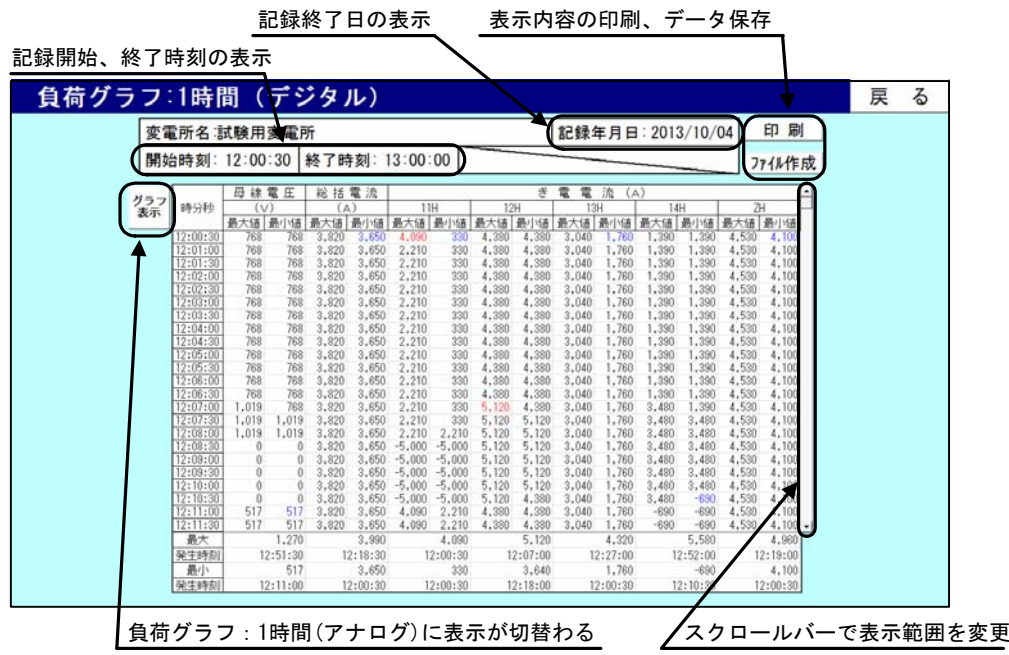
# 負荷グラフ:1時間(デジタル)

変電所名 試験用変電所

記録年月日 2013/10/04 開始時刻 12:00:30 終了時刻 13:00:00

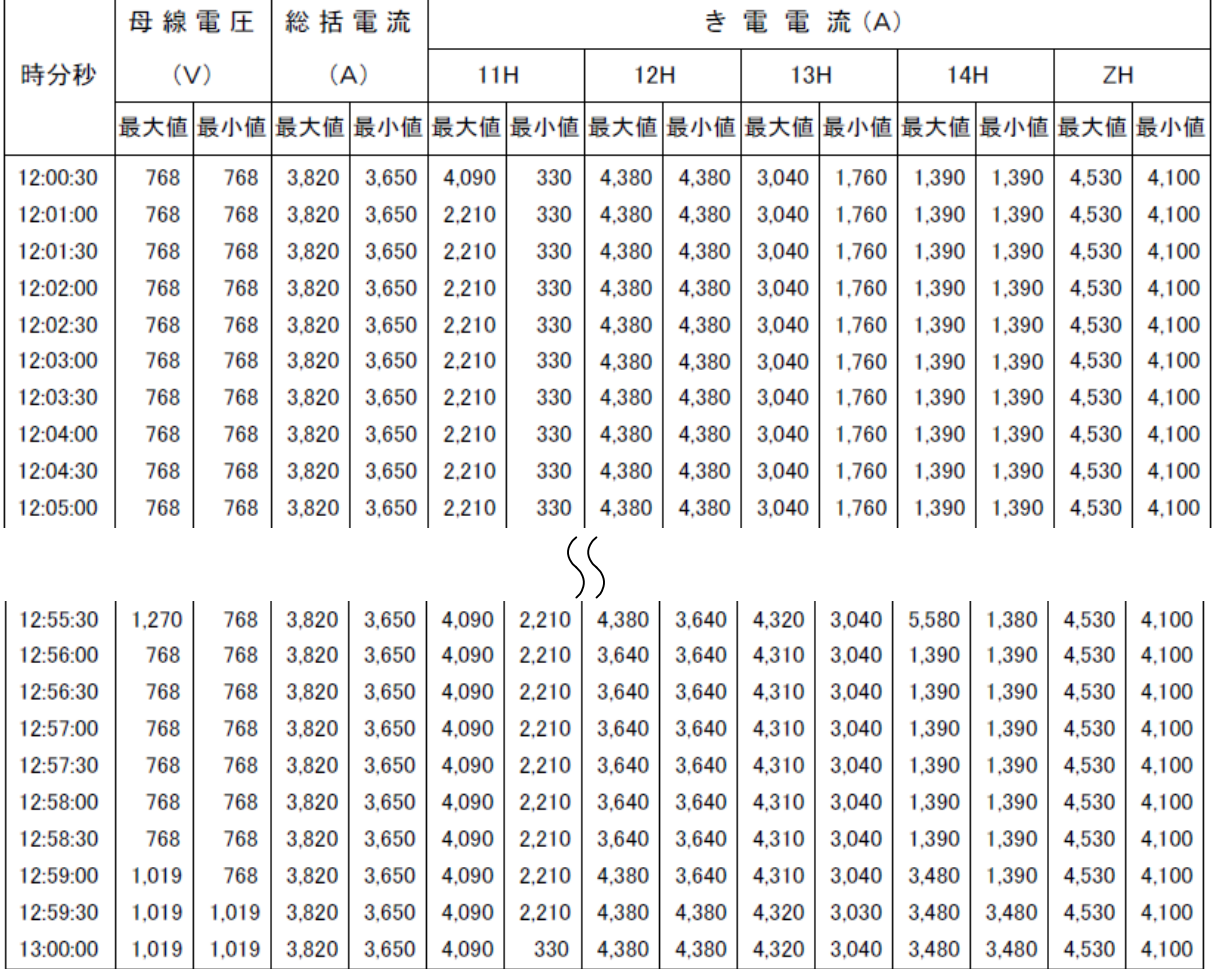

負荷グラフ:1時間(デジタル)

PAGE 4

ZH

変電所名 試験用変電所

開始時刻 12:00:30 終了時刻 13:00:00

記録年月日 2013/10/04

母線電圧 総括電流

 $(V)$   $(A)$ 

き 電 電 流 (A)  $11H$  $12H$  13H  $14H$ 

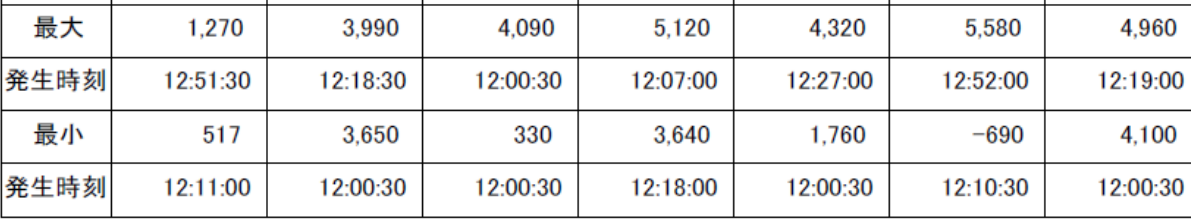

負荷グラフ:1 時間(デジタル) 印刷例

PAGE 1

(3) 負荷グラフ:24 時間(アナログ)の表示

負荷グラフのメニュー画面で、| ファイル |【24 時間】の一覧から記録日時を選択し、【負 荷グラフ(24 時間)】ボタンをクリックすると、負荷グラフ:24 時間(アナログ)が表示され ます。

負荷グラフ:24 時間(アナログ)の表示内容は下記の①~③で、10 分単位 24 時間分(144 データ)をプロットしたグラフです。

- ① 母線電圧 : イン - - - 最大値 (赤線)、最小値 (青線)
- ② 総括電流 : インス :最大値 (赤線)、最小値 (青線)
- ③ き電回線電流(最大 5 回線) :最大値(赤線)、最小値(青線)

画面上側にデータを記録した日付とデータの記録開始時刻、終了時刻を表示します。 画面右上には【印刷】ボタンがあり、表示内容の白黒印刷ができます。

画面左の【データ表示】ボタンをクリックすると、負荷グラフ:24 時間(デジタル)が表示 されます。

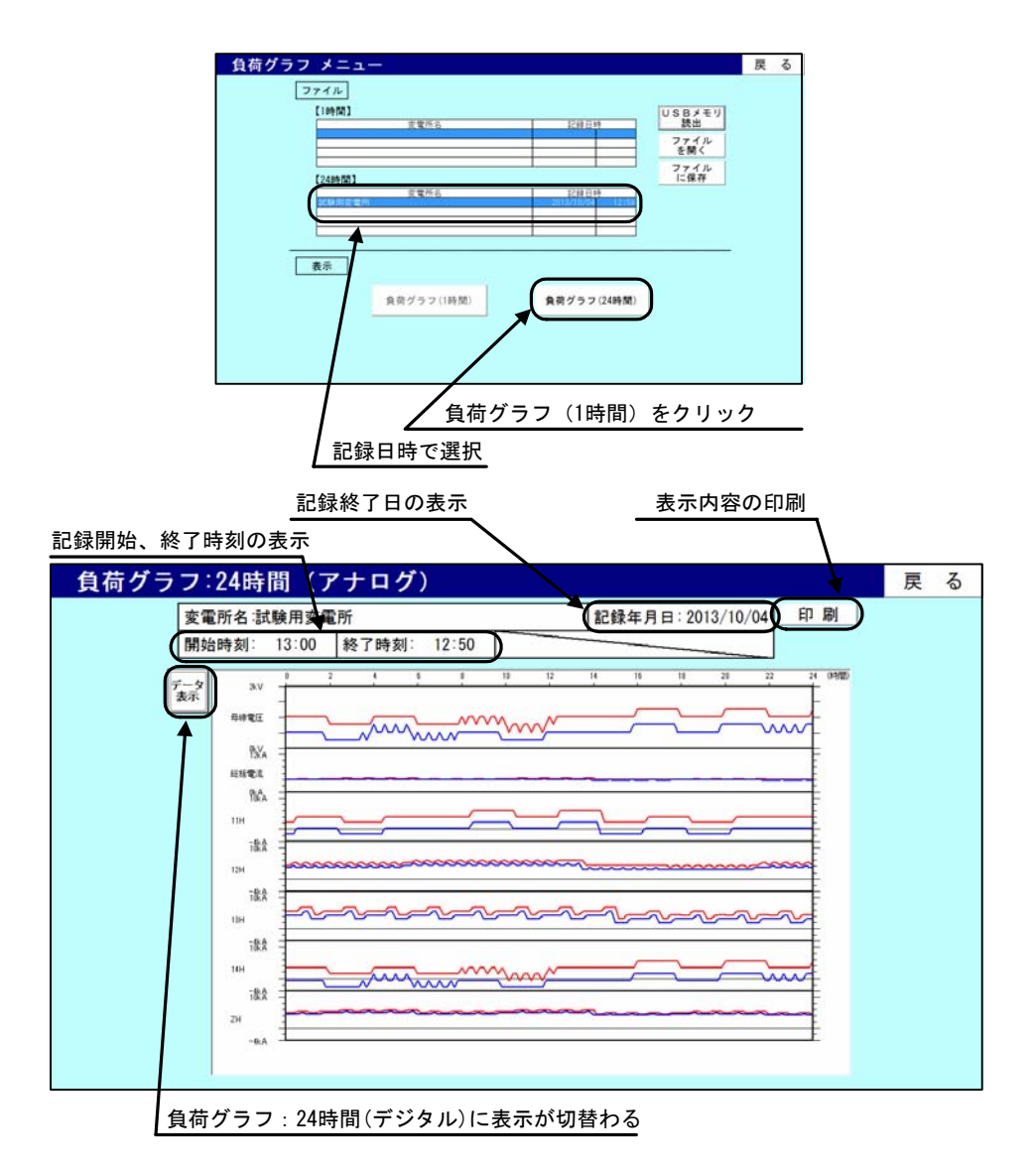

# 負荷グラフ:24時間(アナログ)

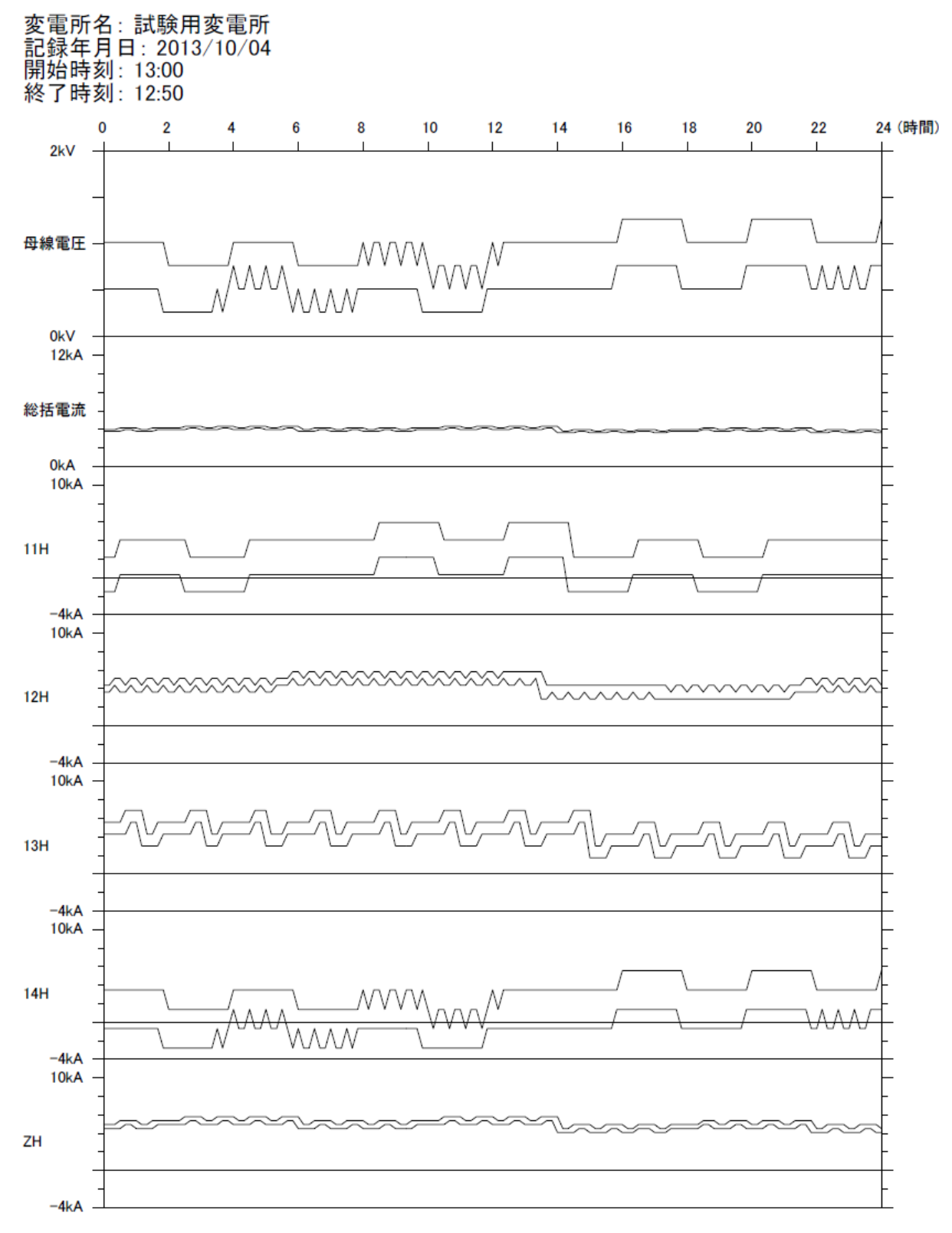

負荷グラフ:24 時間(アナログ) 印刷例

(4) 負荷グラフ:24 時間(デジタル)の表示

負荷グラフ:24 時間(アナログ)の画面で、【データ表示】ボタンをクリックすると、負荷 グラフ: 24 時間(デジタル)が表示されます。

 $\frac{1}{2}$  荀グラフ: 1時間(デジタル)の表示内容は、下記の $\frac{1}{2}$ つ $\frac{1}{2}$ で、10 分単位 24 時間分 (144) データ)の帳票です。

1 母線電圧 きょうしゃ きょう 最大値、最小値 ② 総括電流 : まま :最大値、最小値 ③ き電回線電流(最大 5 回線) :最大値、最小値

また、帳票内の下側には 24 時間の集計があり、最大値、最小値およびその発生時刻を表示し ます。

画面右上には【印刷】ボタンがあり、表示内容の白黒印刷ができます。

画面右上には【印刷】【ファイル作成】ボタンがあり、【印刷】ボタンをクリックすると表示 内容を印刷(全5ページ分)することができます。【ファイル作成】 ボタンをクリックするとC SV形式での保存ができます。

画面左の【グラフ表示】ボタンをクリックすると、負荷グラフ:24時間(アナログ)が表示 されます。

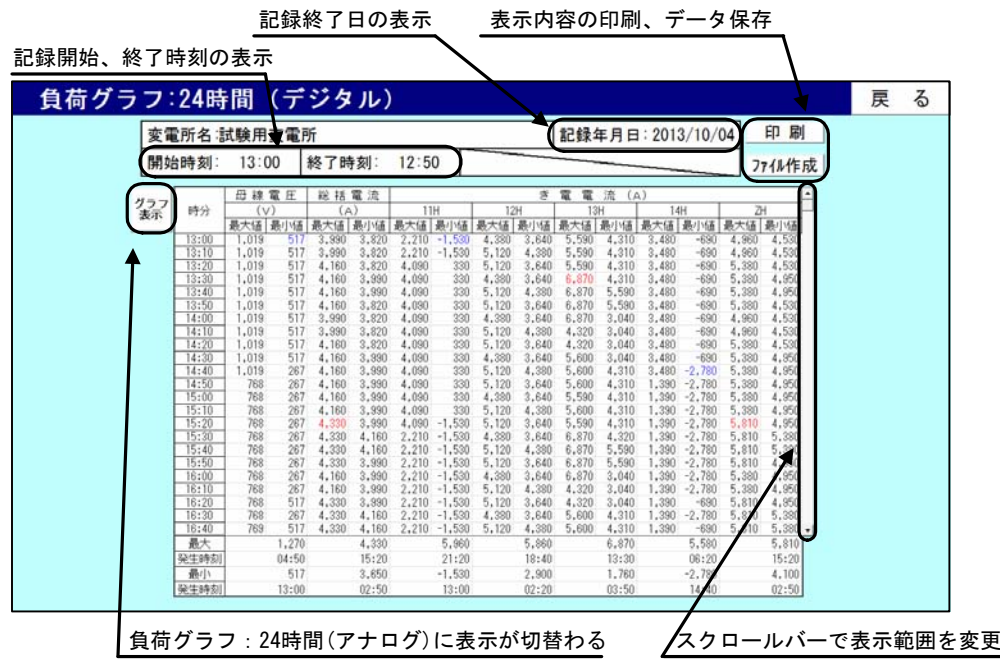

# 負荷グラフ:24時間(デジタル)

変電所名 試験用変電所

記録年月日 2013/10/04 開始時刻 13:00 終了時刻 12:50

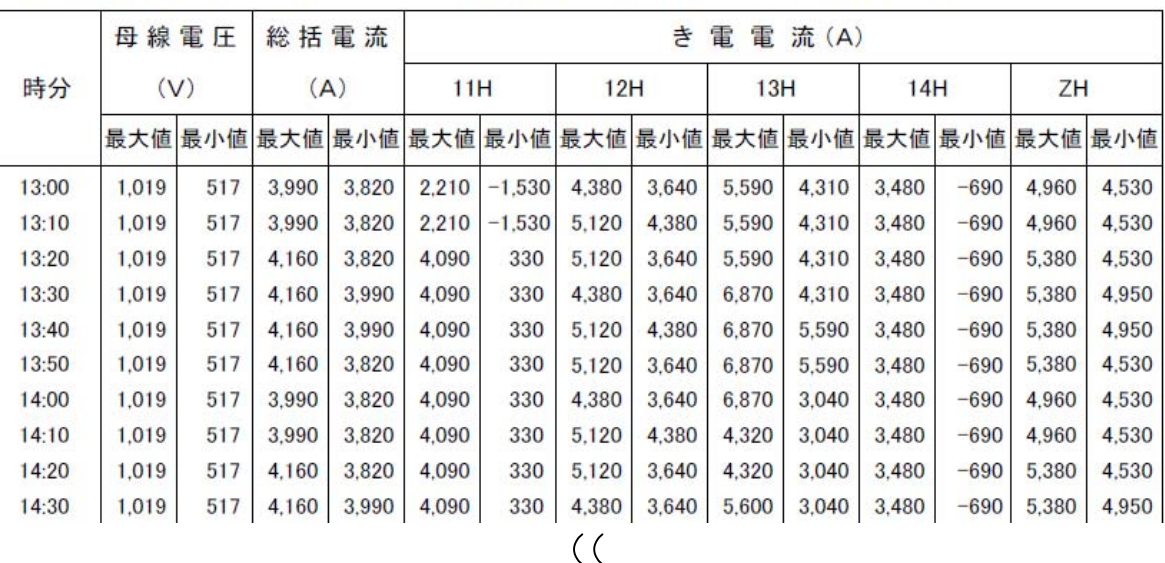

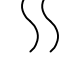

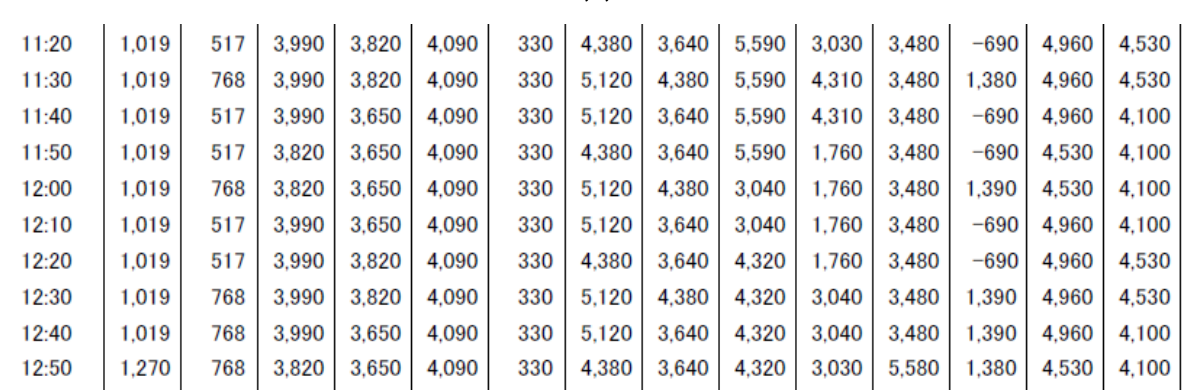

負荷グラフ:24時間(デジタル)

PAGE 5

変電所名 試験用変電所

記録年月日 2013/10/04 開始時刻 13:00 終了時刻 12:50

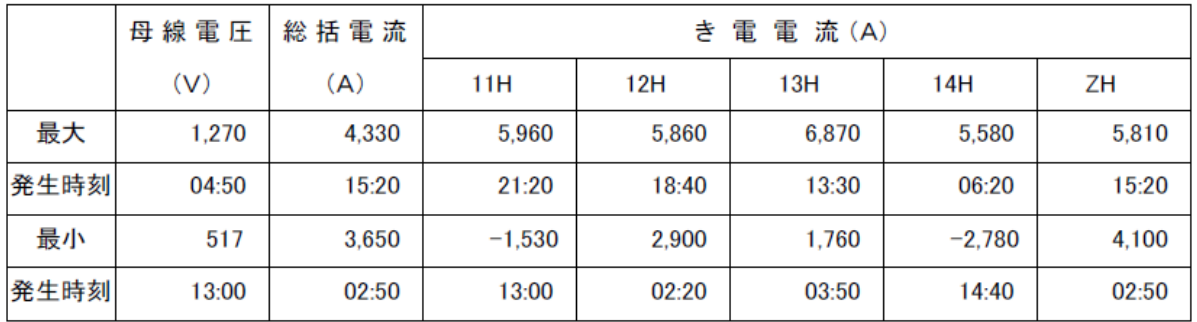

負荷グラフ:24 時間(デジタル) 印刷例

PAGE 1

٦

## 8.9 故障情報

故障情報のメニュー画面です。

● USBメモリ読出

USBメモリに保存されている情報を読出すためのボタンです。

- ファイルを開く パソコンに保存されている情報を読出すためのボタンです。
- ファイルに保存 USBメモリに保存されている情報をパソコンへ転送するためのボタンです。
- 故障電流波形 故障電流波形を表示するためのボタンです。

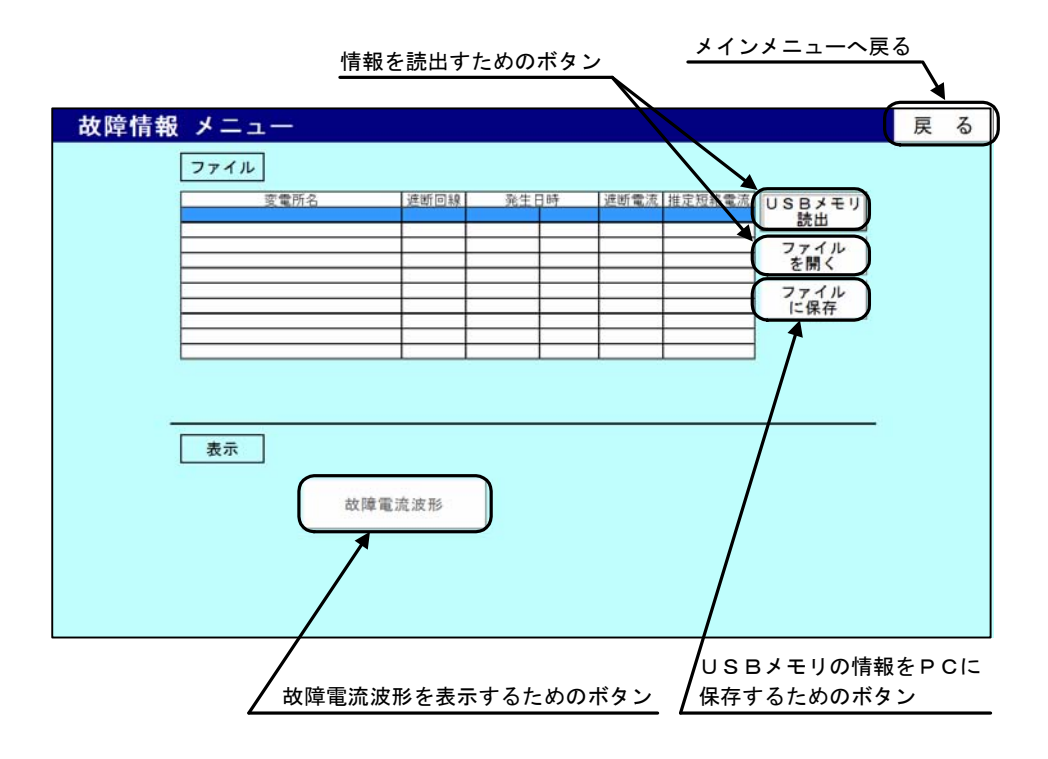

(1) ファイルに保存

 USBメモリに保存されているデータをパソコンへ転送する場合の手順です。 転送するデータに応じて下記手順で行って下さい。 手順 A:USB メモリに保存されている全てのデータをパソコンへ転送する場合(下記参照) 手順 B:新規で USB メモリに保存されたデータのみをパソコンへ転送する場合(P40 参照) 手順 C:特定のデータのみをパソコンへ転送する場合(P41 参照)

- 手順 A: USB メモリに保存されている全てのデータをパソコンへ転送する場合
	- ① 【ファイルに保存】ボタンをクリックします。
	- ② 「故障情報をファイルに保存」という画面が表示されます。[ドライブ名]のプルダウン メニューからUSBメモリが挿入されているドライブ名を選択します。 (画面例では[f]を選択)
	- ③ データが保存されている場合、変電所フォルダ名の欄に一覧が表示されます。
	- ④ [対象] 内の「全てのデータを保存」を選択し、【保存】をクリックします。
	- ⑤ 「保存処理選択」という画面が表示されます。[処理] 内の「全て上書き保存する」を 選択し、【OK】をクリックします。
	- ⑥ USBメモリからパソコンへデータを転送すると、パソコンのCドライブに 「DC-MDE\_DATA」というフォルダが作成され、データが記録されます。

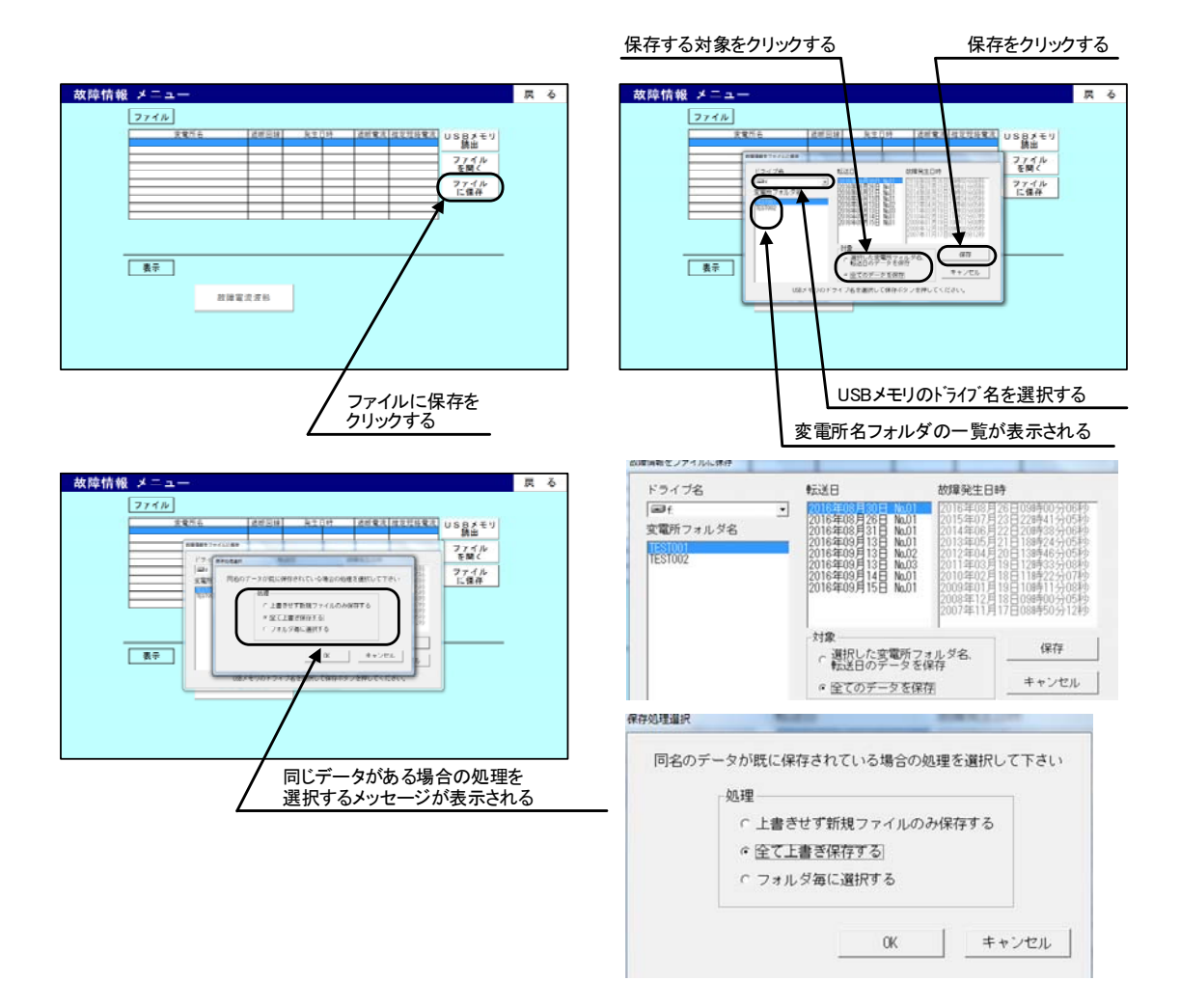

- 手順 B: 新規で USB メモリに保存されたデータのみをパソコンへ転送する場合
	- ① 【ファイルに保存】ボタンをクリックします。
	- ② 「故障情報をファイルに保存」という画面が表示されます。[ドライブ名]のプルダウン メニューからUSBメモリが挿入されているドライブ名を選択します。 (画面例では[f]を選択)
	- ③ データが保存されている場合、変電所フォルダ名の欄に一覧が表示されます。
	- ④ [対象] 内の「全てのデータを保存」を選択し、【保存】をクリックします。
	- ⑤ 「保存処理選択」という画面が表示されます。[処理] 内の「上書きせず新規ファイル のみ保存する」を選択し、【OK】をクリックします。
	- ⑥ USBメモリからパソコンへデータを転送すると、パソコンのCドライブに 「DC-MDE\_DATA」というフォルダが作成され、データが記録されます。

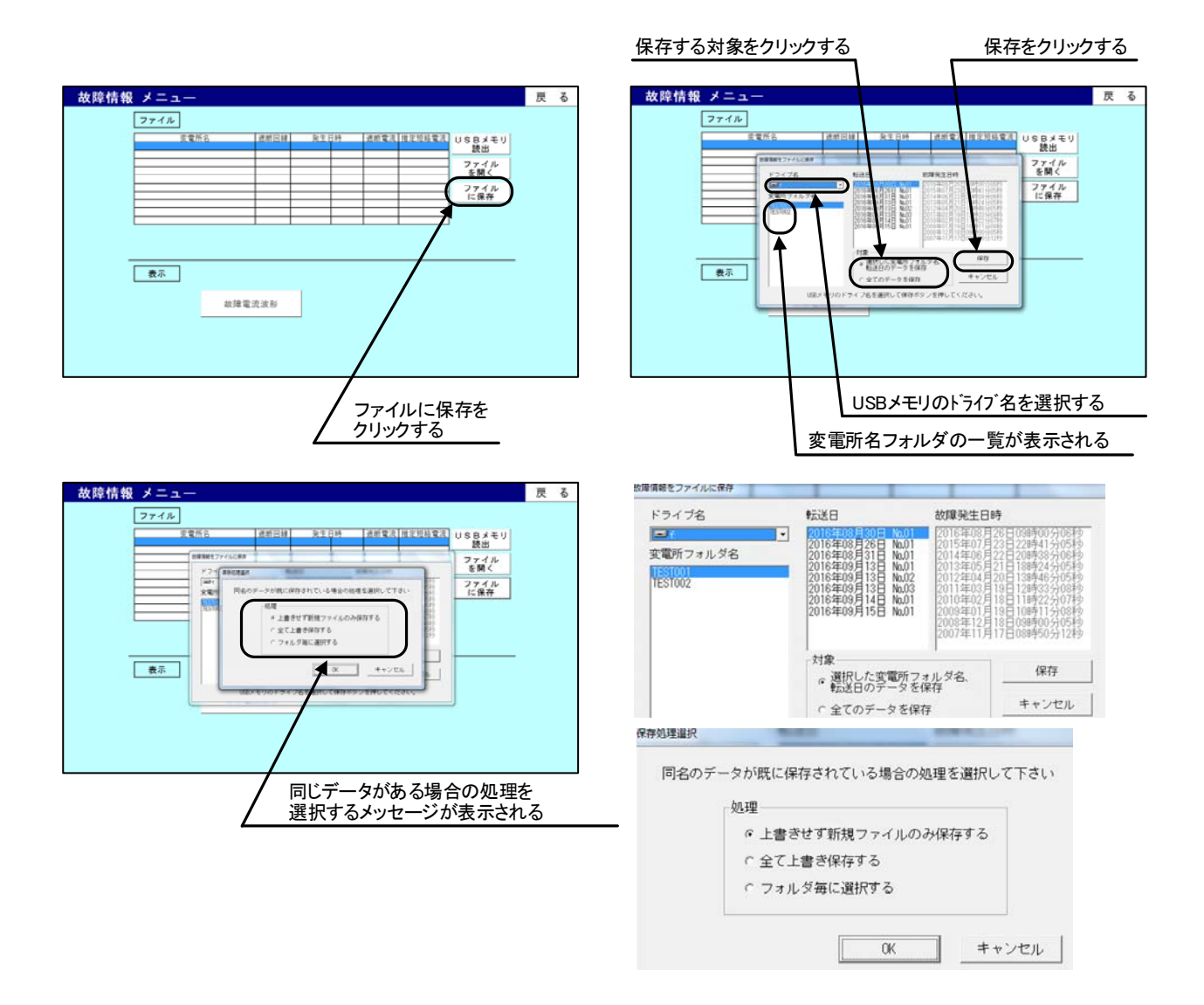

- 手順 C:特定のデータのみをパソコンへ転送する場合
	- 本手順にて、USB メモリに保存されているデータのうち、転送日フォルダ毎にパソコン へ転送するデータを選択できます。
	- ① 【ファイルに保存】ボタンをクリックします。
	- ② 「故障情報をファイルに保存」という画面が表示されます。[ドライブ名]のプルダウン メニューからUSBメモリが挿入されているドライブ名を選択します。 (画面例では[f]を選択)
	- ③ データが保存されている場合、変電所フォルダ名の欄に一覧が表示されます。
	- ④ [変電所フォルダ名]内の一覧及び[転送日]内の一覧からパソコンへ転送するデータを 選択し、[対象] 内の「選択した変電所フォルダ名、転送日のデータを保存」を選択し、 【保存】をクリックします。
	- ⑤ 「保存処理選択」という画面が表示されます。[処理] 内の「フォルダ毎に選択する」 を選択し、【OK】をクリックします。
	- ⑥ 既にパソコン内に同名のフォルダが保存されていた場合、「ファイルに保存の確認」と いう画面が表示されます。フォルダ毎の上書きを行う場合は【はい】を、保存を行わな い場合は【いいえ】をクリックします。
	- ⑦ USBメモリからパソコンへデータを転送すると、パソコンのCドライブに 「DC-MDE\_DATA」というフォルダが作成され、データが記録されます。

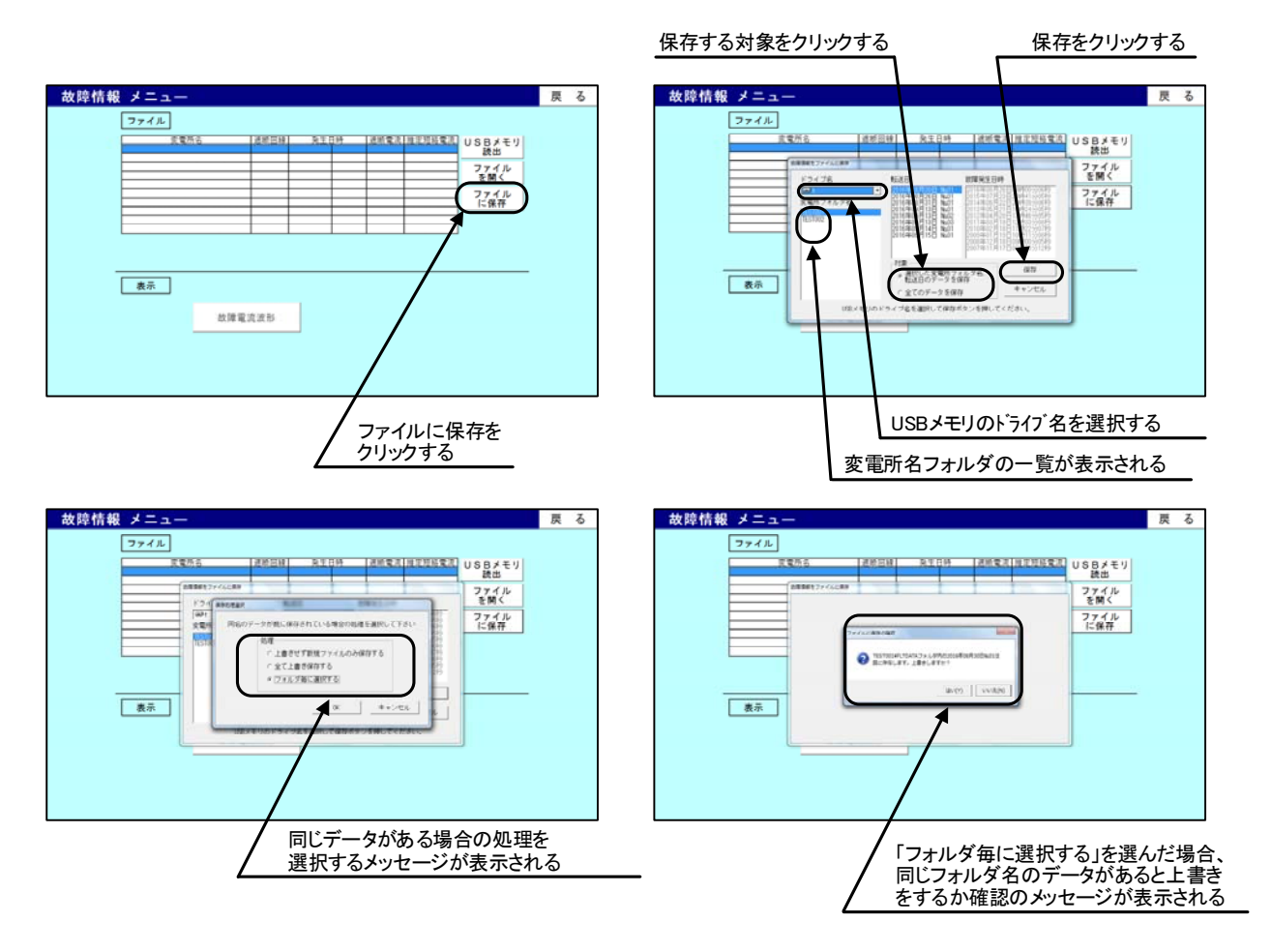

(2) 情報の読込み

 USBメモリに保存されている情報または、パソコンに保存されている情報を読出す場合は 下記の手順で行います。

- ① 【USBメモリ読出】または【ファイルを開く】ボタンをクリックします。
- ② ドライブを選択する画面が表示されます。この画面でUSBメモリが挿入されているド ライブ名を選択します。(【ファイルを開く】ではドライブの選択がありません)
- ③ データが保存されている場合、変電所フォルダ名の欄に一覧表示されます。
- ④ 表示したい変電所フォルダ名および転送日を選択し、【一覧表示】ボタンをクリックし ます。(【ファイルを開く】でも同様に変電所フォルダ名および転送日を選択します)
- ⑤ 情報が読込まれ、故障情報の一覧が表示されます。故障情報として、変電所名、遮断回 線、発生日時、遮断電流、推定短絡電流が表示されます。また、【故障電流波形】ボタ ンが操作可能になります。

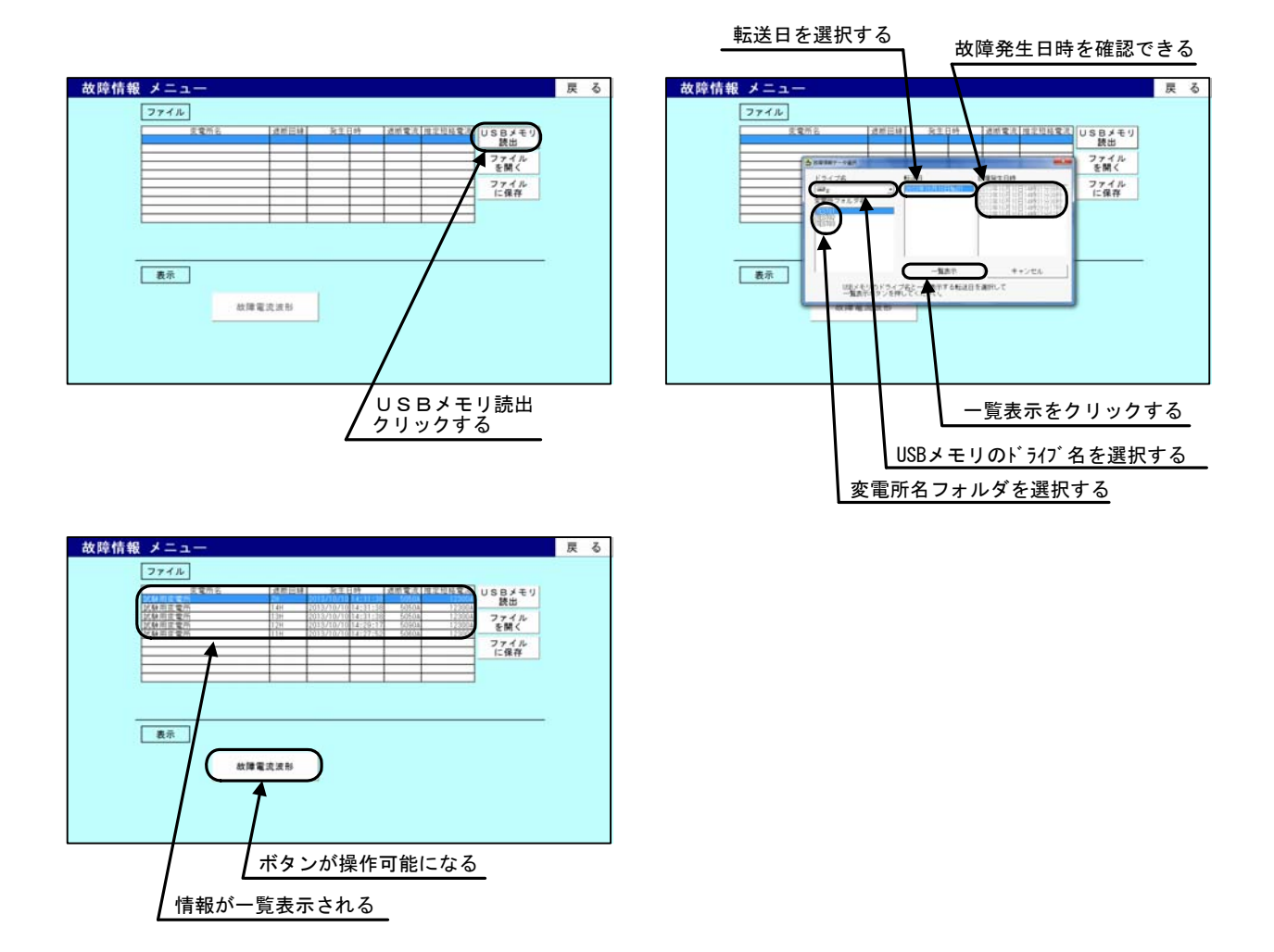

- 8.10 故障波形の表示
	- (1) 故障波形(全回線)の表示

故障情報のメニュー画面で| ファイル |の一覧から故障電流波形を表示させたい情報を選

択し、【故障電流波形】ボタンをクリックすると、故障電流波形(全回線)が表示されます。 故障電流波形(全回線)の表示内容は、下記の①~②で、1ms サンプリング 1.5 秒間(1,500 データ) をプロットしたグラフです。

- ① 動作表示 :50F,54F,64P(信号有の区間を太線で表示)
- ② 母線電圧、総括電流 :各 1 回線
- 3 き電回線電流 :最大5回線

画面上側に故障情報(変電所名、遮断回線、発生日時、遮断電流、推定短絡電流)を表示して います。

画面左上には【表示切替】ボタンがあり、50F,54F,64P の動作表示と母線電圧、総括電流の グラフ表示を切り替えることができます。

画面右上には【印刷】【ファイル作成】ボタンがあり、【印刷】ボタンをクリックすると画面 に表示されている範囲を白黒印刷します。【ファイル作成】ボタンをクリックすると波形表示に 使用しているデータ(1.5 秒間のデータ)をCSV形式で保存することができます。

各回線の故障波形の左側に【回線名】ボタンがあり、【回線名】ボタンをクリックすると、対 応する回線の故障電流波形を拡大表示した故障電流波形(1回線)を表示します。

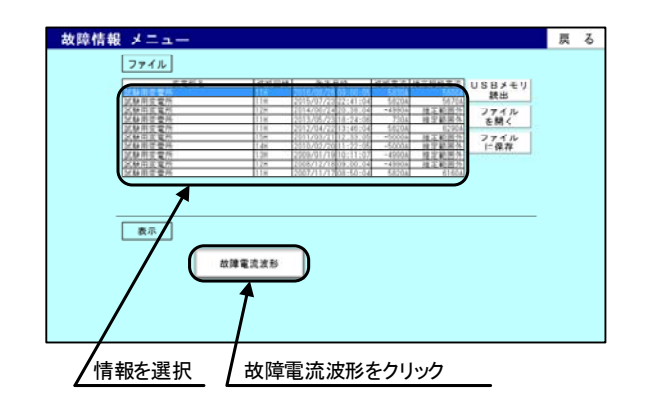

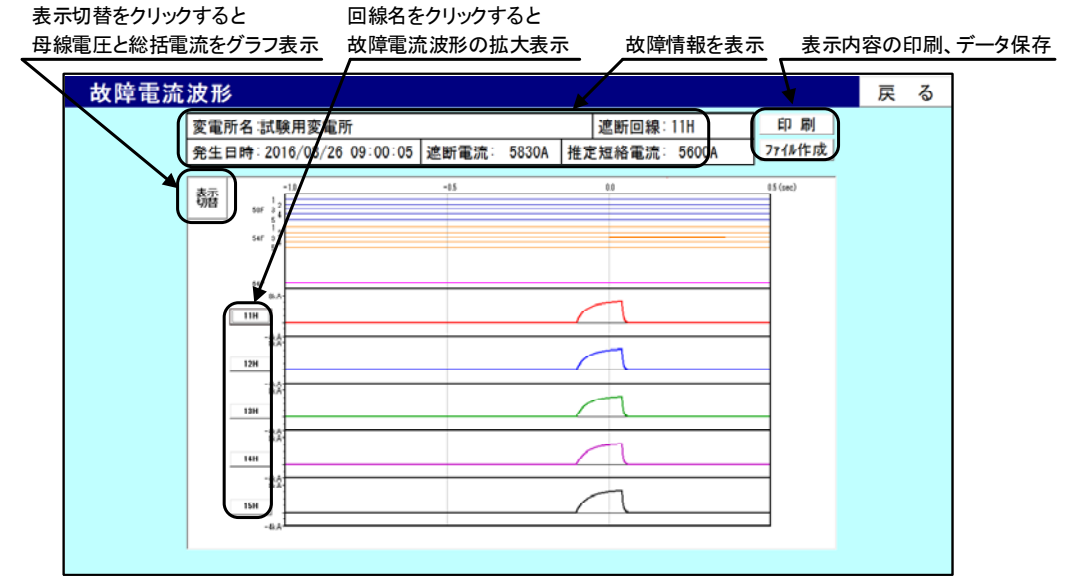

#### 表示切替をクリックすると 50F,54F,64Pの動作表示

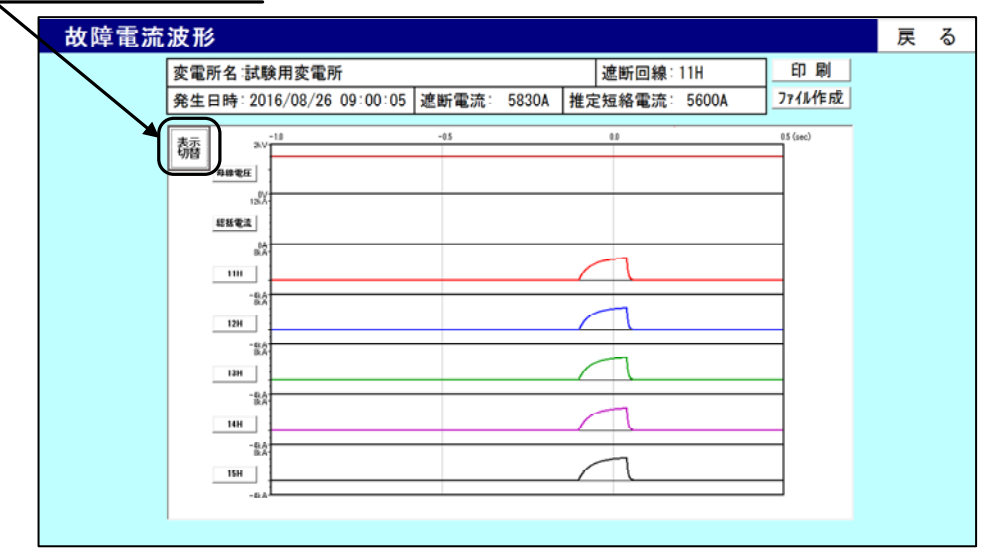

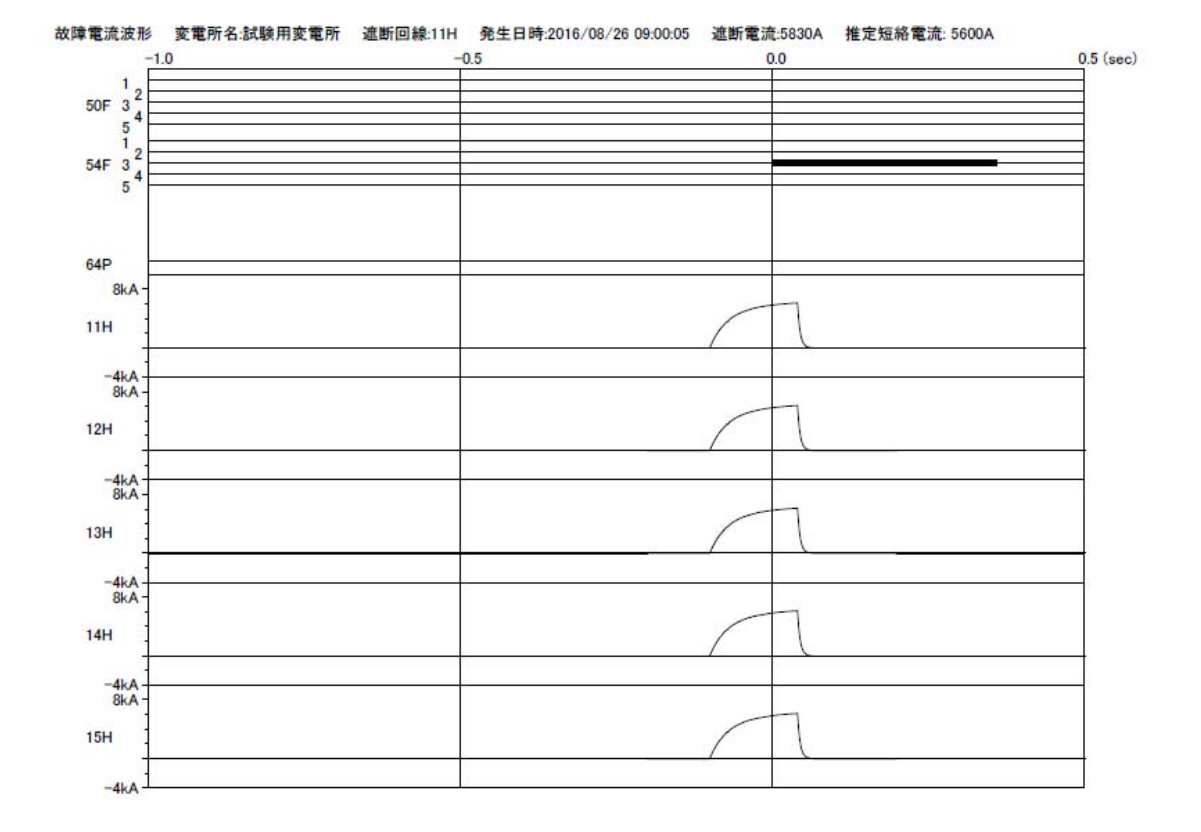

# 故障電流波形 (50F,54F,64P の動作表示) 印刷例

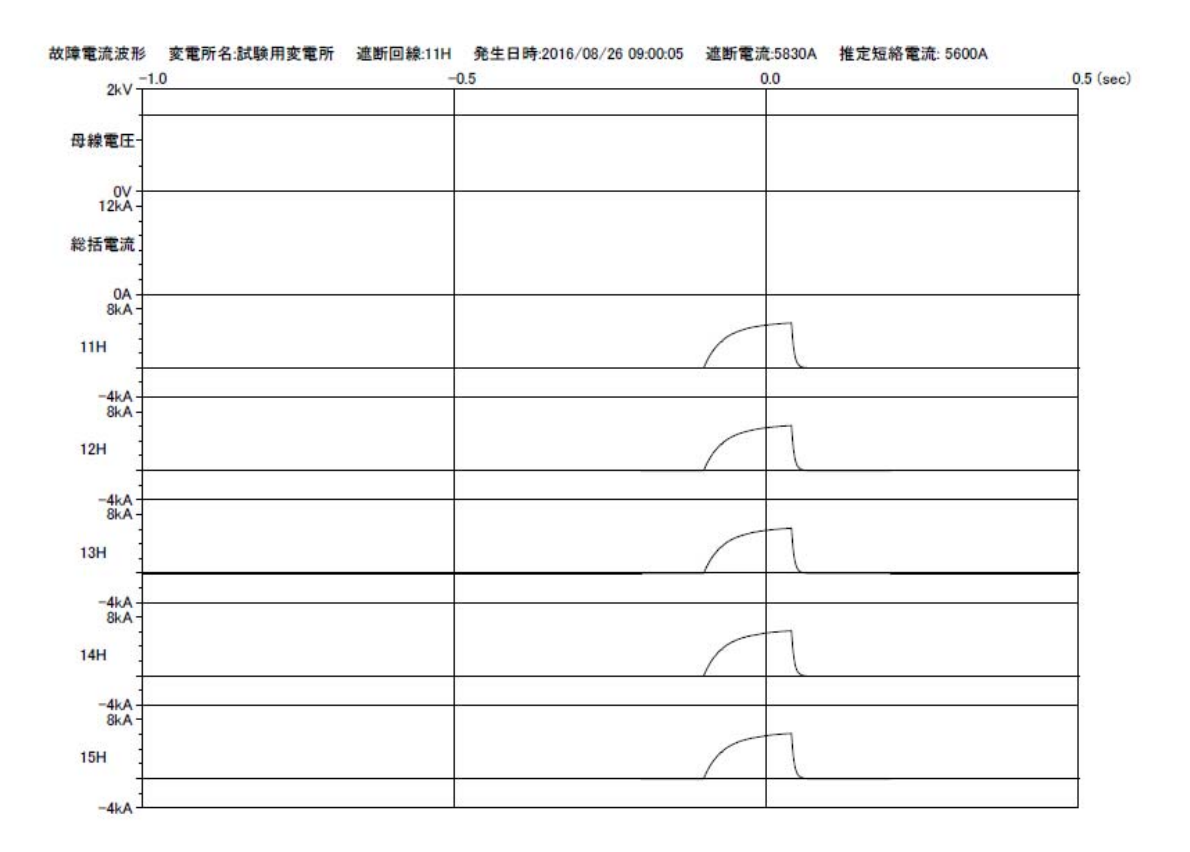

故障電流波形 (母線電圧、総括電流) 印刷例

(2) 故障電流波形(1回線)の表示

故障電流波形の画面で、【回線名】ボタンをクリックすると、回線名に対応した故障電流波形 を拡大表示した故障電流波形(1 回線)を表示します。

故障電流波形(1回線)の表示内容は、下記の①~②で、1ms サンプリング 0.5 秒間 (500 デ ータ)をプロットしたグラフです。

- A:き電回線電流の表示内容
	- ① 動作表示 :50F,54F,64P(信号有の区間を太線で表示)
	- ② き電回線電流 :1 回線

B:母線電圧、総括電流の表示内容

- ① 動作表示 :64P(信号有の区間を太線で表示)
- ② 母線電圧、総括電流 :1 回線

画面に表示する範囲は起動信号(54F 動作信号)の入力時点を中心に、前 0.3s,後 0.2 です。 画面上側に故障情報(変電所名、遮断回線、発生日時、遮断電流、推定短絡電流)を表示して います。

画面右上には【印刷】ボタンがあり、【印刷】ボタンをクリックすると画面に表示されている 範囲を白黒印刷します。

タイトル部分の右側の【戻る】ボタンをクリックすると、故障電流波形(全回線)の画面へ戻 ります。

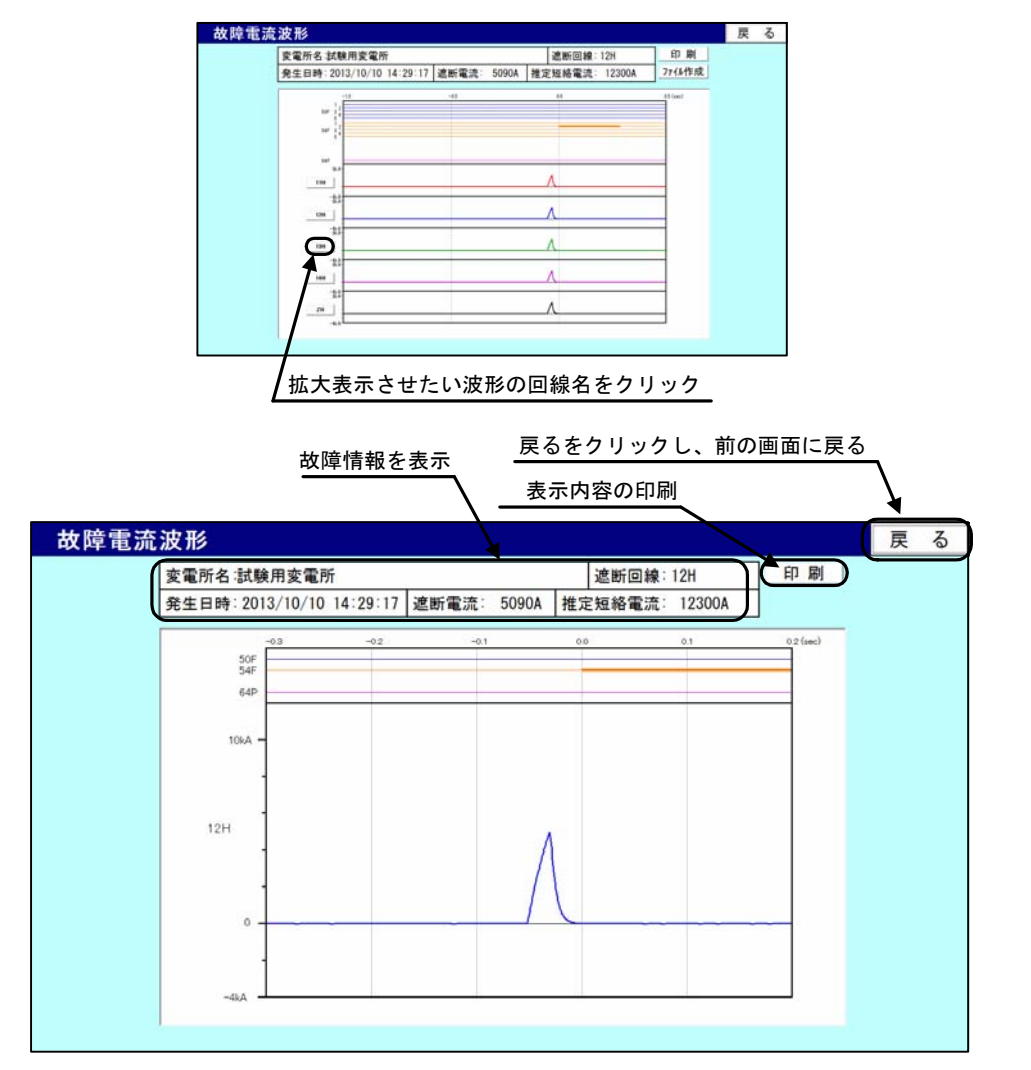

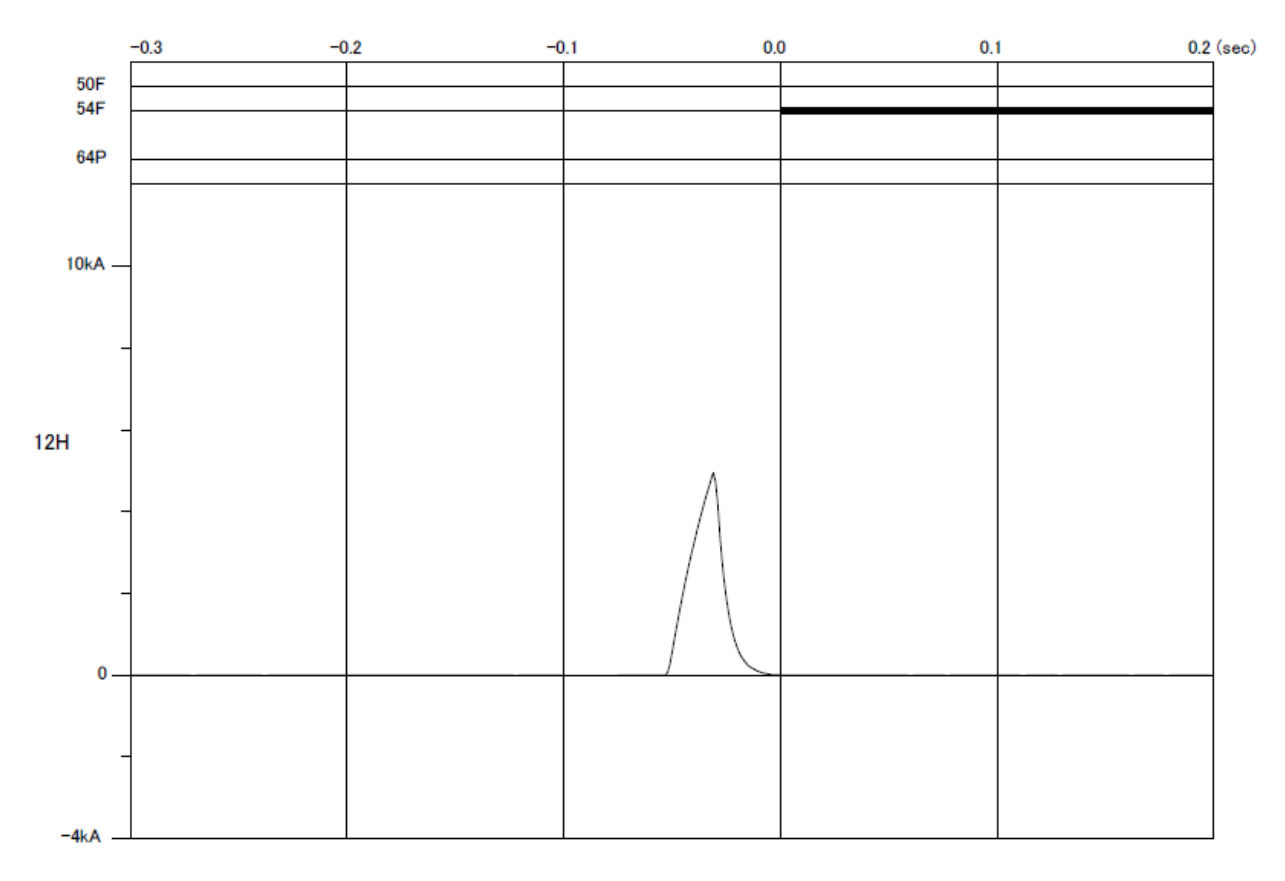

#### 故障電流波形 変電所名:試験用変電所 遮断回線:12H 発生日時:2013/10/10 14:29:17 遮断電流:5090A 推定短絡電流: 12300A

故障電流波形(拡大) 印刷例

### 8.11 保全情報

保全情報のメニュー画面です。

- USBメモリ読出 USBメモリに保存されている情報を読出すためのボタンです。
- ファイルを開く パソコンに保存されている情報を読出すためのボタンです。
- ファイルに保存

USBメモリに保存されている情報をパソコンへ転送するためのボタンです。

- 遮断回数 高速度遮断器の遮断回数を表示するためのボタンです。
- コンプレッサ動作回数 コンプレッサ動作回数を表示するためのボタンです。

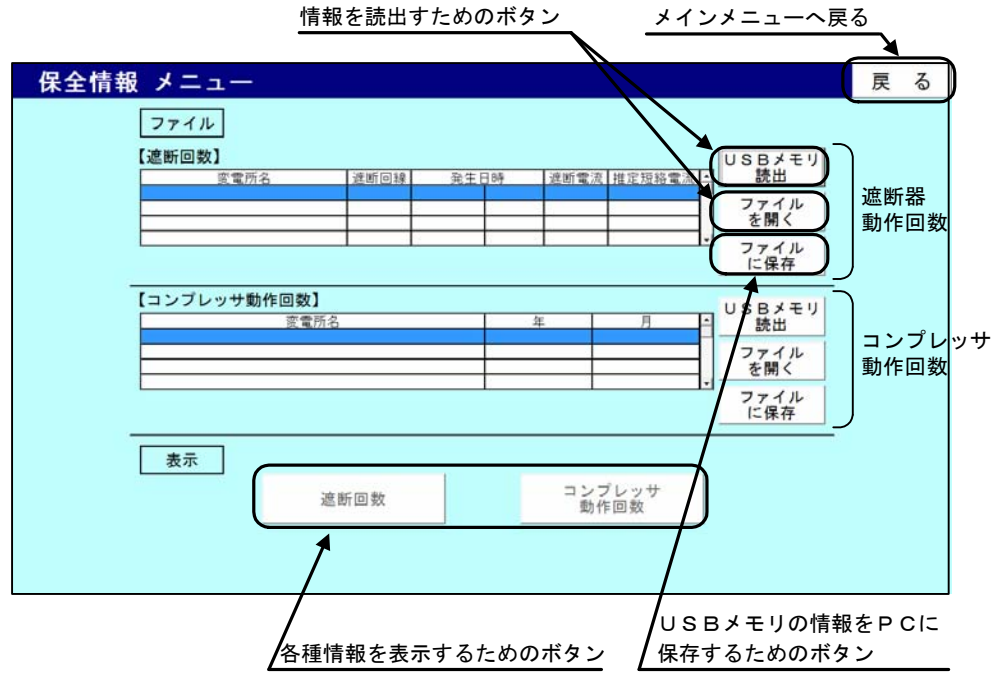

(1) ファイルに保存

 USBメモリに保存されているデータをパソコンへ転送する場合の手順です。 転送するデータに応じて下記手順で行って下さい。 手順 A:USB メモリに保存されている全てのデータをパソコンへ転送する場合(下記参照) 手順 B:新規で USB メモリに保存されたデータのみをパソコンへ転送する場合(P50 参照) 手順 C:特定のデータのみをパソコンへ転送する場合(P51 参照)

- 手順 A: USB メモリに保存されている全てのデータをパソコンへ転送する場合 保全情報は遮断回数表示とコンプレッサ動作回数表示とに分かれています。図は遮断 回数の場合のものです。
	- ① 【ファイルに保存】ボタンをクリックします。
	- ② 「遮断回数をファイルに保存」という画面が表示されます。[ドライブ名]のプルダウン メニューからUSBメモリが挿入されているドライブ名を選択します。 (画面例では[f]を選択)
	- ③ データが保存されている場合、変電所フォルダ名の欄に一覧が表示されます。
	- ④ [対象] 内の「全てのデータを保存」を選択し、【保存】をクリックします。
	- ⑤ 「保存処理選択」という画面が表示されます。[処理] 内の「全て上書き保存する」を 選択し、【OK】をクリックします。
	- ⑥ USBメモリからパソコンへデータを転送すると、パソコンのCドライブに 「DC-MDE\_DATA」というフォルダが作成され、データが記録されます。

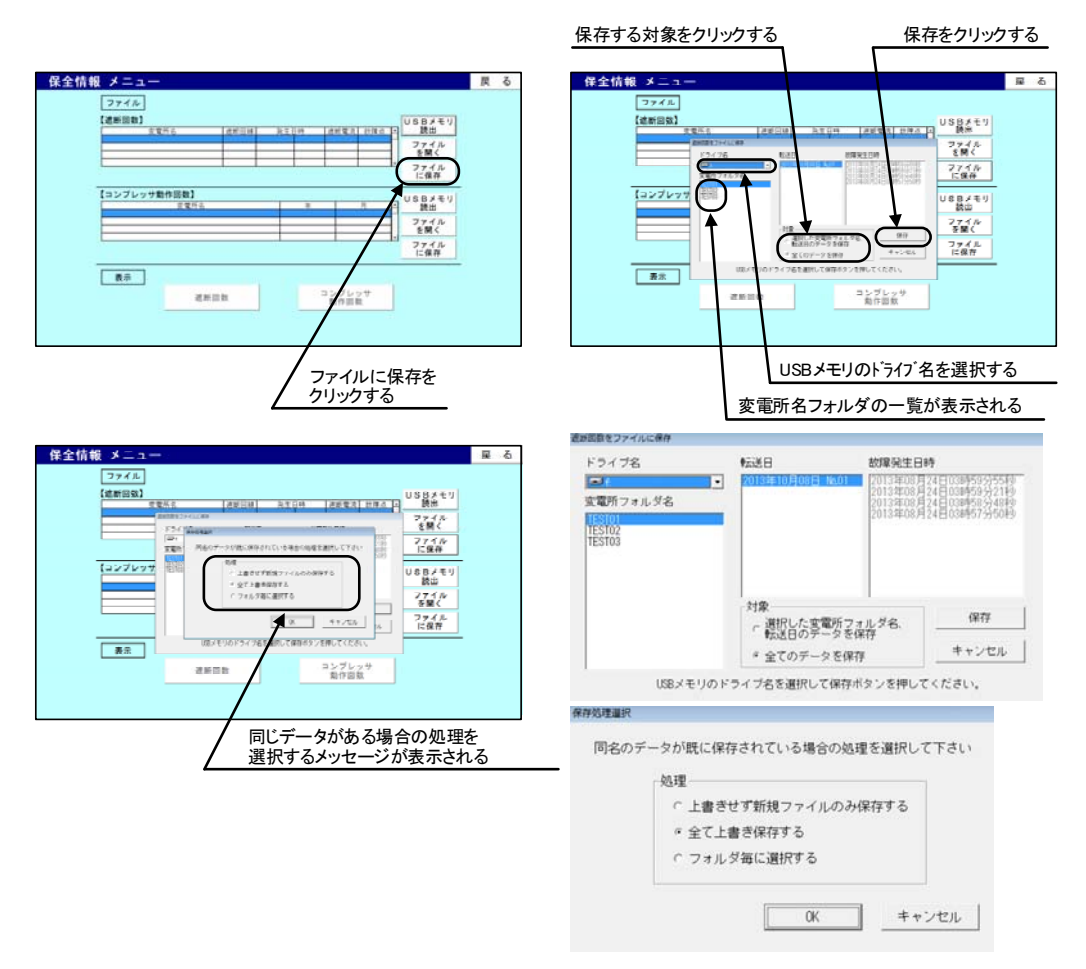

- 手順 B: 新規で USB メモリに保存されたデータのみをパソコンへ転送する場合 保全情報は遮断回数表示とコンプレッサ動作回数表示とに分かれています。図は遮断 回数の場合のものです。
	- ① 【ファイルに保存】ボタンをクリックします。
	- ② 「遮断回数をファイルに保存」という画面が表示されます。[ドライブ名]のプルダウン メニューからUSBメモリが挿入されているドライブ名を選択します。 (画面例では[f]を選択)
	- ③ データが保存されている場合、変電所フォルダ名の欄に一覧が表示されます。
	- ④ [対象] 内の「全てのデータを保存」を選択し、【保存】をクリックします。
	- ⑤ 「保存処理選択」という画面が表示されます。[処理] 内の「上書きせず新規ファイル のみ保存する」を選択し、【OK】をクリックします。
	- ⑥ USBメモリからパソコンへデータを転送すると、パソコンのCドライブに 「DC-MDE DATA」というフォルダが作成され、データが記録されます。

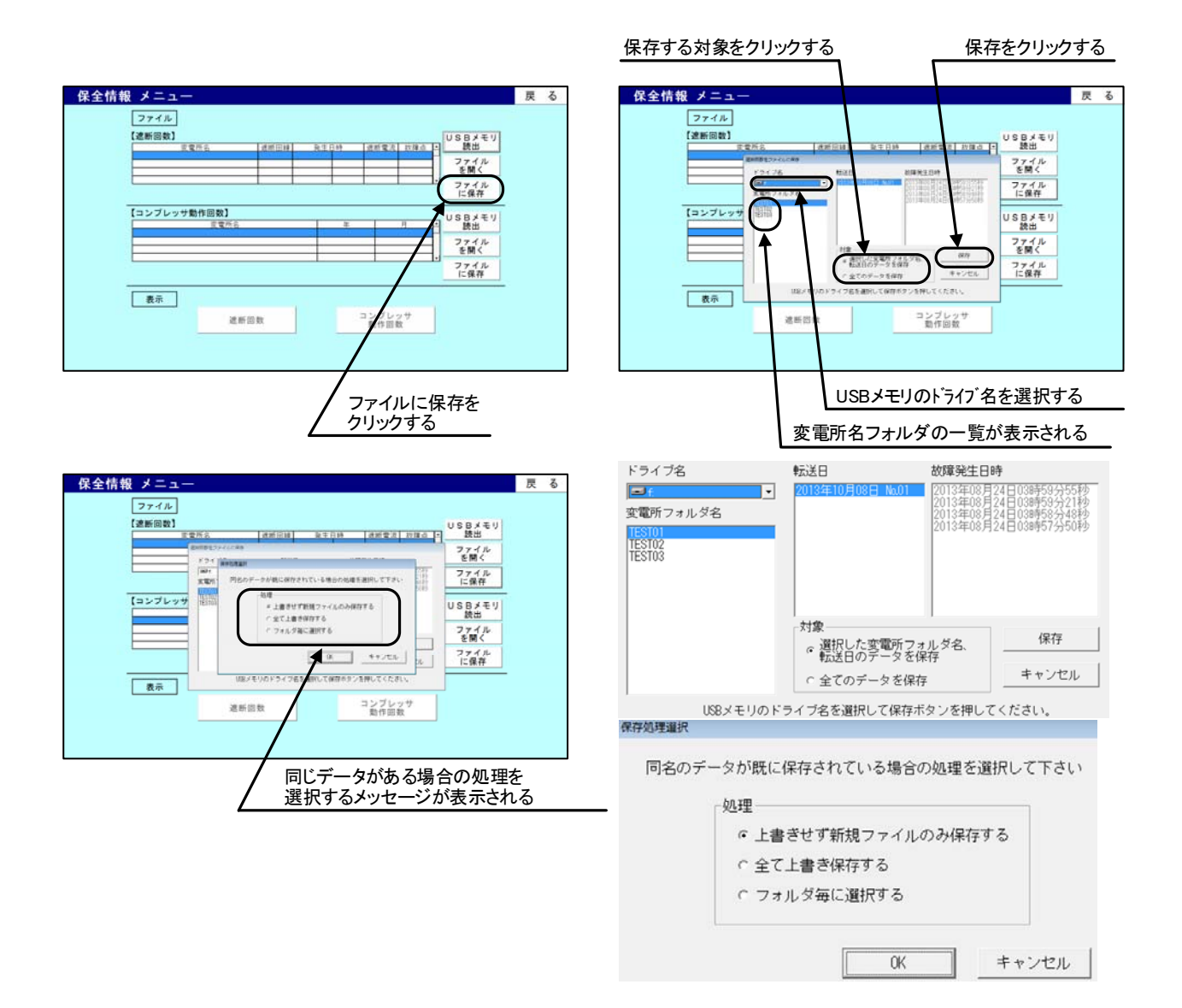

手順 C:特定のデータのみをパソコンへ転送する場合

本手順にて、USB メモリに保存されているデータのうち、転送日フォルダ毎にパソコン へ転送するデータを選択できます。 保全情報は遮断回数表示とコンプレッサ動作回数表示とに分かれています。図は遮断 回数の場合のものです。

- ① 【ファイルに保存】ボタンをクリックします。
- ② 「遮断回数をファイルに保存」という画面が表示されます。[ドライブ名]のプルダウン メニューからUSBメモリが挿入されているドライブ名を選択します。 (画面例では[f]を選択)
- ③ データが保存されている場合、変電所フォルダ名の欄に一覧が表示されます。
- ④ [変電所フォルダ名]内の一覧及び[転送日]内の一覧からパソコンへ転送するデータを 選択し、[対象] 内の「選択した変電所フォルダ名、転送日のデータを保存」を選択し、 【保存】をクリックします。
- ⑤ 「保存処理選択」という画面が表示されます。[処理] 内の「フォルダ毎に選択する」 を選択し、【OK】をクリックします。
- ⑥ 既にパソコン内に同名のフォルダが保存されていた場合、「ファイルに保存の確認」と いう画面が表示されます。フォルダ毎の上書きを行う場合は【はい】を、保存を行わな い場合は【いいえ】をクリックします。
- ⑦ USBメモリからパソコンへデータを転送すると、パソコンのCドライブに 「DC-MDE\_DATA」というフォルダが作成され、データが記録されます。

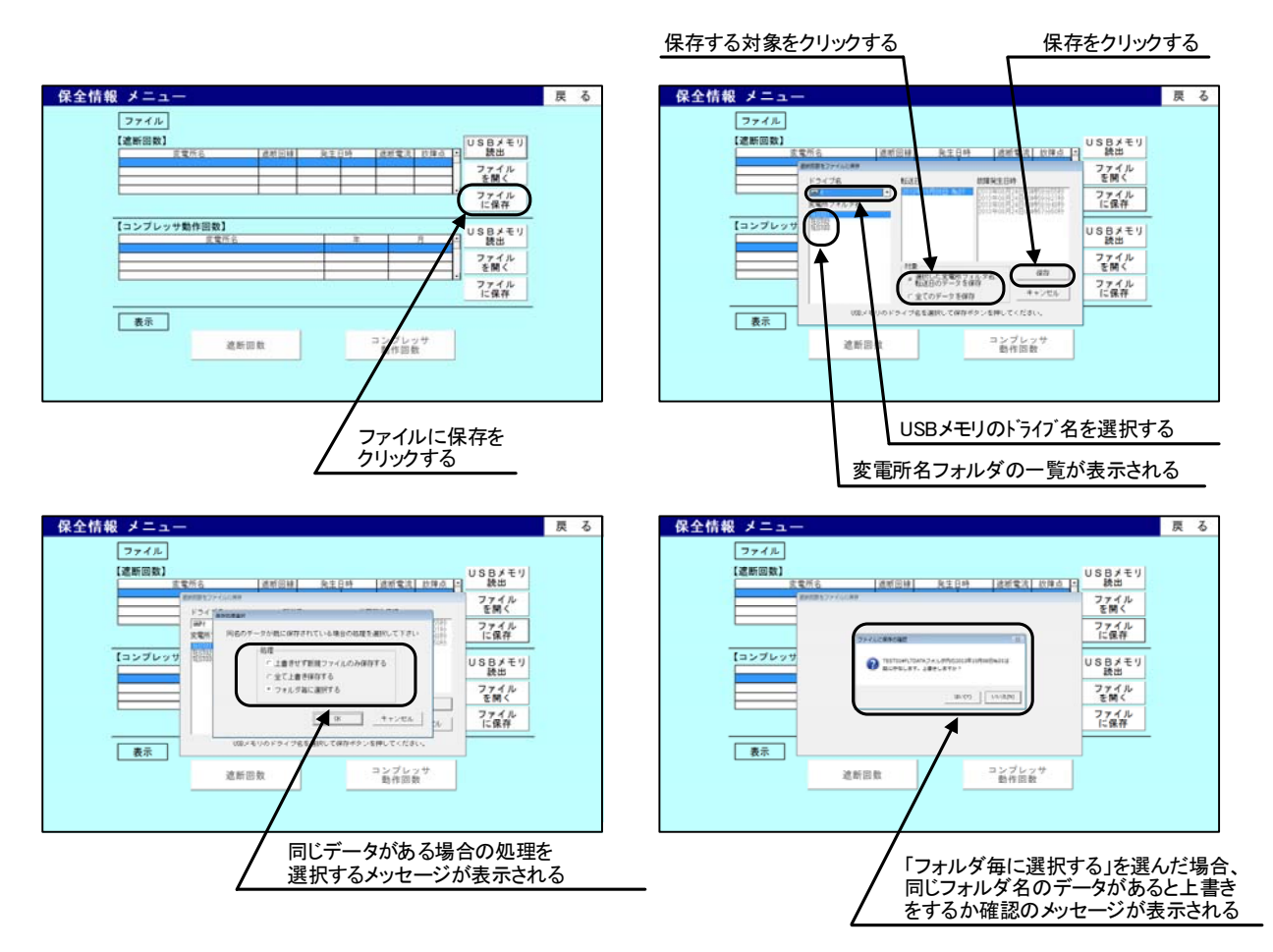

(2) 情報の読込み

 USBメモリに保存されている情報または、パソコンに保存されている情報を読出す場合は 下記の手順で行います。遮断回数とコンプレッサ動作回数とに分かれています。図は遮断回数 の場合のものです。

- ① 【USBメモリ読出】または【ファイルを開く】ボタンをクリックします。
- ② ドライブを選択する画面が表示されます。この画面でUSBメモリが挿入されているド ライブ名を選択します。(【ファイルを開く】ではドライブの選択がありません)
- ③ データが保存されている場合、変電所フォルダ名の欄に一覧表示されます。
- ④ 〔遮断回数の場合〕 表示したい変電所フォルダ名および転送日を選択し、【一覧表示】ボタンをクリックし ます。(【ファイルを開く】でも同様に変電所フォルダ名および転送日を選択します) 〔コンプレッサ動作回数の場合〕 表示したい変電所フォルダ名および転送日を選択し、【一覧表示】ボタンをクリックし

ます。(【ファイルを開く】では変電所フォルダ名および年、月を選択します)

⑤ 情報が読込まれ、表示できる情報が一覧表示されます。遮断回数の情報を読込んだ場合 【遮断回数】ボタンが操作可能になり、コンプレッサ動作回数の情報を読込んだ場合【コ ンプレッサ動作回数】ボタンが操作可能になります。

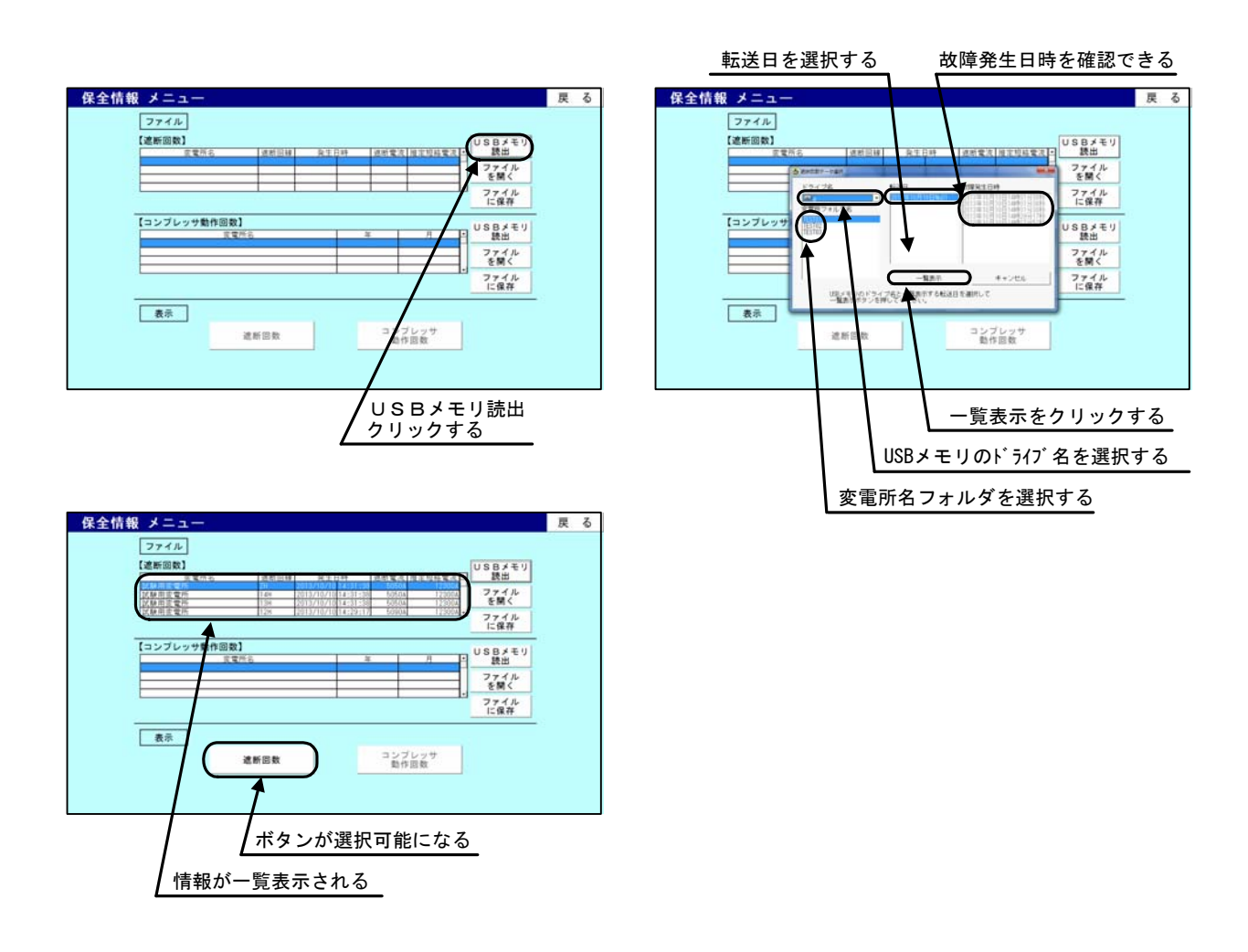

- 8.12 保全情報の表示
	- (1) 遮断回数の表示

保全情報のメニュー画面で | ファイル |【遮断回数】の一覧から表示させたい情報を選択し、 【遮断回数】ボタンをクリックすると、遮断回数が表示されます。

遮断回数の表示内容は、き電回線のA~Dランクに分類された遮断回数および損耗評価値(Σ I)です。

画面右上には【印刷】ボタンがあり、表示内容を印刷します。

〔参考〕遮断回数のランク判定と損耗評価値〔∑〕

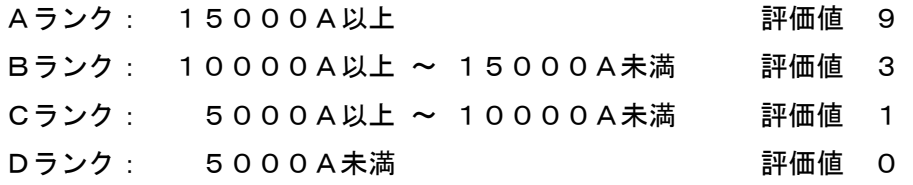

損耗評価値(ΣI)= 遮断回数(A ランク)X9+遮断回数(B ランク)X3+遮断回数(C ランク)X1 ※ 遮断回数は情報計測装置に起動信号が入力された際に 1 カウントするものです。

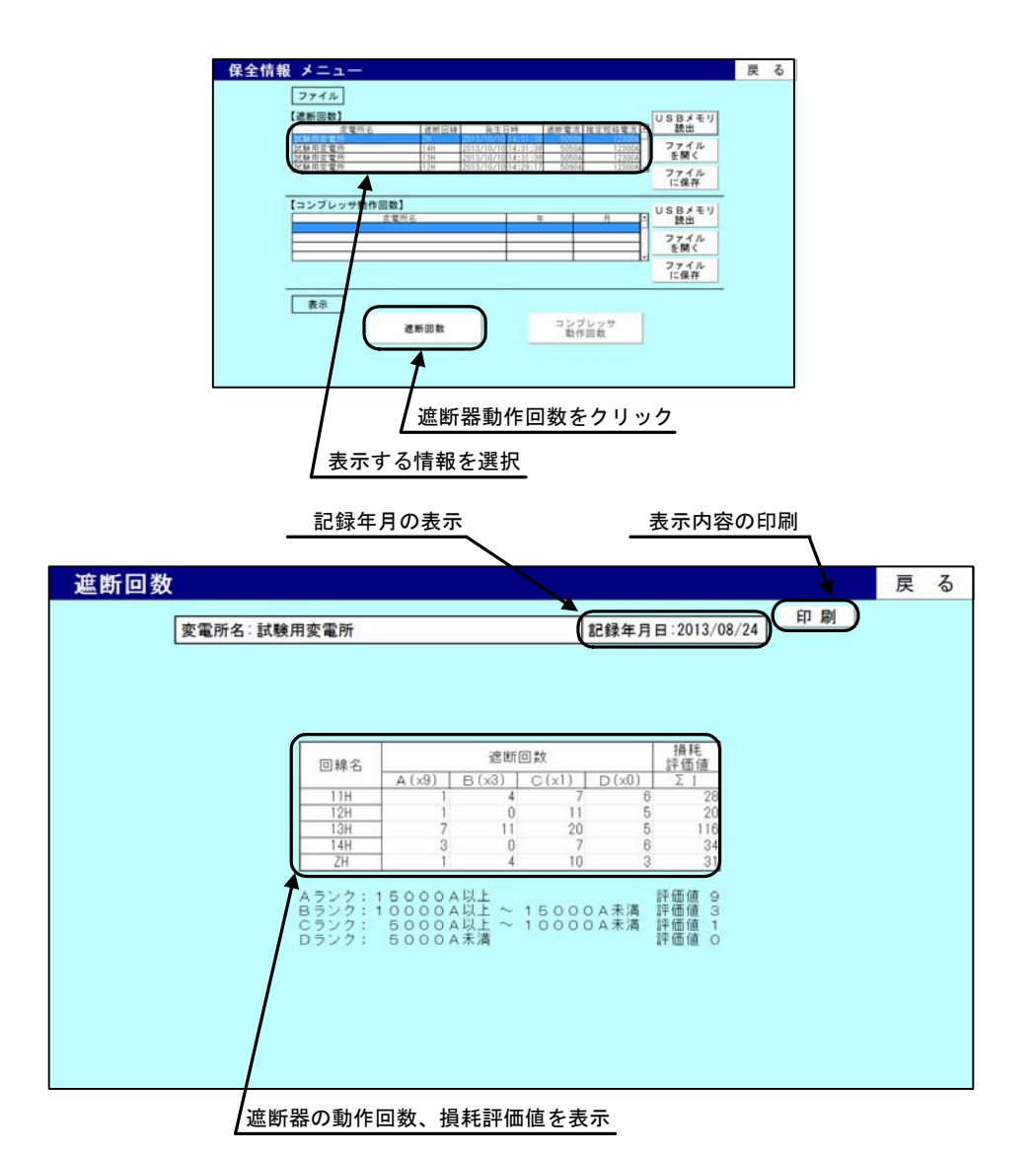

## 遮断回数

変電所名:試験用変電所<br>記録年月日:2013/08/24

![](_page_57_Picture_14.jpeg)

遮断動作回数 印刷例

(2) コンプレッサ動作回数の表示

保全情報のメニュー画面で │ ファイル │ 【コンプレッサ動作回数】 の一覧から表示させたい 情報を選択し、【コンプレッサ動作回数】ボタンをクリックすると、コンプレッサ動作回数が表 示されます。

コンプレッサ動作回数の表示内容は、コンプレッサの 1 ヶ月間の動作回数(回)、1 ヶ月間の 動作時間(分 小数点以下切捨て)、および 1 回当たりの平均動作時間(分/回 小数点以下切捨 て)です。

画面左にある[表示月選択]のプルダウンメニューから月を選択すると、コンプレッサ動作 回数の表示月を切替えることができます。

画面右上には【印刷】【ファイル作成】ボタンがあり、【印刷】ボタンをクリックすると表示 内容を印刷することができます。【ファイル作成】ボタンをクリックするとデータをCSV形式 で保存することができます。

※ コンプレッサ動作回数、動作時間は情報計測装置にコンプレッサ動作信号が入力された 回数、時間になります。

![](_page_58_Figure_6.jpeg)

# コンプレッサ動作回数

変電所名 試験用変電所

表示年月 2013/07

![](_page_59_Picture_18.jpeg)

コンプレッサ動作回数 印刷例

- 9. 機能説明
- 9.1 母線電圧の最小値について

 本ソフトでは、母線電圧の最小値が 500V 以下を記録した時間帯について、変電所負荷情報(日 報)、(月報)の集計において、1 日の最小値から除外する機能があります。この機能は、変電所 等において、作業等で母線停電を行った場合にその日の母線電圧の最小値が 0V となり、実負荷 による最小値が確認できなくなる事象に対し、実負荷による最小値を表示させるための機能です。 実際に行う処理方法を下記に示します。

( 日報 )

- ① 母線電圧の各時間帯の表示を行います。(各時間帯の表示は 500V 以下でも表示します。)
- ② 1 日の集計において、母線電圧の最小値が 500V 以下を記録した時間帯を探索範囲から 除外します。
- ③ 探索の結果、501V 以上の時間帯がある場合、その結果を 1 日の集計を表示する箇所(最 小値の最小値表示箇所)に表示します。
- ④ 探索の結果、501V 以上の時間帯がない場合、1 日の集計を表示する箇所(最小値の最小 値表示箇所)に[ - ]を表示し無効データとして扱います。

![](_page_60_Picture_370.jpeg)

- ( 月報 )
	- ① 日報の集計結果を 1 日分のデータとし、各日付に対応する表示をします。 (月報では 500V 以下のデータを日報の集計時に除外済みです。)
	- ② 1 ヶ月間の集計において、母線電圧に無効データがある場合、探索範囲から除外します。
	- ③ 探索の結果、有効なデータがある場合、その結果を 1 ヶ月間の集計を表示する箇所(最 小値の最小値表示箇所)に表示します。
	- ④ 探索の結果、有効なデータがない場合、1 ヶ月間の集計を表示する箇所(最小値の最小 値表示箇所)に[ - ]を表示し無効データとして扱います。

(月報のデータは500V以下を除外済み)

![](_page_61_Picture_349.jpeg)

![](_page_61_Picture_350.jpeg)

[ - ]を表示

9.2 き電回線電流の最小値について

 本ソフトでは、き電回線電流の最小値が -4600A 以下を記録した時間帯について、き電負荷情 報(日報)、(月報)の集計において、1 日の最小値から除外する機能があります。この機能は、 変電所等において、作業等でき電回線用の電流検出器の電源を遮断した場合にその日のき電回線 電流の最小値が -5000A となり、実負荷による最小値が確認できなくなる事象に対し、実負荷に よる最小値を表示させるための機能です。実際に行う処理方法を下記に示します。

( 日報 )

- ① き電回線電流の各時間帯の表示を行います。(各時間帯の表示は -4600A 以下でも表示 します。)
- ② 1 日の集計において、き電回線電流の最小値が -4600A 以下を記録した時間帯を探索範 囲から除外します。
- ③ 探索の結果、-4590A 以上の時間帯がある場合、その結果を 1 日の集計を表示する箇所 (最小値の最小値表示箇所)に表示します。
- ④ 探索の結果、-4590A 以上の時間帯がない場合、1 日の集計を表示する箇所(最小値の最 小値表示箇所)に[ - ]を表示し無効データとして扱います。

![](_page_62_Picture_374.jpeg)

- ( 月報 )
	- ① 日報の集計結果を 1 日分のデータとし、各日付に対応する表示をします。 (月報では -4600A 以下のデータを日報の集計時に除外済みです。)
	- ② 1 ヶ月間の集計において、き電回線電流に無効データがある場合、探索範囲から除外し ます。
	- ③ 探索の結果、有効なデータがある場合、その結果を 1 ヶ月間の集計を表示する箇所(最 小値の最小値表示箇所)に表示します。
	- ④ 探索の結果、有効なデータがない場合、1 ヶ月間の集計を表示する箇所(最小値の最小 値表示箇所)に[ - ]を表示し無効データとして扱います。

(月報のデータは-4600A以下を除外済み)

|    | き電回線電流 |       |          |              | 無効データ以外  |
|----|--------|-------|----------|--------------|----------|
| 日  | 最大値    |       | 最小値      |              | を探索      |
|    | (A)    | 時分    | (A)      | 時分           |          |
| 1  | 3,000  | 00:00 | $-4,590$ | 00:00        |          |
| 2  | 3,000  | 00:00 | $-500$   | 00:00        |          |
| 3  | 3,000  | 00:00 | $-500$   | 00:00        |          |
|    |        |       |          |              | 無効データは除外 |
|    |        |       |          |              |          |
| 29 | 3,000  | 00:00 |          |              |          |
| 30 | 3,000  | 00:00 |          |              |          |
| 31 | 3,000  | 00:00 | $-500$   | 00:00        |          |
| 合計 |        |       |          |              | 最小の値     |
| 最大 | 3,000  | 00:00 |          |              |          |
| 最小 |        |       | $-4,590$ | $\sim 00:00$ |          |
| 平均 |        |       |          |              |          |
|    |        |       |          |              | すっ       |

![](_page_63_Picture_358.jpeg)

![](_page_63_Picture_359.jpeg)

すべて無効データの場合 [ - ]を表示

9.3 き電回線電力量の負電力量について

 本ソフトでは、き電回線電流の最小値が -4600A 以下を記録した時間帯について、き電負荷情 報(日報)、(月報)の負電力量に[ - ]を表示し無効データとして扱います。また、負電力量 の集計において無効データを除外する機能があります。この機能は、変電所等において、作業等 でき電回線用の電流検出器の電源を遮断した場合にき電回線電流の値が -5000A となり、電力量 の計算時に大きな負電力量として算出されてしまう事象に対し、その影響を軽減させるための機 能です。実際に行う処理方法を下記に示します。

- ( 日報 )
	- ① き電回線電流の最小値が -4600A 以下を記録した時間帯を検出し、その時間帯の負電力 量に[ - ]を表示し無効データとして扱います。
	- ② 1 日の集計において、無効データがある場合、最大値、最小値の探索範囲から除外しま す。
	- ③ 探索の結果、有効なデータがある場合、その結果を 1 日の集計を表示する箇所(負電力 量の最大値、最小値表示箇所)に表示します。
	- ④ 探索の結果、有効なデータがない場合、1 日の集計を表示する箇所(負電力量の最大値、 最小値表示箇所)に[ - ]を表示し無効データとして扱います。
	- ⑤ 1 日の集計において、無効データ([ ])がある場合、合計値、平均値の計算から除 外します。(平均値の計算では、無効データを母数から除外し計算します)
	- ⑥ 探索の結果、有効なデータがない場合 1 日の集計を表示する箇所(負電力量の合計値、 平均値表示箇所)に[ - ]を表示し無効データとして扱います。

![](_page_64_Figure_9.jpeg)

- ( 月報 )
	- ① 日報の集計結果(合計値)を 1 日分のデータとし、各日付に対応する表示をします。 (月報では 無効データを日報の集計時に除外済みです。)
	- ② 1 ヶ月間の集計において、無効データがある場合、最大値、最小値の探索範囲から除外 します。
	- ③ 探索の結果、有効なデータがある場合、その結果を 1 ヶ月間の集計を表示する箇所(負 電力量の最大値、最小値表示箇所)に表示します。
	- ④ 探索の結果、有効なデータがない場合、1 ヶ月間の集計を表示する箇所(負電力量の最 大値、最小値表示箇所)に[ - ]を表示し無効データとして扱います。
	- ⑤ 1 ヶ月間の集計において、無効データがある場合、合計値、平均値の計算から除外しま す。(平均値の計算では、無効データを母数から除外し計算します)
	- ⑥ 探索の結果、有効なデータがない場合、1 ヶ月間の集計を表示する箇所(負電力量の合 計値、平均値表示箇所)に[ - ]を表示し無効データとして扱います。

![](_page_65_Picture_353.jpeg)

(月報のデータは無効データを除外済み)

- 10. 再生ソフト用のデータ
- 10.1 USB メモリのデータ構造

再生ソフト用のデータは情報計測装置からUSBメモリへデータ転送することでUSBメモ リ内に記録されます。このとき作成されるフォルダおよびファイルの構造は下記のようになりま す。再生ソフトで作図・作表する際、これらの構造を基にフォルダ探索、ファイル探索を行いま すので、フォルダ名、ファイル名の変更、削除、移動などの操作を行わないで下さい。

データをパソコンに保存する場合、再生ソフトの各メニュー画面にある【ファイルに保存】ボ タン操作にて行います。

(【ファイルに保存】ボタン操作については 8.3 項(1) P9、8.7 項(1) P26、8.9 項(1) P39、8.11 項(1) P49 を参照)

![](_page_66_Figure_5.jpeg)

![](_page_67_Figure_0.jpeg)

はフォルダ、 はファイルを表します。

(1) DC-MDE 用フォルダ

情報計測装置から転送されたデータを保存するフォルダです。このフォルダの下にデータが 集められます。(フォルダ名:DC-MDE)

(2) 変電所名フォルダ

情報計測装置ごとに個別に設定されている変電所名フォルダです。1 台の装置から転送され たデータはこのフォルダの下に集められます。

(フォルダ名は半角英数字 8 文字以内、情報計測装置で設定されている)

(3) データ名フォルダ

 データの種別を識別するデータ名フォルダです。LOADDATA(負荷情報)、FLTDATA(故障情報)、 GRAPH (負荷グラフ) のデータがこのフォルダの下に集められます。

(4) 転送日フォルダ

転送日フォルダのフォルダ名は下記のような構成になります。下記の例では 2013 年 1 月 15 日の 1 回目の転送となります。No.は LOADDATA、FLTDATA、GRAPH で個別に付加されるもので、 同日に LOADDATA と FLTDATA を転送しても共に No.1 からになります。

$$
\begin{array}{c}\n13 & 01 & 15 & 01 \\
\hline\n\downarrow \qquad \qquad \downarrow \qquad \qquad \downarrow \qquad \downarrow \qquad \downarrow \
$$

(5) 集計月フォルダ

集計月フォルダのフォルダ名は下記のような構成になります。下記の例では 2013 年 1 月の負 荷情報となります。

LOAD 13 01 共通 年 月

(6) ファイル

① LOADDATA のファイル名

LOADDATA のファイル名は下記のような構成になります。下記の例では 1 月 1 日の負荷 情報となります。

$$
\begin{array}{c}\n\text{L0AD} & 01 & 01 \\
\hline\n\text{H} & \text{H} & \text{H}\n\end{array}
$$

また、ファイル名が LOADLIST のファイルが作成されます。このファイルは再生ソフト で再生する際に必要な変電所基本情報や、フォルダ内のファイル数などのデータになりま す。

また、ファイル名が CLOSECHK のファイルが作成されます。このファイルは USB メモリ のデータ欠損に対する予防保全として、ファイルクローズ操作の確認用のために作成する ファイルになります。

② FLTDATA のファイル名

FLTDATA のファイル名は下記のような構成になります。No.は 0~9 の 10 パターンで、 10 件分の故障波形データを示します。下記の例では 1 件目の故障情報となります。

FLTDATA 0 共通 No.

また、ファイル名が FLTLIST のファイルが作成されます。このファイルは再生ソフトで 再生する際に必要な変電所基本情報や、フォルダ内のファイル数および遮断電流値や推定 短絡電流などの故障情報のデータになります。

また、ファイル名が CLOSECHK のファイルが作成されます。このファイルは USB メモリ のデータ欠損に対する予防保全として、ファイルクローズ操作の確認用のために作成する ファイルになります。

③ GRAPH のファイル名

GRAPH のファイル名は下記のような構成になります。種別は1H が 1 時間、24H が 24 時 間のデータを示します。下記の例では 1 月 15 日の 1 時間データを示します。

1H 01 15 種別 月 日

また、ファイル名が CLOSECHK のファイルが作成されます。このファイルは USB メモリ のデータ欠損に対する予防保全として、ファイルクローズ操作の確認用のために作成する ファイルになります。

10.2 パソコン内のデータ構造

再生ソフトの各メニュー画面にある【ファイルに保存】ボタンを押し、USBメモリのデータ をパソコンに保存した際に作成されるフォルダおよびファイルの構造は下記のようになります。 これらの構造は、各メニュー画面にある【ファイルを開く】ボタンを押して情報の読込みをする 際、およびその後の作図・作表をする際にフォルダ探索、ファイル探索で使用します。フォルダ 名、ファイル名の変更、削除、移動などの操作を行わないで下さい。

(【ファイルに保存】ボタン、【ファイルを開く】ボタン操作については 8.3 項(1),(2) P9,12、 8.7 項(1),(2) P26, P29、8.9 項(1),(2) P39, P42、8.11 項(1),(2) P49, P52 を参照)

![](_page_69_Figure_3.jpeg)

![](_page_70_Figure_0.jpeg)

![](_page_71_Figure_0.jpeg)
(1) DC-MDE 用フォルダ

USBメモリのデータをパソコンに保存した場合に作成されるフォルダです。このフォルダ の下にデータが集められます。

(フォルダ名:DC-MDE\_DATA)

(2) 変電所名フォルダ

情報計測装置ごとに個別に設定されている変電所名フォルダです。1 台の装置から転送され たデータはこのフォルダの下に集められます。

(フォルダ名:全角13文字以内、情報計測装置で設定している)

(3) データ名フォルダ

 データの種別を識別するデータ名フォルダです。負荷情報、負荷帳票、負荷グラフ、故障情 報、保全情報、遮断回数、コンプレッサ動作回数のデータがこのフォルダの下に集められます。

(4) 年フォルダ

年単位でデータを管理するためのフォルダです。負荷帳票、負荷グラフ、コンプレッサ動作 回数のフォルダの下に作成されます。

(5) 月フォルダ

月単位でデータを管理するためのフォルダです。年フォルダの下に作成されます。

(6) 転送日フォルダ

情報計測装置からUSBメモリにデータを転送した日を表すフォルダです。故障情報、遮断 回数のフォルダの下に作成されます。

- (7) ファイル
	- ① 負荷帳票のファイル名

負荷帳票のファイル名は下記のような構成になります。下記の例では 2013 年 1 月 1 日 の負荷情報となります。

LOAD 01 01 共通 月 日 13 年 TEST001 装置識別 \_ \_

また、ファイル名が LOADLIST のファイルが作成されます。このファイルは再生ソフト で再生する際に必要な変電所基本情報や、フォルダ内のファイル数などのデータになりま す。

② 負荷グラフのファイル名

負荷グラフのファイル名は下記のような構成になります。種別は 1H が 1 時間、24H が 24 時間のデータを示します。下記の例では 1 月 15 日の 16 時 36 分にデータ転送した 1 時 間データを示します。

1H 01 15 種別 月 日 13 年 TEST001 装置識別 \_ \_ GRP 16 共通 時 36 分

③ 故障情報のファイル名

故障情報のファイル名は下記のような構成になります。No.は 0~9 の 10 パターンで、 10 件分の故障波形データを示します。下記の例では 1 件目の故障情報となります。

FLTDATA 0 共通 No. 13 年 TEST001 装置識別 \_ \_

また、ファイル名が FLTLIST のファイルが作成されます。このファイルは再生ソフトで 再生する際に必要な変電所基本情報や、フォルダ内のファイル数および遮断電流値や推定 短絡電流などの故障情報のデータになります。

④ 遮断回数のファイル名 遮断回数のファイル名は下記のような構成になります。

HP LIST 共通 13 年 TEST001 装置識別 \_ \_

⑤ コンプレッサ動作回数のファイル名 コンプレッサ動作回数のファイル名は下記のような構成になります。

COMP LIST 共通 13 年 TEST001 装置識別 \_ \_

11. 再生ソフトのアンインストール

 再生ソフトのバージョンアップを行う場合、最新のソフトをインストールする前に旧バージ ョンの再生ソフトをアンインストールする必要があります。 再生ソフトのアンインストールは下記の手順で行います。

注:再生ソフトのアンインストールを実行すると、再生ソフトが使用できなくなります。再 生ソフトのインストール用ディスクがあることを確認してから実行してください。また、 プログラム名が「情報計測装置(DC-MDE)用 再生ソフト」であることを必ず確認して ください。

〔Windows 7 の場合〕

- ① Windowsを起動し、管理者権限を持つユーザーでログオンします。
- ② デスクトップ左下のスタートボタンをクリックし、「コントロールパネル」を選択しま す。
- ③ 「プログラムと機能」を開きます(ダブルクリックします)。
- ④ プログラムの一覧が表示されますので、「情報計測装置(DC-MDE)用 再生ソフト」を選 択します(ダブルクリックします)。
- ⑤ "情報計測装置(DC-MDE)用 再生ソフトとすべてのコンポーネントを削除しますか?" と表示されるので、【はい】をクリックします。
- ⑥ "削除されました"と表示されますので、【OK】ボタンをクリックすると通常画面に 戻り、再生ソフトのアンインストールが完了します。

〔Windows 8 、 Windows 10 の場合〕

- ① Windowsを起動し、管理者権限を持つユーザーでログオンします。
- ② デスクトップ左下のスタートボタンをクリックし、「すべてのプログラム」を選択しま す。
- ③ 「情報計測装置(DC-MDE)用再生ソフト」のアイコンを右クリックし、「アンインストー ル」を選択します。
- ④ プログラムの一覧が表示されますので、「情報計測装置(DC-MDE)用 再生ソフト」を選 択します(ダブルクリックします)。
- ⑤ "情報計測装置(DC-MDE)用 再生ソフトとすべてのコンポーネントを削除しますか?" と表示されるので、【はい】をクリックします。
- ⑥ "削除されました"と表示されますので、【OK】ボタンをクリックすると通常画面に 戻り、再生ソフトのアンインストールが完了します。

【お問合せ先】

## 津田電気計器株式会社

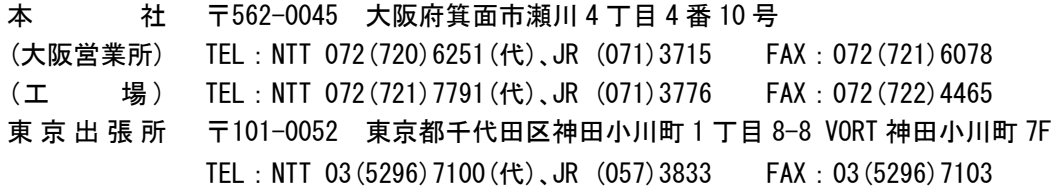